## **2 - Рабочее пространство, Менеджер и Справочники**

В этом разделе Вы ознакомитесь с интерфейсом программного комплекса **Smeta.RU** – его внешним видом и основными элементами управления.

## **2.1 - Запуск и завершение работы**

Если Комплекс еще не запущен, запустите его одним из способов:

- двойным щелчком мышки на ярлыке **Smeta.RU** на рабочем столе;
- правая кнопка мыши на ярлыке **Smeta.RU** на рабочем столе пункт **Открыть**;
- через меню **Пуск –> Все программы –> СтройОфис –> Smeta.RU**.

**Внимание!** Для корректной работы программного комплекса необходимо постоянное наличие ключа защиты (USB или LPT) в соответствующем порту Вашего компьютера.

В комплексе реализована система учетных записей, которая позволяет разграничивать права различных пользователей на чтение и редактирование данных. Ввод имени учетной записи и пароля производится в процессе загрузки. В диалоге авторизации имя пользователя можно выбрать из списка всех зарегистрированных в базе имен (см. рис. 1).

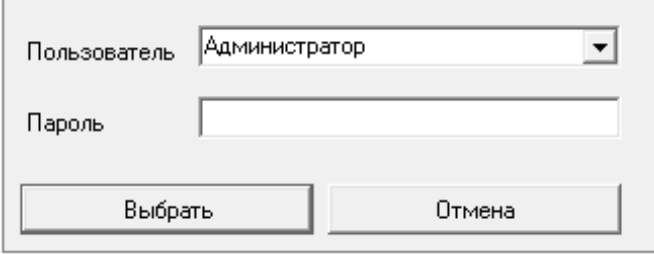

Рис. 1. Окно для выбора учетной записи

Учетная запись, включенная по умолчанию, имеет имя **Администратор**. В поле **Пароль** ничего вводить не нужно.

После запуска программного комплекса права пользователей и пароли можно изменить (см п. 1.2.3).

Для завершения работы программного комплекса также существует несколько способов:

- нажать на кнопку  $\mathbb{R}$  в правом верхнем углу экрана;
- выбрать в **Главном меню** пункт **Смета –> Выход**.

# **2.2 - Элементы интерфейса**

**Smeta.RU** является многодокументным приложением. Это означает, что Вы можете открыть в одном и том же экземпляре программного комплекса сразу несколько документов. В этом случае, каждый документ будет открываться в своем окне (окне документа), расположенном внутри главного окна. В **Smeta.RU** в отдельных окнах открываются разные сметы, нормативные документы.

В отличие от **Smeta.RU**, программы с однодокументным интерфейсом могут открыть только один документ, а чтобы открыть второй, необходимо запустить программу еще раз. Однодокументный интерфейс, например, имеет **Блокнот**, который поставляется в составе **Microsoft Windows**.

В процессе работы в основном окне **Smeta.RU** может открываться любое количество других окон, которые могут содержать различную информацию. Так же, как в других **Windows**-приложениях, их можно сворачивать, разворачивать, изменять их размер и взаимное расположение. Управление такими окнами может осуществляться через меню **Окно** в **Главном меню**. Единственное ограничение – Вы не можете "вытащить" ни одно из этих окон за пределы главного окна.

Кроме этого, в процессе работы на экране могут появляться диалоговые окна. Они предназначены для вывода предупреждений, ввода различных данных или подтверждения некоторых действий. Особенность таких окон в том, что продолжать работу в Комплексе можно только после их закрытия.

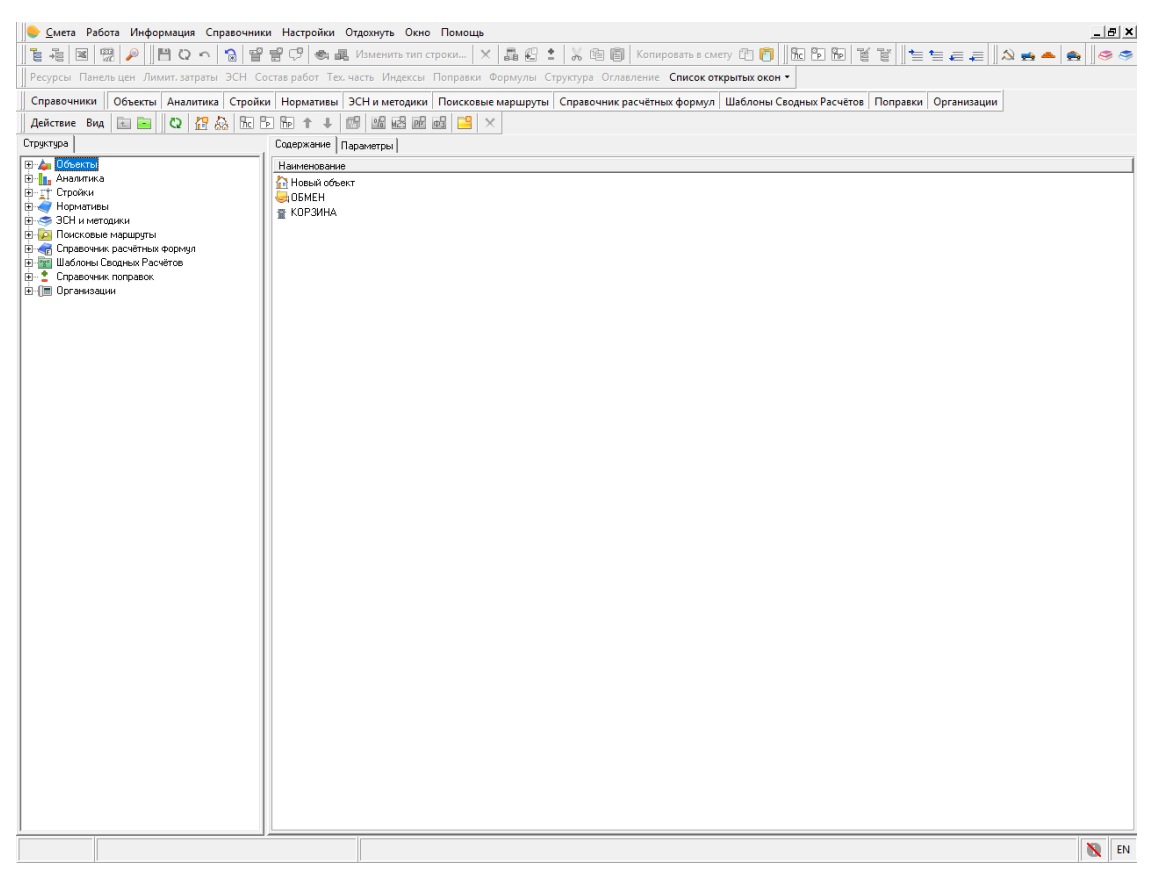

Рис. 1. Основное окно

Основное окно Комплекса (см. рис. 1) можно условно разделить на две части: в верхней находятся меню и кнопки, необходимые для работы, в нижней – рабочая область.

Программный комплекс **Smeta.RU** имеет гибкий настраиваемый интерфейс. Большинство действий в нем могут быть выполнены несколькими различными способами, для того чтобы Вы могли использовать тот, который Вам покажется наиболее удобным.

Доступ к основным функциям программного комплекса есть в **Главном меню**, которое находится в верхней части окна над всеми остальными инструментами. Наиболее часто используемые функции продублированы чуть ниже на панелях инструментов и представлены в виде пиктограмм.

Действия, которые в данный момент доступны для какого-либо объекта, вынесены в контекстное меню (вызывается щелчком правой кнопкой мыши по нужному объекту: сметной строке, справочнику и т. п.).

В целом, интерфейс программного комплекса **Smeta.RU** схож с интерфейсом других приложений **Windows**.

**Главное меню** (см. рис. 2) по умолчанию состоит из восьми кнопок: **Смета**, **Работа**, **Информация**, **Справочники**, **Настройки**, **Отдохнуть**, **Окно**, **Помощь**.

**В Смета Работа Информация Справочники Настройки Отдохнуть Окно Помощь** 

Рис. 2. Главное меню

Каждая кнопка, в свою очередь, является выпадающим меню, то есть при нажатии раскрывает список из нескольких пунктов.

Меню **Смета** отвечает за:

- операции над объектами создание копии объекта, печать сметной документации с использованием **MS Excel** или **LibreOffice Calc**;
- операции с нормативами установка и удаление;
- установку лицензий;
- экспорт/импорт справочников, методической информации, типовых настроек, сборников, ЭСН и пр.;
- чат для общения сотрудников, работающих в **Smeta.RU** по сети;
- обучающий видеокурс.

Также в этом меню находится кнопка **Выход**, нажатие на которую завершает работу Комплекса.

В меню **Работа** собраны основные инструменты для редактирования открытой сметы:

- сохранить последние изменения в смете или отменить все изменения;
- переход в режим редактирования;
- добавить или удалить строки;
- работа с буфером обмена.

Меню **Информация** предназначено для управления информационными панелями в режиме **Проектная смета**.

Меню Справочники содержит вспомогательные материалы: Справочник типовых настроек, Организации, Виды наименований лимитированных затрат, Типы лимитированных затрат, Шаблоны лимитированных затрат, Виды цен, Классификатор нормативов, Единицы измерения, Реестр инсталляции, Межразрядные коэффициенты, Мониторинг цен, Типы затрат ССР, Справочник глобальных переменных, Нормы затрат на временные здания и сооружения, Нормы доп. затрат в зимнее время, Территориальное деление по температурным зонам, Справочник курсов валют.

Меню **Настройки** содержит всего два пункта: администрирование (разграничение прав пользователей) и параметры (настройка внешнего вида, значений по умолчанию и некоторых других параметров).

Меню **Отдохнуть.** Утомились на работе? Для Вас в программном комплексе есть несколько несложных **Flash-игр**.

Меню **Окно** управляет открытыми в Комплексе окнами. Для эффективной работы здесь есть **Менеджер окон**, инструменты для изменения размера окна и инструменты для их упорядочивания.

Меню **Помощь** содержит информацию о программном комплексе **Smeta.RU**, которая может пригодиться ее пользователям. Это обучающий видеокурс, ссылки на полезные интернет-ресурсы по обучению, сертификации, а также регистрационная информация и удаленная поддержка.

Слева от **Главного меню** располагается еще одна кнопка-пиктограмма, с изображением

строительной каски

Эта кнопка относится к текущему открытому окну и дает возможность управлять его видом: сворачивать и разворачивать, закрывать, а также переключаться на следующее окно.

**Панели инструментов.** Следующие две строки занимают плавающие панели инструментов. В них в виде текстовых кнопок или пиктограмм выведены наиболее часто используемые инструменты (см. рис. 3). При наведении курсора на пиктограмму появляется всплывающая подсказка с ее названием.

Ресурсы Панельцен Лимит. затраты ЭСН Состав работ Тех. часть Индексы Поправки Формулы Структура Список открытых окон • Уровеньцен

Рис. 3. Плавающие панели инструментов

В каждой панели находятся инструменты, относящиеся к определенной группе. По умолчанию в Комплексе существует восемь групп: **Стандартная**, **Настройки**, **Редактирование**, **Нормативы**, **Информация**, **ЭСН и методики**, **Перемещение**, **Элементы структуры**.

Главная особенность плавающих панелей в том, что их можно настраивать – создавать, перемещать, удалять, редактировать. Таким образом, Вы можете собрать все необходимые Вам инструменты и расположить их так, чтобы они были всегда под рукой.

## **2.3 - Менеджер**

Работа с программным комплексом обычно начинается с **Менеджера** – универсального средства для доступа ко всем режимам **Smeta.RU**. Если **Менеджер** не открылся сразу после запуска, откройте его одним из следующих способов:

- из главного меню (**Главное меню –> Смета –> Менеджер**);
- нажатием на кнопку-пиктограмму **в клевом верхнем углу Панели инструментов**;
- сочетанием клавиш **<Ctrl+O>**.

При работе с программным комплексом **Smeta.RU** обращаться к **Менеджеру** Вам придется довольно часто.

Окно **Менеджера** разделено на две неравные части – структурную (слева) и содержательную (справа). Содержательная часть **Менеджера,** как правило, содержит несколько вкладок. Разделитель между ними, в случае необходимости, можно передвигать, изменяя соотношения частей.

**Менеджер** имеет иерархическую структуру. Работа с ним во многом напоминает **Проводник** – стандартный инструмент навигации **Windows**. Выделив мышкой интересующий Вас пункт в левой части, в правой Вы получите информацию об этом пункте, а также доступ ко всем необходимым инструментам.

Для перемещения по папкам справочников можно использовать как структурную, так и содержательную часть **Менеджера**. В структурной части перемещение по справочнику осуществляется клавишами управления курсором клавиатуры или мышью. Выделение нужной папки производится однократным щелчком по ней левой кнопкой мыши, раскрытие – двойным щелчком.

Структура **Менеджера** содержит десять справочников:

- Объекты содержит все созданные в Комплексе объекты и осуществляет доступ к ним. С его помощью можно просматривать содержимое объектов, создавать их, удалять, изменять, сортировать, работать в разных режимах ведения сметной документации.
- Аналитика предназначен для создания и хранения аналитических отчетов по проектным сметам (план), по актам выполненных работ (исполнение, исполнение по подрядчикам).
- Стройки содержит договоры, стройки, очереди и пусковые комплексы. Предназначен для формирования сводных сметных расчетов.
- Нормативы содержит основную часть нормативной информации: сборники расценок, ценники на материалы, сборники затрат на эксплуатацию машин и механизмов, сборники индексов пересчета сметной стоимости в текущие цены, кодировки норм списания ресурсов. Программа может комплектоваться различными базами, в зависимости от потребностей пользователя.
- ЭСН и методики справочник, содержащий текстовые нормативные документы: элементные сметные нормы, технические части и методическую информацию.
- Поисковые маршруты позволяет настроить Комплекс на работу с различными сборниками нормативов. Использование поисковых маршрутов (путей поиска) позволяет гибко настраивать поиск расценок, что может существенно сэкономить Ваше время.
- Справочник расчетных формул содержит формулы, по которым рассчитываются стоимостные показатели сметных строк.
- Шаблоны сводных расчетов содержит шаблоны глав затрат и начислений, по которым формируются сводные сметные расчеты.
- Справочник поправок содержит коэффициенты из технических частей и МДС поправки, применяемые к расценкам.
- **Организации** содержит информацию об организациях, выступающих в качестве заказчиков и подрядчиков строительства, а также перечень должностных лиц каждой организации. Информация из этого справочника используется при формировании документации.

Для более удобной работы, в **Менеджере** есть панель, состоящая из кнопокпереключателей, которые дублируют справочники **Менеджера** и облегчают поиск нужной информации (см. рис. 1). Иногда эти кнопки занимают больше места, чем может поместиться на экране (зависит от разрешения монитора, а также от размера установленных шрифтов). В этом случае, остальные кнопки можно найти, нажав на кнопку с двойной стрелкой, расположенную в правом краю панели переключения режимов.

Справочники | Объекты Аналитика Стройки | Нормативы ЭСН и методики | Поисковые маршруты | Справочник расчётных формул | Шаблоны Сводных Расчётов | Поправки | Организации

#### Рис. 1. Панель переключения режимов

Кнопка **Справочники** отображает в структурной части **Менеджера** все десять справочников. Данный режим удобен для быстрой навигации по информации, содержащейся в комплексе.

Дополнительно в программном комплексе реализована возможность показа только выбранных справочников. Для этого необходимо выбирать справочники при помощи мыши с нажатой клавишей **<Ctrl>** (см. рис. 2). Если нажать на справочник без зажатия клавиши **<Ctrl>**, то покажется только тот справочник, который Вы включили.

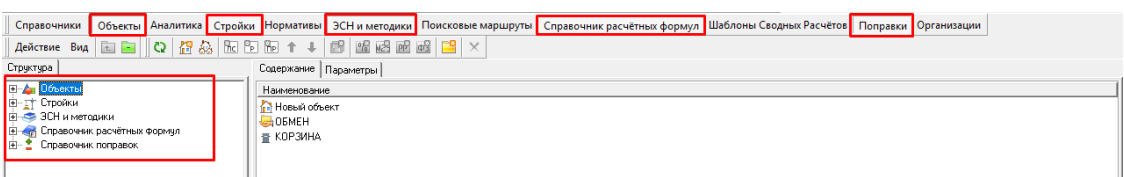

Рис. 2. Отображение выбранных справочников

Состояние показа выбранных справочников запоминается в настройках программного интерфейса.

Над структурной частью **Менеджера** располагаются кнопки, облегчающие работу со справочниками:

- **Действие** выводит список доступных действий (оно полностью продублировано в контекстном меню);
- **Вид** позволяет настраивать отображение информации в **Менеджере** (этот пункт также продублирован в контекстном меню);
- **На один уровень вверх +** переход на один уровень выше по структуре **Менеджера**;
- **Свернуть все** сворачивает все развернутые справочники.

## **2.4 - Справочники Менеджера**

## **2.4.1 - Справочник Нормативы**

Справочник **Нормативы** предназначен для работы с расценками, ценниками на материалы и машины, а также с индексами пересчета и ресурсами. В зависимости от пожеланий заказчика, **Smeta.RU** комплектуется различными нормативными базами, территориальными и ведомственными нормативами, а также сборниками индексов пересчета сметной стоимости в текущие цены и сборники ресурсов (кодировки норм списания).

#### **2.4.1.1 - Интерфейс**

Справочник **Нормативы** состоит из пяти разделов: **Расценки**, **Машины и механизмы**, **Ценники**, **Индексы пересчета** и **Ресурсы** (см. рис. 1).

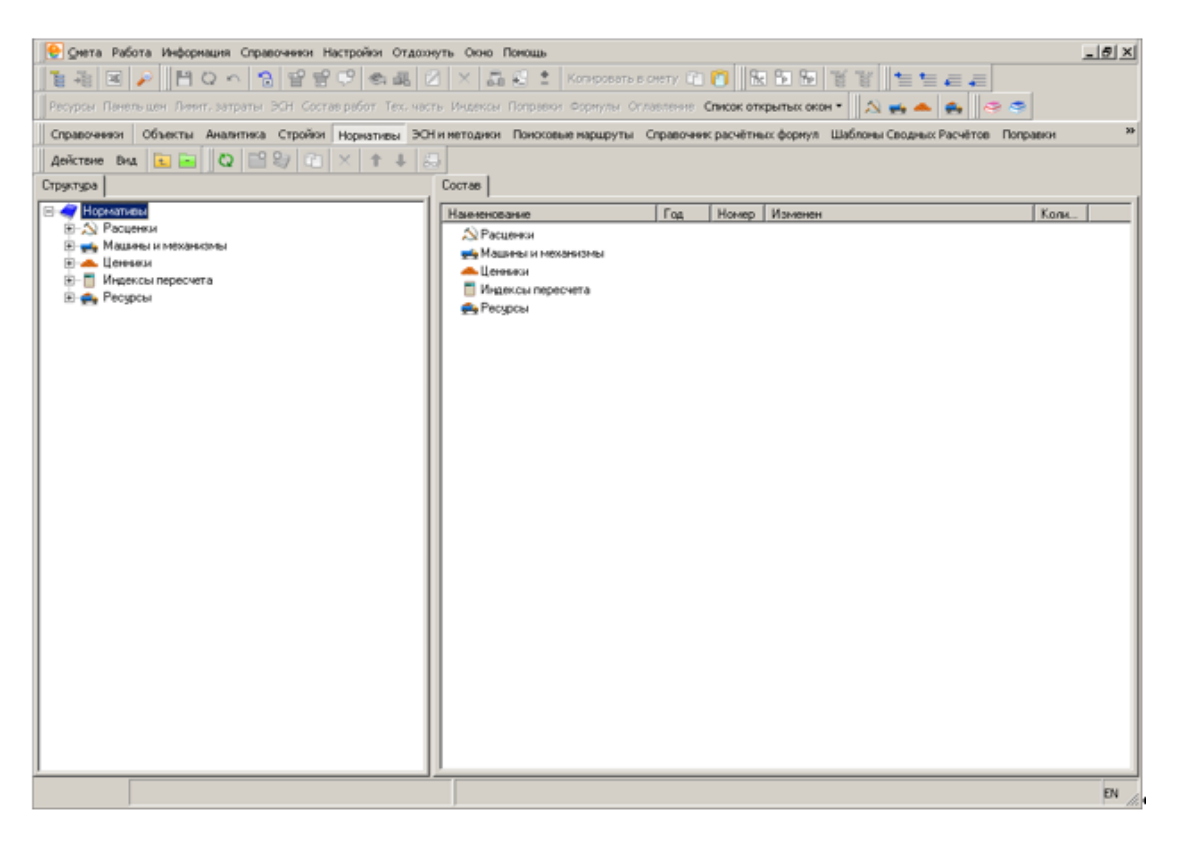

## Рис. 1. Разделы справочника

Каждый раздел содержит соответствующие нормативные документы, объединенные в папки (см. рис. 2).

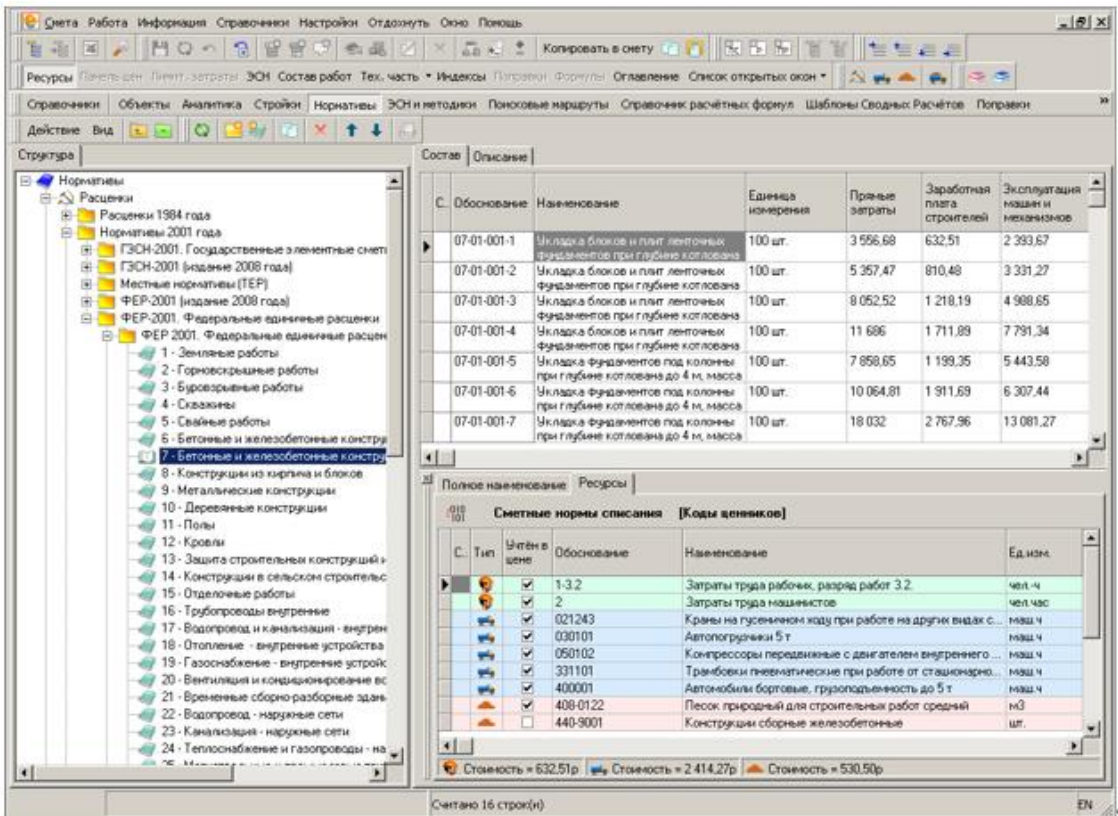

Рис. 2. Содержание разделов справочника

Структуру справочника можно изменять: создавать и удалять новые папки, копии сборников внутри разделов, формировать собственные нормативные базы, а также располагать элементы справочника в произвольном порядке.

Наименования, количество и порядок расположения разделов справочника изменять невозможно.

При работе со справочником **Нормативы** на панель инструментов Менеджера вынесены следующие инструменты:

– **Обновить данные** – заново загружает справочник с сервера, позволяя отобразить изменения, произведенные другими пользователями.

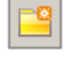

– **Создать папку** – создает новую папку внутри текущей.

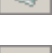

**В. Создать сборник** – создает в текущей папке новый сборник.

– **Скопировать узел** – создает копию выбранной папки или сборника. Копия располагается на том же уровне, что и копируемый узел.

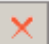

– **Удалить узел** – удаляет выбранную папку или файл.

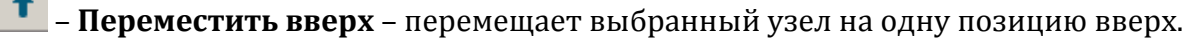

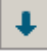

– **Переместить вниз** – перемещает выбранный узел на одну позицию вниз.

ĕв. – **Просмотреть описание** – позволяет создавать и редактировать описание сборников и папок, созданных пользователем. Редактирование производится в специальном окне.

Эти инструменты частично продублированы в контекстном меню структурной части справочника.

Перемещение по структуре справочника может осуществляться в структурной или в содержательной части. В первом случае выбор элемента осуществляется одним, а во втором – двойным щелчком мыши.

При выборе папки или файла в структурной части, его содержимое отображается в содержательной. Работа с выбранным сборником осуществляется либо на вкладке **Состав** содержательной части **Менеджера**, либо в отдельном окне. В обоих случаях принципы работы и количество отображаемых данных одинаковы, но при работе в отдельном окне доступно большее количество функций (например, редактирование сборников).

Чтобы открыть сборник:

- Щелкните двойным щелчком мыши по названию сборника в структурной части **Менеджера** или на расценке на вкладке **Состав**.
- В контекстном меню сборника (или содержательной части **Менеджера**) выберите пункт **Открыть сборник**.
- Нажмите **<Enter>**, стоя на справочнике, в структурной части **Менеджера**.

### **2.4.1.2 - Структура справочника**

Отображение сборников нормативов в Комплексе несколько отличается от вида их печатных аналогов. Однако, они содержат всю информацию, которая присутствует в бумажных сборниках.

Сборник в Комплексе представляет собой таблицу, каждая строка которой содержит всю информацию об одной расценке (материалу, машине): обоснование, наименование, единица измерения, стоимостные показатели и пр. (см. рис. 1).

|                                                                                                    |                   |                                                                                        | Смета Работа Информация Справоченки Настройки Отдохнуть Окно Помощь                                                             |      |                             |                                                                          |                                                                                                    |               |                               |                   |                                   | $-10$ $\times$                               |
|----------------------------------------------------------------------------------------------------|-------------------|----------------------------------------------------------------------------------------|----------------------------------------------------------------------------------------------------|------|-----------------------------|--------------------------------------------------------------------------|----------------------------------------------------------------------------------------------------|---------------|-------------------------------|-------------------|-----------------------------------|----------------------------------------------|
| 自由                                                                                                    | 16                | $\mathbf{O}$ in                                                                        | 合置<br>$50 - 2$<br><b>COLL</b>                                                                                                   |      | Когнровать в снету [11] [7] |                                                                          |                                                                                                    | Ret Po 186 11 |                               | 当性病者              |                                   |                                              |
| Ресурсы                                                                                                    |                   |                                                                                        | Пенень цен: Пенит, затраты. ЭОН, Состав работ Тех, честь + Индексы + Потраком Формулы   Оллавленно Слисок открытых окон +       |      |                             |                                                                          |                                                                                                    |               |                               |                   | ぶさ                                |                                              |
| 面<br>香                                                                                                    |                   | $X$ + $Y$ & $M$ $Y$ $\overline{Y}$ &                                                   | 1 x1                                                                                                    |      | С. Обоснование Наименование |                                                                          |                                                                                                    |               | Единиза<br><b>R3840D0H643</b> | Пояные<br>затраты | Заработная<br>nnara<br>строителей | Эксплуата<br><b>MALLERY 36</b><br>1000306031 |
|                                                                                                    |                   |                                                                                        | - В - Ф РАЗДЕЛ 01. Производственные здания и сооружения<br>٠                                                                    |      | 07-01-001-1                 | Укладка блоков и плит ленточных                                          |                                                                                                    |               | $100$ urr.                    | 3.556.68          | 632.51                            | 2 3 9 3 6 7                                  |
|                                                                                                    |                   | В « 1.1. Фиданенты и фиданентные балки<br>[1] Вкладка финдаментов и финдаментных балок |                                                                                                    |      |                             | Финдаментов при глибине котлована                                        |                                                                                                    |               |                               |                   |                                   |                                              |
|                                                                                                    |                   |                                                                                        | « Устройство прослойки из раствора под подошвы Финдамиит                                                                        |      |                             | до 4 м, массой конструкций до 0,5 т.                                     |                                                                                                    |               |                               |                   |                                   |                                              |
|                                                                                                    |                   | (8) «(9) 1.2. Конструкции подремных помещений                                          |                                                                                                    |      | 07-01-001-2                 | Укладка блоков и плит ленточных                                          |                                                                                                    |               | 100 ал.                       | 5 3 5 7 4 7       | 810.48                            | 3 3 3 1 2 7                                  |
|                                                                                                    |                   | Э. - 1.3. Колонны и капители                                                           |                                                                                                    |      |                             | финализиров при глибнее котлована<br>до 4 м, массой констракций до 1,5 т |                                                                                                    |               |                               |                   |                                   |                                              |
|                                                                                                    |                   | (в) « 1.4. Балки, ригели и перемьмин.                                                  |                                                                                                    |      | 07-01-001-3                 |                                                                          |                                                                                                    |               | 100 цл.                       | 8 052 52          | 1 218.19                          | 4 988.65                                     |
|                                                                                                    |                   | Э. 1.5. Плиты покрытий и перекрытий                                                    |                                                                                                    |      |                             | Икладка блоков и плит ленточных<br>фундаментов при глубине котлована     |                                                                                                    |               |                               |                   |                                   |                                              |
|                                                                                                    |                   | (4) 407 Т.Б. Стеньки перегородки                                                       |                                                                                                    |      |                             | до 4 м, массой конструкций до 3,5 т                                      |                                                                                                    |               |                               |                   |                                   |                                              |
| (6) «(у) 1.7. Установка стальных крепежных элементов<br>$07-01-001-4$<br>(2) «(ii) 1.8. Песничные марши и площадки<br>Э. 47 1.9. Закрома сборно-монолитные и силосы для хранения сыпуки |                   |                                                                                        |                                                                                                    |      |                             |                                                                          | $100 \text{ m}$<br>Чкладка блоков и плит ленточных<br>Финданиентов пры глубине котлована<br>до 4 м. массой конструкций более |               |                               | 11 686            | 1711.89                           | 7 7 91 34                                    |
|                                                                                                    |                   |                                                                                        |                                                                                                    |      |                             |                                                                          |                                                                                                    |               |                               |                   |                                   |                                              |
|                                                                                                    |                   | (8) « 1.10. Ограды, ворота и калитки                                                   |                                                                                                    |      | 07-01-001-5                 |                                                                          | Чкладка финдаментов под колонны                                                                                              |               | 100 art                       | 7 858.65          | 1199.35                           | 5 443 58                                     |
|                                                                                                    |                   |                                                                                        | 9. 1.11 Дополнительные работы в районах с сейсмичностью 7-9 ба                                                                  |      |                             |                                                                          | при глибине котлована до 4 м. масса                                                                                          |               |                               |                   |                                   |                                              |
|                                                                                                    |                   | - РАЗДЕЛ 02. Сооружение водопровода и канализации                                      |                                                                                                    |      |                             | конструкций до 1.5 т.                                                    |                                                                                                    |               |                               |                   |                                   |                                              |
|                                                                                                    |                   |                                                                                        | (н) « РАЗДЕЛ 03. Сооружение предприятий по хранению и переработке э<br>Э. 47 РАЗДЕЛ ОА. Главные корпуса тепловых электростанций |      | 07-01-001-6                 | Укладка фидаментов под колонны 100 цл.                                   |                                                                                                    |               |                               | 10 064 81         | 1911.69                           | 6 307 44                                     |
|                                                                                                    |                   |                                                                                        | Э - РАЗДЕЛ 05. Жилые, общественные и администранием бытовые зд.,                                                                |      |                             | при глубине котлована до 4 м. масса<br>конструкций до 3.5 т              |                                                                                                    |               |                               |                   |                                   |                                              |
|                                                                                                    |                   |                                                                                        | (b) Fig. 5 ft F. G. AO., Macrosomers and accompanies are accompanied to a second-<br>×                                          | $-1$ |                             |                                                                          |                                                                                                    |               |                               |                   |                                   |                                              |
|                                                                                                    |                   |                                                                                        |                                                                                                    |      |                             |                                                                          |                                                                                                    |               |                               |                   |                                   |                                              |
|                                                                                                    |                   | Полное наменование   Состав работ Ресурсы                                              |                                                                                                    |      |                             |                                                                          |                                                                                                    |               |                               |                   |                                   |                                              |
|                                                                                                    |                   | Сметные нормы списания                                                                 | [Коды ценников]                                                                                                    |      |                             |                                                                          |                                                                                                    |               |                               |                   |                                   |                                              |
| Tun                                                                                                    | Uvrën p<br>gjewer | Обоснование                                                                            | Наимпиование                                                                                                    |      |                             | <b>East</b>                                                              | Packoa                                                                                                    | Процент       | <b>Стоимость</b>              | Вид ресурса       | Tim<br>тридоватрат                | Пояные<br>затраты                            |
|                                                                                                    | ₩                 | $1-32$                                                                                 | Запраты труда рабочих, разряд работ 3.2.                                                                                        |      |                             | 98.6.48                                                                  | 72.37                                                                                                    | $-100x$       | 632.51                        | Обычные           | <b>Строители</b>                  | 8.74                                         |
|                                                                                                    | ø                 | 2                                                                                      | Затраты труда машинистов                                                                                                    |      |                             |                                                                          | 25.13                                                                                                    | <b>Ctt</b>    | 0.                            | <b>O</b> былачые  | Машинсты:                         | in                                           |
|                                                                                                    | Ø.                | 021243                                                                                 | Краны на писеничном ходу при работе на других видах с                                                                           |      |                             | <b>MALLY</b>                                                             | 22.03                                                                                                    | 88,41%        | 2134 49                       | Объявае           |                                   | 96.89                                        |
|                                                                                                    | ø                 | 030101                                                                                 | Автопогрузчики 5 т                                                                                                    |      |                             | <b>MALLY</b>                                                             | 1.06                                                                                                    | 3.95%         | 95.39                         | Обылежие          |                                   | 89.99                                        |
| u,                                                                                                    | ы                 | 050102                                                                                 | Компрессоры передвижные с двигателем внутреннего                                                                                |      |                             | <b>MOLLY</b>                                                             | 0.29                                                                                                    | 1.08%         | 26.1                          | Обычные           |                                   | $90^{\circ}$                                 |
| şû,                                                                                                    | ø                 | 331101                                                                                 | Транбовки пневнатические при работе от стационарно.                                                                             |      |                             | <b>MALL V</b>                                                            | 1.17                                                                                                    | 0.238%        | 5.74                          | Обылежие          |                                   | 4.91                                         |
| w,                                                                                                    | ₩                 | 400001                                                                                 | Автомобили бортовые, грузоподъемность до 5 т                                                                                    |      |                             | <b>MAGLY</b>                                                             | 1,75                                                                                                    | 6.32%         | 152.55                        | <b>O</b> былежие  |                                   | 87.17                                        |
| a.                                                                                                    |                   | 408-0122                                                                               | Песок природный для строительных работ средний                                                                                  |      |                             | ыß                                                                       | 9.6                                                                                                    | 1000          | 5305                          | Ofenesin          |                                   | 55.26                                        |
|                                                                                                    |                   | 440-9001                                                                               | Конструкции сборные железобетонные                                                                                              |      |                             | ur.                                                                      | 100                                                                                                    | $\frac{1}{2}$ | $\Omega$                      | Проектные         |                                   | i0.                                          |
| ⊣                                                                                                    |                   |                                                                                        |                                                                                                    |      |                             |                                                                          |                                                                                                    |               |                               |                   |                                   |                                              |
|                                                                                                    |                   |                                                                                        | $\text{C}$ Crosescorp = 632.51p $\omega$ , Crosescorp = 2.414.27p $\omega$ . Crosescorp = 530.50p                               |      |                             |                                                                          |                                                                                                    |               |                               |                   |                                   |                                              |
|                                                                                                    |                   |                                                                                        |                                                                                                    |      | Считано 20 строкой          |                                                                          |                                                                                                    |               |                               |                   |                                   | EN                                           |
|                                                                                                    |                   |                                                                                        |                                                                                                    |      |                             |                                                                          |                                                                                                    |               |                               |                   |                                   |                                              |

Рис. 1. Сборник расценок

Электронные сборники расценок, кроме стоимостных показателей из печатных сборников, включают в себя обработанные данные из элементных сметных норм, т. е. нормы расхода ресурсов и составы работ.

Элементные сметные нормы и технические части сборников доступны и в текстовом виде.

Как в сборниках, так и в текстовых документах, предусмотрены возможности быстрой навигации и поиска.

По каждой строке таблицы в соответствующих графах отображаются обоснование, наименование, единица измерения, а также, в зависимости от типа сборника (расценки, машины или материалы), ценовые величины, трудоемкость, разряд работы, информация о прейскурантах, энергозатраты и ряд других параметров.

Разделы **Расценки**, **Машины и механизмы**, **Ценники** содержат сборники расценок, машин и материалов соответственно, сортированные по видам нормативных баз.

Раздел **Индексы пересчета** содержит сборники коэффициентов пересчета ценовых показателей из базисного в текущий уровень цен (см. рис. 2). Они различаются по названиям выпускающих организаций и дате выпуска (обычно указывается год и месяц). В соответствии с этим организована и структура раздела: отдельные сборники индексов объединяются в папки по месяцам, те, в свою очередь, - по годам; годовые папки группируются по наименованиям выпускающей организации.

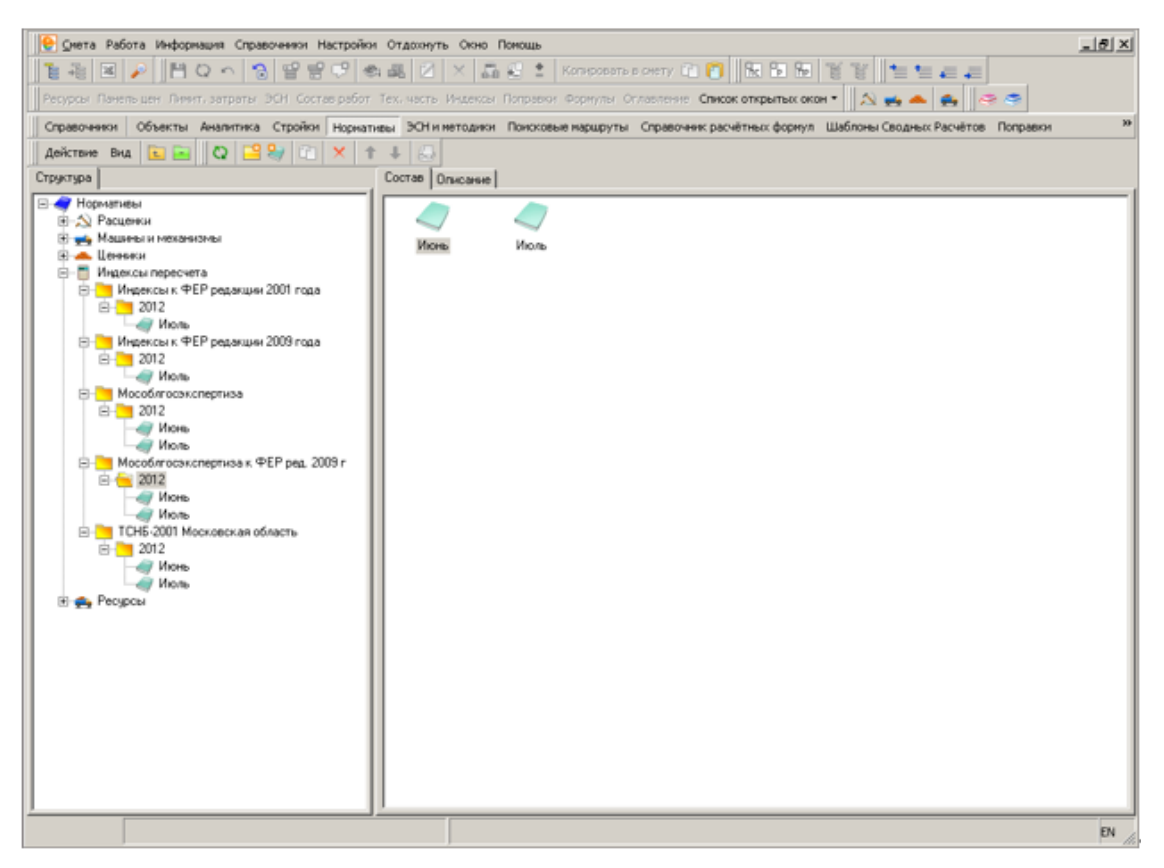

Рис. 2. Сборники индексов пересчета

Составление сборников индексов пересчета осуществляется **ГК "СтройСофт"** и местными органами ценообразования в строительстве. Комплекс также позволяет создавать собственные сборники индексов пересчета.

Каждый сборник индексов представляет собой таблицу, в которой представлены индексы пересчета, разработанные конкретной организацией на конкретный месяц для различных видов работ (см. рис. 3).

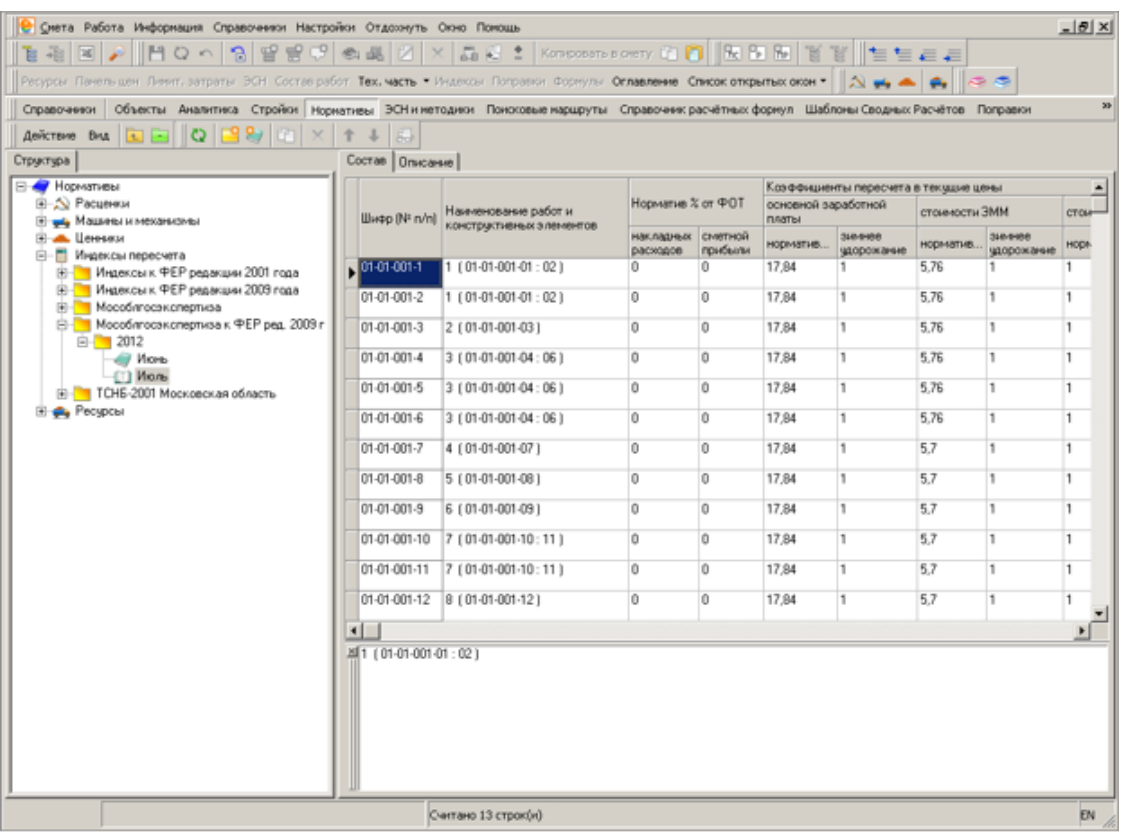

Рис. 3. Таблица сборника индексов пересчета

Данные представлены в виде таблицы, в которой содержится следующая информация:

- Шифр каждого индекса; наименование работ и конструктивных элементов.
- Нормативные значения накладных расходов и сметной прибыли (для баз МТСН и ТСН).
- Коэффициенты пересчета базовых цен в текущие применительно к различным ценовым показателям расценки, а также значения зимнего удорожания (для баз МТСН/ТСН).
- Процент к значению индекса предыдущего выпуска.

В разделе **Ресурсы** собраны различные кодировки норм списания ресурсов. В стандартной поставке **Smeta.RU** раздел содержит только одну папку: **Сметные нормы списания**. Существует возможность формировать собственные кодировки.

Структура раздела показана на рис. 4. Каждая группа содержит папки с названиями кодировок (в стандартный комплект входят **Коды АВС**, **Коды ОКП** и **Коды ценников**). Они, в свою очередь, подразделяются на **Труд**, **Ценники**, **Машины и механизмы**. В них, соответственно, содержится номенклатура трудовых, материальных ресурсов или перечень машин.

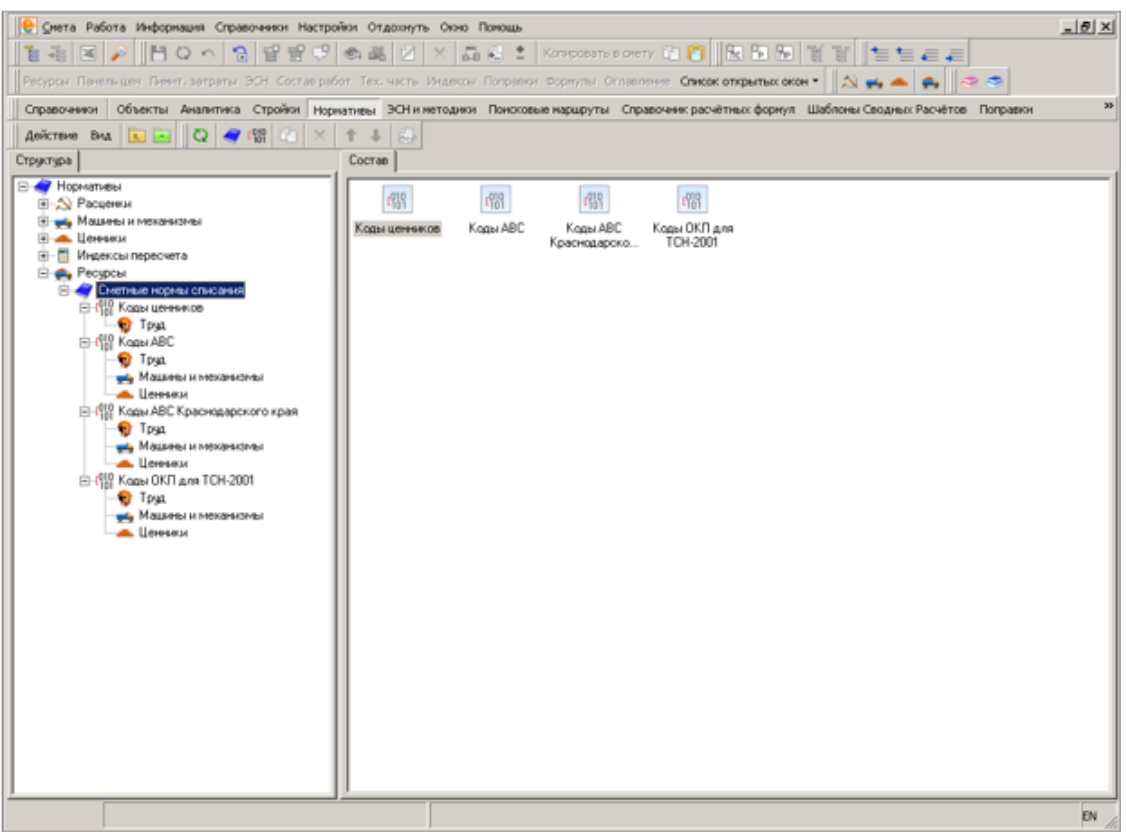

Рис. 4. Структура раздела Ресурсы

Особенность кодировки **Коды ценников** заключается в том, что она имеет только одну папку – **Труд**. Номенклатура материалов и машин при выборе этой кодировки берется в нормах расхода ресурсов из сборников, указанных в активных поисковых маршрутах.

**Коды АВС** появились на заре эпохи автоматизации сметных расчетов. При разработке одной из первых систем автоматизации сметных расчетов **АВС** была сформирована система кодировки ресурсов путем порядковой нумерации всех используемых в расценках материалов и машин. Данная кодировка применяется при работе с базой 1984 года, она может быть представлена для отдельных регионов.

Кодировка **Коды ОКП** для МТСН 81-98 применяется только в сочетании с нормативной базой МТСН 81-98. В сборниках МТСН не учтенные в расценках ресурсы, как правило, имеют укрупненные коды ОКП, например, **5333100000 – Пиломатериалы обрезные**. Применение данной кодировки значительно упрощает уточненный набор материалов и машин.

В зависимости от настроек Комплекса, при работе со сборниками нормативов ресурсы по расценкам отображаются в той или иной кодировке.

Для создания новой папки:

- нажмите кнопку на панели инструментов Менеджера;
- щелкните правой клавишей мыши по наименованию папки или раздела, в которой будет создана папка, затем в контекстном меню выберите пункт **Создать папку**.

При создании в диалоговом окне укажите ее наименование и вид нормативной базы, и нажмите **Создать**.

Аналогично создается новый сборник: нажмите на кнопку **выб**ланели инструментов **Менеджера** или пункт **Создать папку** контекстного меню. После этого в отдельном окне укажите его параметры: наименование и номер, и нажмите **Создать**.

Удаление элемента производится кнопкой

**Внимание!** Папка удаляется вместе со всеми содержащимися данными. Восстановление удаленной информации возможно только при условии ее своевременного резервного копирования.

Для перемещения элемента (сборника или папки) из одной папки в другую щелкните по нему левой клавишей мыши, и, удерживая ее нажатой, перетащите в нужную папку.

Можно также использовать правую клавишу мыши вместо левой. В этом случае при перетаскивании появится меню, состоящее из двух пунктов: копировать или переместить строки.

Для перемещения одного элемента относительно других в пределах одной папки

используйте кнопки <u>† µ ↓ на панели инструментов</u> **Менеджера** или соответствующие кнопки контекстного меню.

Для создания копии сборника используйте кнопку

Копия будет расположена в той же папке, что и исходный документ.

## **2.4.1.3 - Редактирование сборников**

В программном комплексе **Smeta.RU** существует возможность редактирования, а также создания своих сборников нормативов. Изменять информацию, содержащуюся в сборнике, допустимо только при включенном режиме **Редактирование**. Чтобы его включить (или выключить):

- Нажмите на кнопку **и на панели инструментов Редактирование**;
- Используйте сочетание клавиш **<Ctrl+E>**;
- В контекстном меню справочника выберите пункт **Режим редактирования**.

**Внимание!** Режим **Редактирование** будет доступен только в том случае, если сборник открыт в отдельном окне.

Чтобы создавать, удалять или редактировать сборники нормативов, Ваша учетная запись пользователя должна иметь соответствующие права.

При редактировании старайтесь чаще сохранять внесенные изменения кнопкой

Не сохраненные изменения восстановлению не подлежат!

Чтобы предотвратить случайное повреждение нормативной информации, не забудьте отключить режим редактирования после внесения изменений.

Для изменения наименований выбранной папки или сборника:

- в контекстном меню выберите пункт **Изменить наименование**. При этом наименование останется доступным для редактирования.
- в содержательной части Менеджера на вкладке **Описание** соответствующего элемента. Описание может редактироваться только при включенном режиме **Редактирование документа**.

Для сборников, поставляемых изготовителем программного комплекса, редактирование описания, как правило, не допускается. В то же время пользователь может создавать собственные сборники и папки, размещать в них нормативы из имеющихся сборников и задавать для них любые описания, номера и т. д.

Чтобы создать новую строку в сборнике, нажмите клавишу **<Insert>** на клавиатуре или кнопку на панели инструментов **Редактирование**. Новая строка будет добавлена

ниже текущей. Удаление одной или нескольких выделенных строк производится

кнопкой или клавишей **<Delete>**.

Внесение данных в разные графы имеет свои особенности:

- Обоснование вводится с клавиатуры и может содержать любые цифры, буквы и знаки препинания.
- Графа **Наименование** заполняется через информационную панель **Полное наименование**. Она разделена на две части: в верхней заполняется начало наименования (общее наименование для группы расценок), в нижней – его конец (различный для каждой расценки). При изменении начала наименования оно будет изменено для всей группы.
- Графа **Ед. изм.** заполняется так, как описано в п. 5.7. Графа **Полная единица измерения** заполняется автоматически.
- Стоимостные показатели расценки вводятся с клавиатуры. Отдельные показатели являются взаимозависимыми, например, графа **Прямые затраты** рассчитывается автоматически на основе значений, введенных в графы **Заработная плата строителей**, **Эксплуатация машин и механизмов**, **Зарплата рабочих, обслужив. машины** и **Стоимость материалов**.
- Графы **Объем грунта**, **Шифр индекса**, **Шифр ЭСН**, **Разряд рабочих**, **Альтернативное обоснование**, **Номер формулы** заполняются с клавиатуры.

Также существует возможность переносить строки из одного сборника в другой. Для этого:

1. Откройте редактируемый сборник в отдельном окне.

- 2. Не закрывая его, перейдите в **Менеджер** кнопкой <u>Е</u> Выберите сборник, из которого будут копироваться строки, и откройте его в отдельном окне.
- 3. В **Главном меню** выберите пункт **Окно Упорядочить вертикально**. Результат показан на рис. 1.

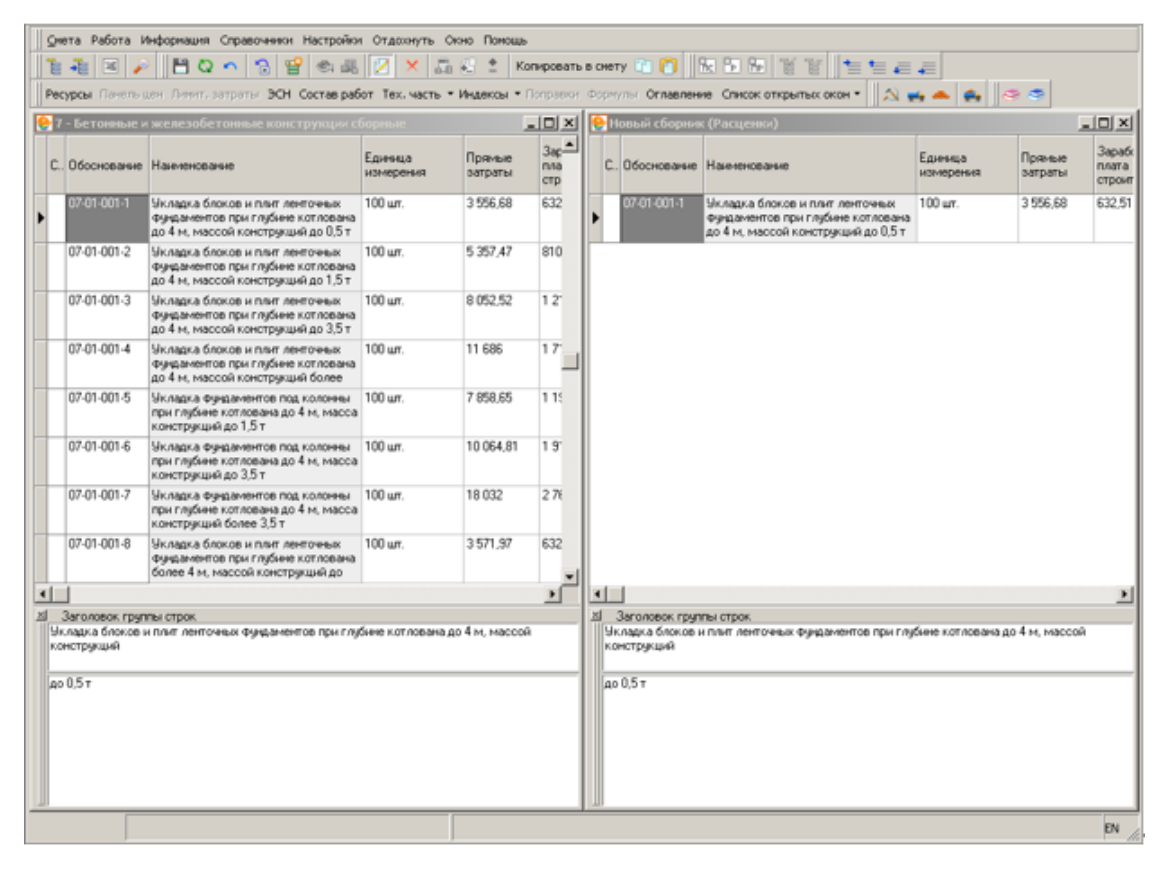

Рис. 1. Окна сборников, упорядоченные вертикально

- 1. Выделите строки, которые необходимо перенести в другой сборник, и перенесите их одним из способов:
- щелкните по выделенной группе строк левой клавишей мыши, и, не отпуская ее, перетаскивайте строки в нужное место редактируемого сборника;
- щелкните по строкам правой клавишей мыши, и в контекстном меню выберите пункт **Копировать в буфер**. После этого перейдите к редактируемому сборнику и в контекстном меню выберите пункт **Просмотреть и вставить из буфера**.

#### **2.4.1.4 - Импорт и экспорт**

Для обмена сборниками нормативов между пользователями используйте пункты **Экспорт** и **Импорт** контекстного меню (см. рис. 1). При экспорте информации необходимо указывать формат файла, его имя и расположение, при импорте – местоположение нужного файла.

| С Смета Работа Информация Справочники Настройки Отдохнуть Окно Помощь                         |                                                               |                                                                                                |                         |                                                                                          |                                            |                                          | $- B $ $\times$  |  |  |  |
|-----------------------------------------------------------------------------------------------|---------------------------------------------------------------|------------------------------------------------------------------------------------------------|-------------------------|------------------------------------------------------------------------------------------|--------------------------------------------|------------------------------------------|------------------|--|--|--|
| 看看国の旧日の<br>ra.                                                                                | igigal≖ al⊘lule a ∡ lu<br>О Обновить данные                   | 一一回的图图<br>Ctrl+R                                                                               |                         |                                                                                          | 情想看看                                       |                                          |                  |  |  |  |
| Ресурсы Панель цен. Личит, затраты ЭСН Соста                                                  | Открыть сборня:                                               | a a<br>CONTINUE OVERN *                                                                        |                         |                                                                                          |                                            |                                          |                  |  |  |  |
| Объекты Аналитика Стройон<br>Справочевки                                                      |                                                               |                                                                                                |                         |                                                                                          |                                            | формул Шаблоны Сводных Расчётов Поправки |                  |  |  |  |
| AGROSSE BALLERE Q B B C                                                                       | Установить статус окстенной информации                        |                                                                                                |                         |                                                                                          |                                            |                                          |                  |  |  |  |
| Структура                                                                                     | Снять статус системной информации                             |                                                                                                |                         |                                                                                          |                                            |                                          |                  |  |  |  |
|                                                                                               | Проставить внутренний уникальный идентификатор для всех узлов |                                                                                                |                         |                                                                                          |                                            |                                          |                  |  |  |  |
| - 50 - Мелиоративные работ<br>В- ГЭСН-2001р. Государственный                                  | Список используемых ресурсов                                  | ٠                                                                                              | <b>GUIRRIED</b>         | Прянью                                                                                   | Заработная                                 | Эксплуатация                             |                  |  |  |  |
| В- ГЗСН-2001м. Государственны                                                                 | Переназначение ресурсов                                       |                                                                                                | выеделе                 | затраты                                                                                  | nnara<br>строителей                        | машин и<br>M6K8H43N08                    |                  |  |  |  |
| В- ПЗСН-2001 п. Государственных                                                               | Создать папку                                                 |                                                                                                | 00 <sub>1</sub>         | 2050.56                                                                                  | 1 467.1                                    | 134.14                                   |                  |  |  |  |
| В- История развития ГЗСН-2001                                                                 | Создать сборник                                               |                                                                                                |                         |                                                                                          |                                            |                                          |                  |  |  |  |
| (в) История развития ГЭСНм-200<br>В. История развития ГЭСНn-2001                              | Объединить сборники                                           |                                                                                                |                         |                                                                                          |                                            |                                          |                  |  |  |  |
| (в) П ГЭСН-2001 (издание 2008 года)                                                           |                                                               |                                                                                                | DO 142                  | 2050.56                                                                                  | 1 467.1                                    | 134.14                                   |                  |  |  |  |
| В- ФЕР-2001 (издание 2008 года)                                                               | Назначить активный вид цен                                    |                                                                                                |                         |                                                                                          |                                            |                                          |                  |  |  |  |
| В- ФЕР-2001. Федеральные единич                                                               | Удалить цены по зоне                                          |                                                                                                | DO M2                   | 1 899.78                                                                                 | 1 34 3 25                                  | 107.63                                   |                  |  |  |  |
| Е- ФЕР 2001. Федеральные еди                                                                  | Объединение и копирование цен по видаи                        |                                                                                                |                         |                                                                                          |                                            |                                          |                  |  |  |  |
| - 3емляные работы                                                                             | Привести обоснование к виду ГЭСН                              |                                                                                                |                         |                                                                                          |                                            |                                          |                  |  |  |  |
| 12 - Горновскрышные работ                                                                     | Заполнить шифр индекса                                        |                                                                                                | 0 <sub>1</sub>          | 2052.07                                                                                  | 1467.1                                     | 135.65                                   |                  |  |  |  |
| • 3 - Буровзрывные работы<br>4 - Скеажины                                                     |                                                               |                                                                                                |                         |                                                                                          |                                            |                                          |                  |  |  |  |
| 5 - Свайные работы                                                                            | Назначить техчасть                                            |                                                                                                |                         |                                                                                          |                                            |                                          | ٠                |  |  |  |
| 6 - Бетонные и железобетс                                                                     | Удалить связь с технастью                                     |                                                                                                |                         |                                                                                          |                                            |                                          |                  |  |  |  |
| /// 7 - Бетонные и железобетс                                                                 | Скопировать                                                   |                                                                                                |                         |                                                                                          |                                            |                                          |                  |  |  |  |
| 8 - Конструкции из кирпич.                                                                    | Х Удалить                                                     | $k$ co                                                                                         |                         |                                                                                          |                                            |                                          |                  |  |  |  |
| 9 - Металлические констр                                                                      |                                                               |                                                                                                |                         |                                                                                          |                                            |                                          |                  |  |  |  |
| 10 - Деревянные констры:<br>@ 11 - Полы                                                       | <sup>1</sup> Перенестить вверх                                | Ctrl+Up                                                                                        | P <sub>1</sub><br>Едизм |                                                                                          |                                            |                                          |                  |  |  |  |
| @ 12-Кровли                                                                                   | • Переместить вниз                                            | Ctrl+Down                                                                                      |                         |                                                                                          |                                            |                                          |                  |  |  |  |
| 13 - Защита строительных                                                                      | Изменить наименование                                         | $Shft+F6$                                                                                      |                         | а рабочик, разряд работ 3.2.                                                             |                                            | 988.44                                   | 16               |  |  |  |
| dill 14 - Констрикции в сельск                                                                |                                                               |                                                                                                | а машинистов            |                                                                                          | • ромобильном ходу мри работе на других ви | <b><i>VELS VAC</i></b><br>MBLLY          | 1.<br>0.         |  |  |  |
| 15 - Отделочные работы                                                                        | <b>BYOMODT</b>                                                |                                                                                                |                         |                                                                                          |                                            | <b>ITI MBLE-4</b>                        | $\theta$         |  |  |  |
| 16 - Трубопроводы внутрен                                                                     | Инпорт                                                        |                                                                                                | Сборника(ов)            |                                                                                          |                                            | P.Bak [6]                                | 1,               |  |  |  |
| 17 - Водопровод и канализ<br>18 - Отопление - внутренн                                        | Настроить это неню                                            |                                                                                                | Индексов                |                                                                                          |                                            | MBLLV                                    | $\overline{0}$ . |  |  |  |
| « 19 - Газоснабжение - внут)                                                                  | <b>BHA</b>                                                    |                                                                                                | Видов цен               |                                                                                          |                                            | <b>T</b>                                 | O.               |  |  |  |
| (П) 20 - Вентиляция и кондициологроссичен                                                     |                                                               |                                                                                                | Норнативов из XML       |                                                                                          |                                            | T                                        | 0.               |  |  |  |
| 101-1522<br>◛<br>Электроды,<br>- 21 - Временные сборно-разборные зда<br>101-1703<br>Прокладки |                                                               |                                                                                                |                         | 0.<br>Видов цен из других источников.<br><b>T</b><br>8<br>KT.<br>Видов цен из баз данных |                                            |                                          |                  |  |  |  |
| - 22 - Водопровод - наружные сети                                                             |                                                               |                                                                                                |                         |                                                                                          |                                            |                                          |                  |  |  |  |
| 23 - Канализация - наружные сети                                                              | $\blacksquare$                                                |                                                                                                |                         |                                                                                          |                                            |                                          | ×                |  |  |  |
| 3 24 . Tangerusfreauxa is resemblances . p<br>$\blacksquare$                                  |                                                               | $\bullet$ Crose+ocro = 1 468,78p $\bullet$ Crose+ocro = 143,32p $\bullet$ Crose+ocro = 449,32p |                         |                                                                                          |                                            |                                          |                  |  |  |  |
|                                                                                               |                                                               |                                                                                                |                         |                                                                                          |                                            |                                          |                  |  |  |  |
|                                                                                               |                                                               |                                                                                                |                         |                                                                                          |                                            |                                          | EN               |  |  |  |

Рис. 1. Контекстное меню Импорт

## **2.4.1.5 - Настройка вида таблицы**

Комплекс позволяет изменять размеры ячеек таблицы и располагать ее столбцы в любом порядке:

- Для изменения положения граф друг относительно друга щелкните левой клавишей мыши по заголовку графы, и, удерживая ее нажатой, перетаскивайте на новое место.
- Для изменения ширины столбца перетаскивайте его правую границу, удерживая нажатой левую клавишу мыши. Аналогично изменяется высота строки: в этом случае необходимо перетаскивать нижнюю ее границу.

#### **2.4.1.6 - Информационные панели справочника**

Информационные панели служат для отображения и ввода дополнительной информации, относящейся к данной позиции. Такие панели располагаются, как правило, по краям окна со сборником. Их можно включать и выключать, а также перемещать внутри окна при помощи мыши. Таким образом, нужная информация всегда оказывается под рукой.

Управление информационными панелями осуществляется при помощи панели инструментов **Информация** (см. рис. 1) или при помощи соответствующих пунктов контекстного меню.

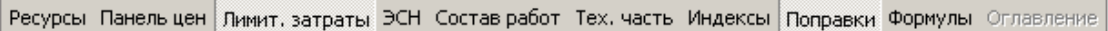

Рис. 1. Панель инструментов Информация

Для разных видов сборников могут быть доступны разные информационные панели. Рассмотрим их.

**Оглавление.** Для удобства поиска нужных расценок каждый сборник снабжен оглавлением, которое используется для быстрого перехода к нужной позиции. Оно расположено на отдельной информационной панели (см. рис. 2). Управление производится кнопкой **Оглавление** панели инструментов **Информация**.

В оглавлении всегда отмечен пункт, к которому относится текущая строка сборника. При этом в сборнике отображается первая относящаяся к данному пункту строка.

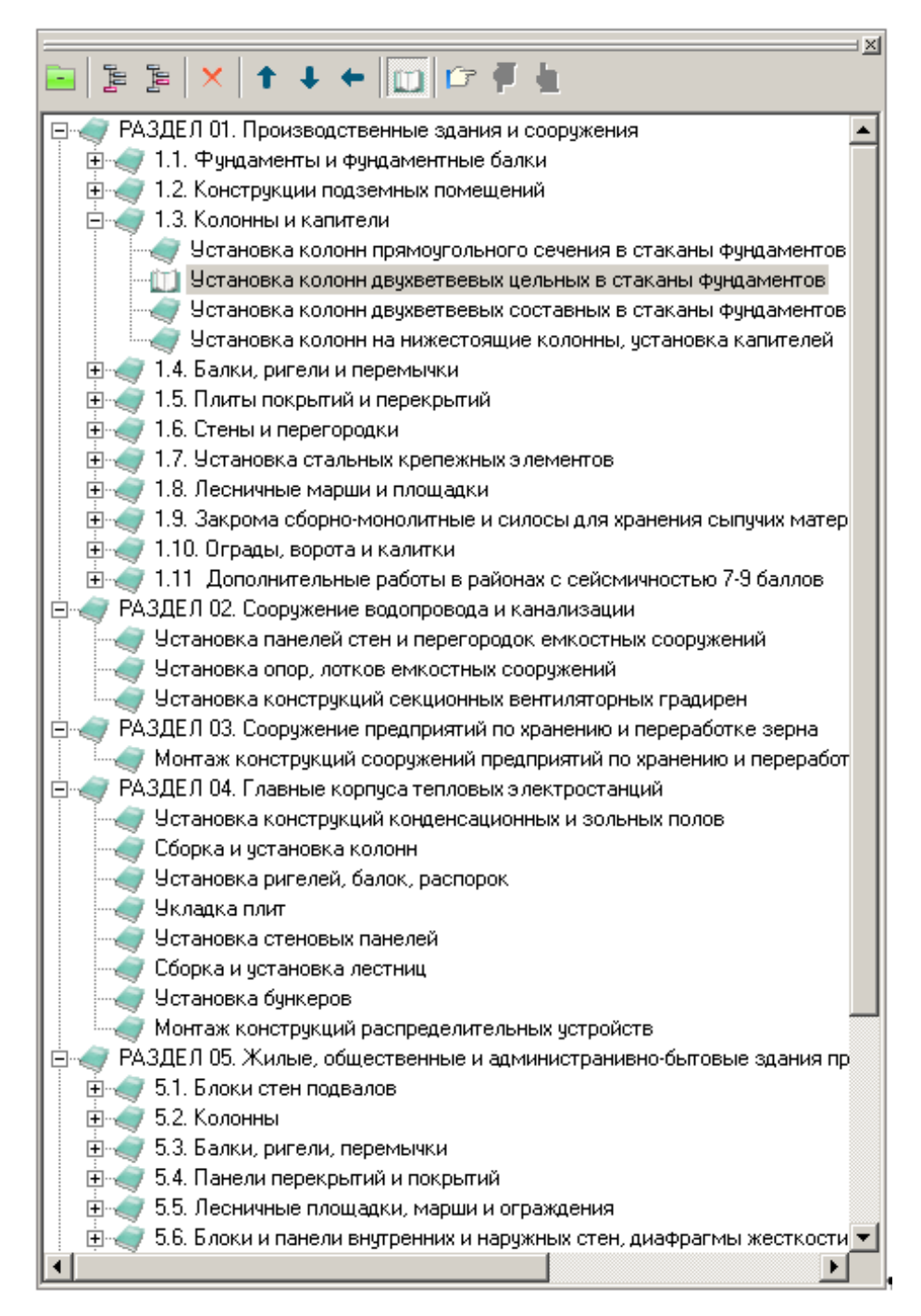

## Рис. 2. Оглавление сборника

Оглавление имеет собственную панель инструментов:

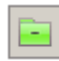

- сворачивание всех пунктов оглавления.

- создание нового пункта оглавления (только при включенном режиме **Редактирование**).

- создание нового подчиненного пункта оглавления (только при включенном режиме **Редактирование**).

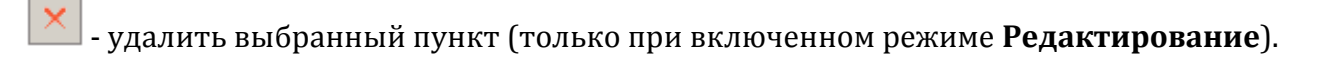

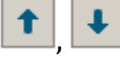

- перемещение по структуре оглавления.

- скрытие пунктов оглавления, не относящихся к текущему пункту оглавления.

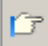

- запуск поиска по оглавлению.

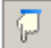

- переход к следующему пункту, удовлетворяющему введенному условию поиска.

- переход к предыдущему пункту, удовлетворяющему условию поиска.

**Полное наименование.** Данная панель будет полезна в случае, когда наименование расценки или ресурса достаточно длинное и не помещается в соответствующую графу.

Информационные панели **Состав работ** и **Ресурсы** доступны только для сборников расценок (см. рис. 3).

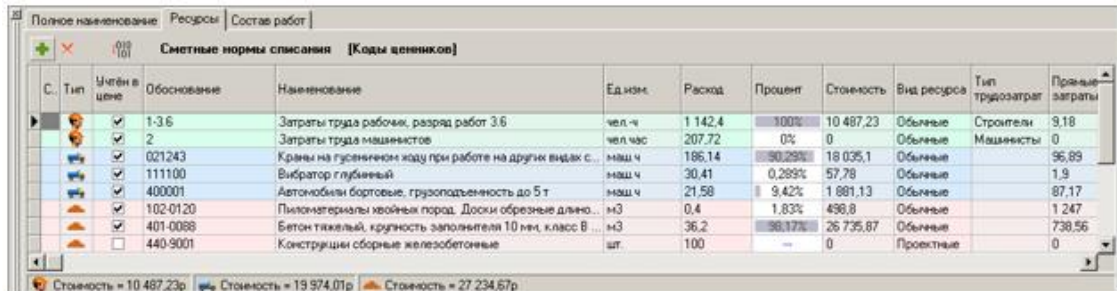

Рис. 3. Информационная панель Ресурсы

Информационная панель **Состав работ** содержит технологический состав работ выбранной расценки из элементных сметных норм. **Ресурсы** содержит нормы расхода трудовых ресурсов, материалов и машин на единицу измерения выбранной расценки. Кроме обоснования, наименования и нормы расхода ресурсов на ней отображаются единица измерения, учтенность, вид ресурса (обычный, проектный, местный или возврат) и его ценовые показатели.

По каждой расценке могут быть заданы различные нормы списания ресурсов. Текущая кодировка ресурсов отображается в верхней части панели. Чтобы выбрать другую

кодировку, нажмите на кнопку <sup>гою</sup>, выберите нужную в выпадающем списке и нажмите **Выбрать**.

**Внимание!** При выборе кодировки, не соответствующей типу нормативной базы, ресурсы могут не отображаться.

Существует возможность открывать соответствующие таблицы элементных сметных норм и технические части в процессе работы со сборником. При этом осуществляется автоматический переход на таблицы и ссылки, соответствующие текущей расценке. Открываемые документы располагаются в справочнике ЭСН и методики. Чтобы открыть их, используйте кнопки **ЭСН** и **Тех.часть** панели инструментов **Информация**.

При работе со сборником для выделенной позиции существует возможность использовать сборник индексов. Для этого правой кнопкой мыши щелкните по строке, в контекстном меню выберите пункт **Индексы**. Затем, в появившемся окне выберите нужный сборник, и нажмите **ОК**. При возможности автоматического применения индексов (то есть в случае, когда шифр индексов совпадает с обоснованием расценки), при открытии сборника будет осуществлен переход на соответствующую позицию.

Существует возможность выбрать электронный сборник индексов пересчета, а также вывести его на экран с указанием позиции, применяемой к выделенной расценке при расчете сметной документации в режиме автоматического пересчета сметной стоимости в текущие цены.

#### **2.4.1.7 - Создание справочников ресурсов**

В программном комплексе **Smeta.RU** реализована возможность создания справочников ресурсов, позволяющая произвести импорт ресурсов из прайсов или спецификаций в формате **\*.xls** или **\*.xlsx**.

**Примечание.** Для корректной работы режима необходимо наличие Microsoft Office Excel версии 2000 и выше или LibreOffice Calc версии 5.3 и выше.

Чтобы создать новый сборник ресурсов, необходимо нажать кнопку на панели инструментов Менеджера или выбрать пункт **Создать сборник** в контекстном меню (см. рис. 1).

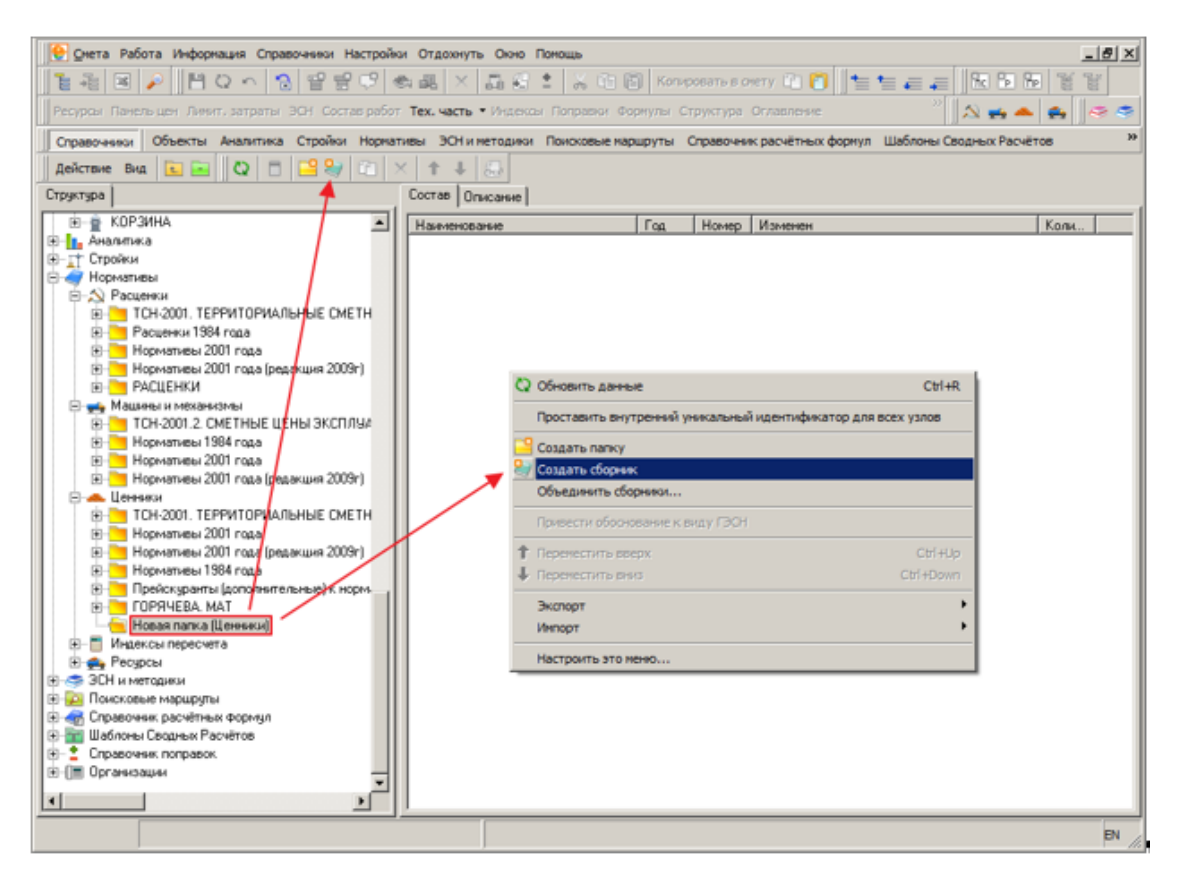

Рис. 1. Создание сборника ресурсов

Для перехода в режим редактирования и импорта в справочник ресурсов из прайса, следует открыть сборник в отдельном окне с помощью пункта контекстного меню **Открыть сборник** (см. рис. 2).

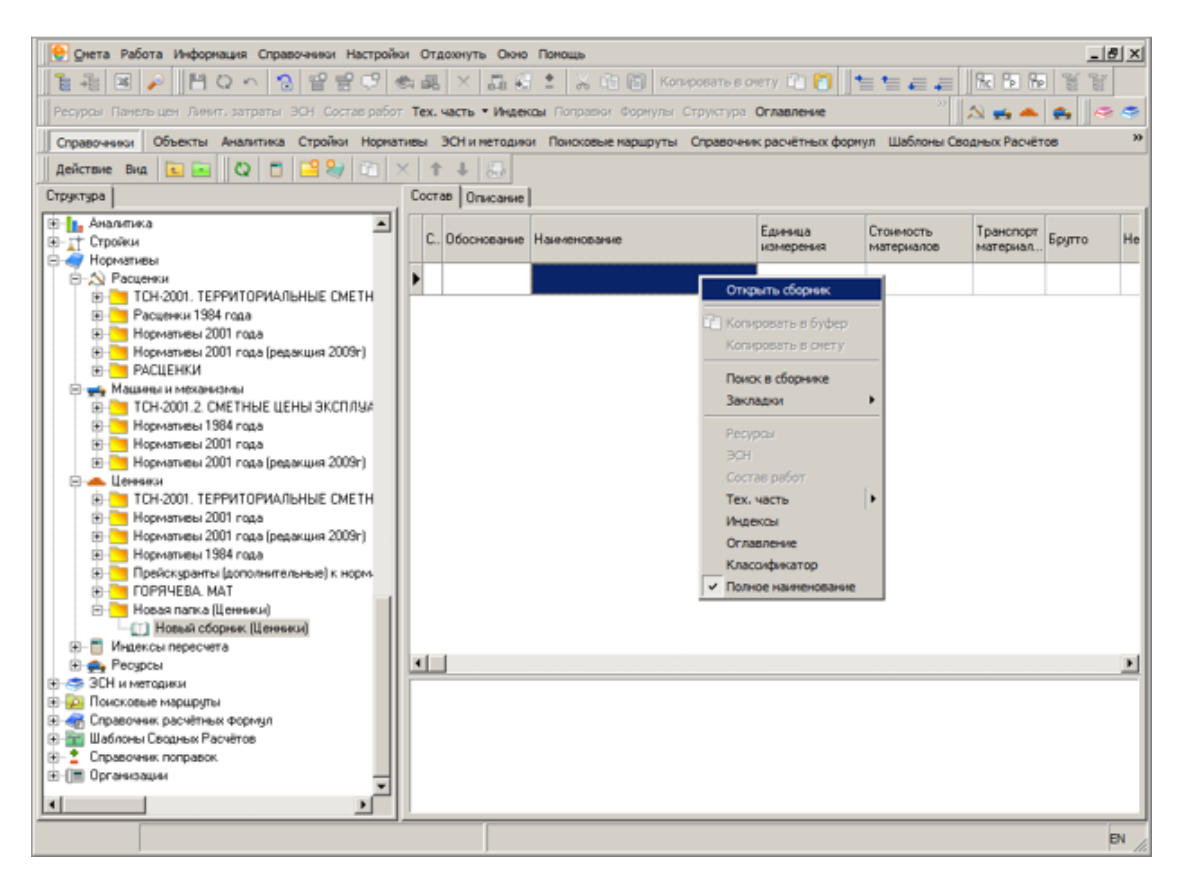

Рис. 2. Открытие сборника в отдельном окне

Чтобы перейти в режим редактирования, необходимо нажать кнопку **и панели** инструментов Менеджера или выбрать пункт **Режим редактирования** в контекстном меню, после чего пункт меню **Вставить позиции из прайса …** станет активным (см. рис. 3).

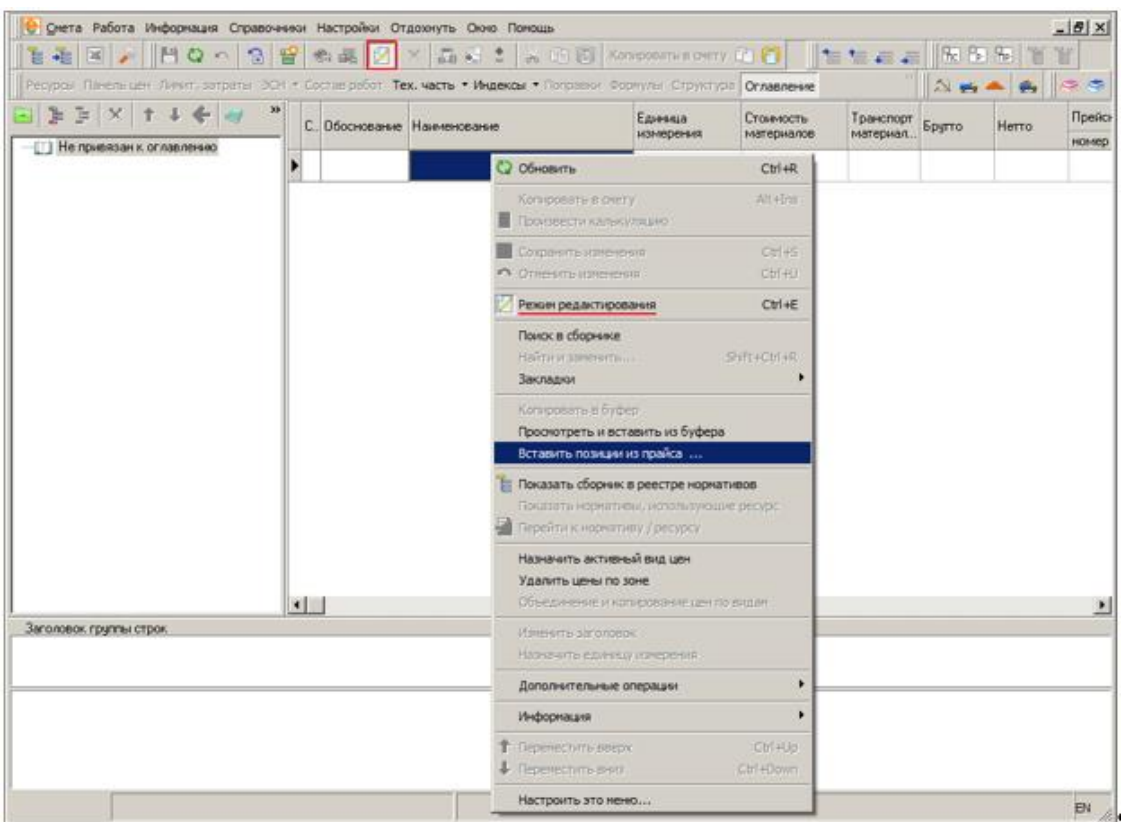

Рис. 3. Переход к режиму импорта ресурсов из прайса

Необходимо выбрать файл для импорта и нажать на кнопку

 $Q$ ткрыть

(см. рис. 4).

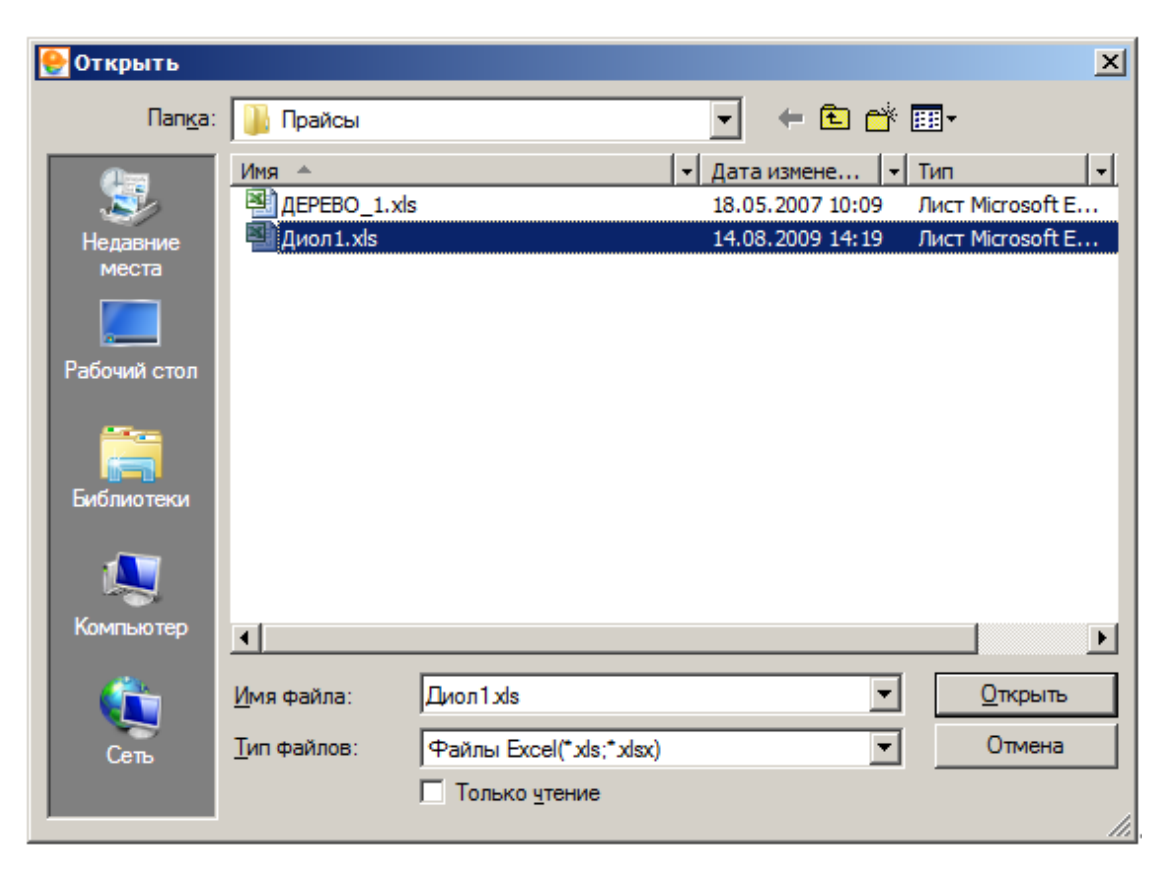

## Рис. 4. Выбор файла

Программа откроет выбранный файл (см. рис. 5).

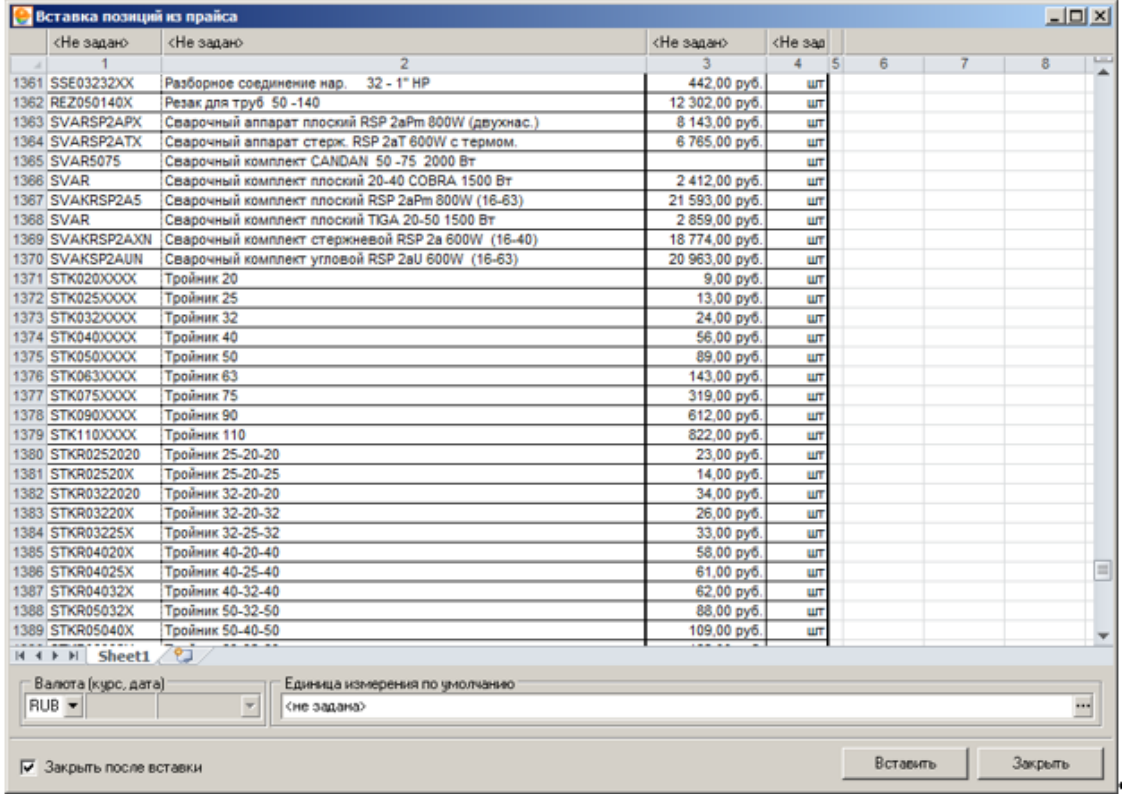

## Рис. 5. Прайс

Для того, чтобы обеспечить корректную вставку ресурсов, необходима предварительная настройка. Программа обеспечивает разметку загруженного документа по следующим полям:

- Обоснование;
- Наименование;
- Альтернативное обоснование;
- Единица измерения;
- Объем;
- Нетто;
- Стоимость материалов;
- Эксплуатация машин и механизмов;
- Заработная плата машинистов;
- Основная заработная плата;
- Труд строителей;
- Труд машинистов;
- Идентификационный код материала (SAP);
- Базовая единица измерения (SAP);
- Стоимость материалов (SAP).

Разметка производится с использованием настроечной панели, которая позволяет задать колонкам загруженного документа тот или иной тип поля (см. рис. 6).

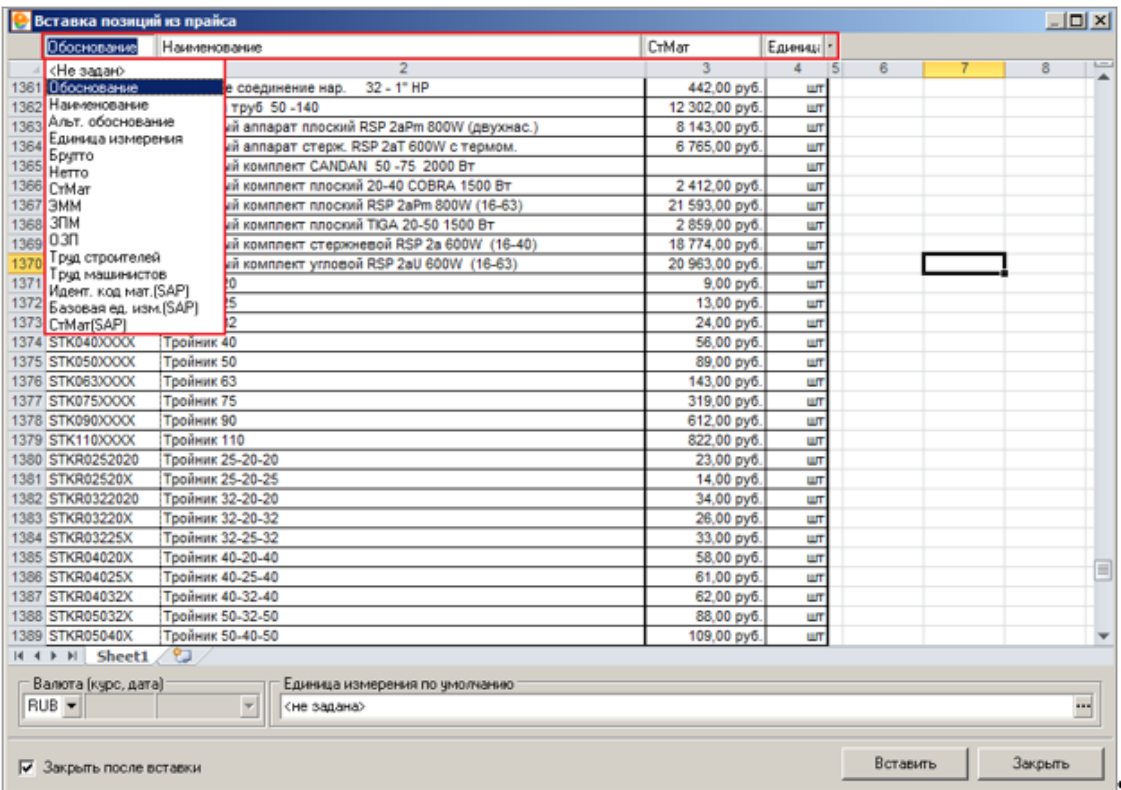

## Рис. 6. Настройка полей

Указав соответствующие поля, необходимо выделить ресурсы для вставки в сборник. Для выделения диапазона строк следует нажать левую кнопку мыши над первым из вставляемых ресурсов, переместить указатель мыши к последнему для вставки ресурсу и отпустить левую кнопку мыши. Выбраненные для вставки ресурсы будут отмечены специальным образом (см. рис. 7).

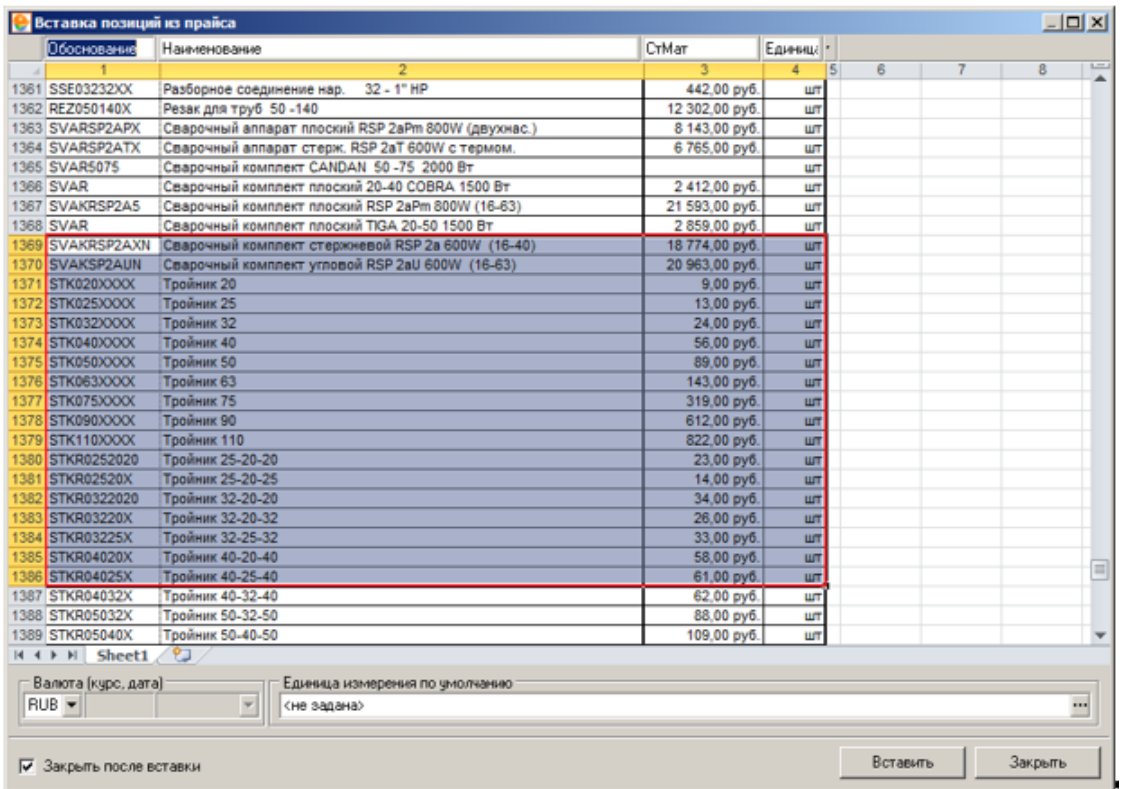

## Рис. 7. Выбор диапазона строк

Для выборочного выделения ресурсов следует при нажатой клавише **<Ctrl>** левой кнопкой мыши отметить необходимые ресурсы (см. рис. 8).

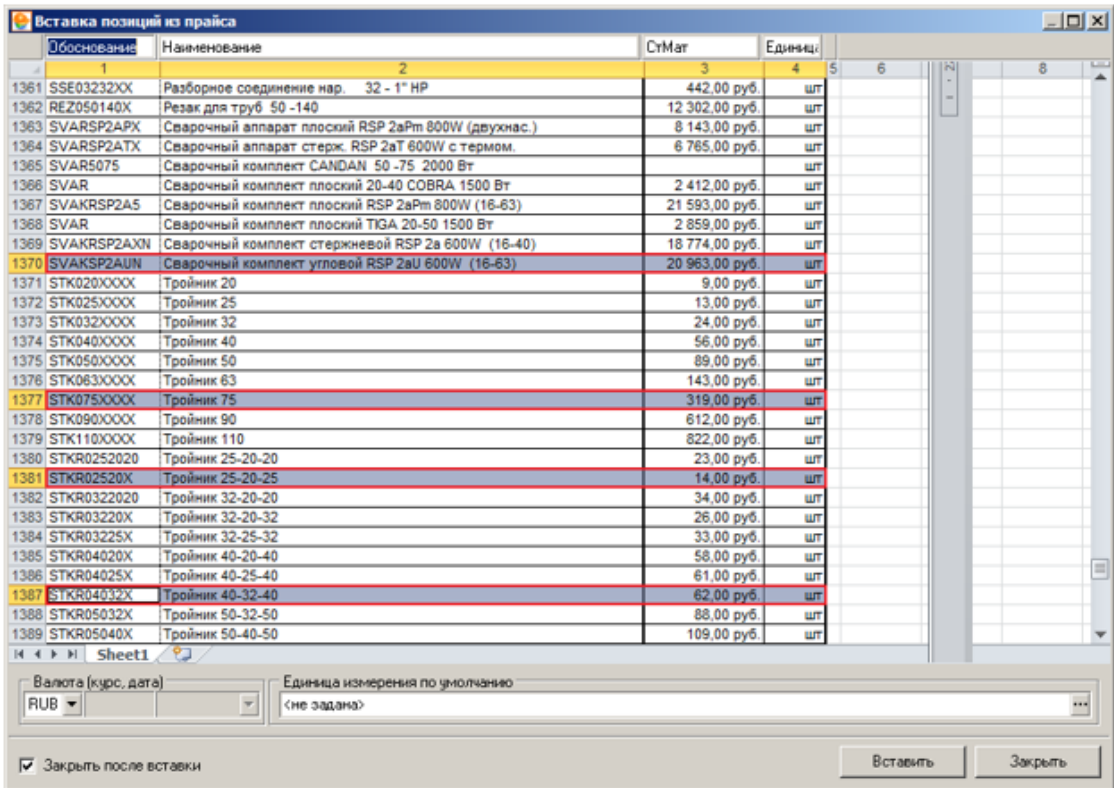

Рис. 8. Выбор отдельных строк

Программа позволяет задать единицу измерения по умолчанию. Значение может быть использовано как для всех ресурсов, так и для ресурсов, у которых отсутствует значение единицы измерения (см. рис. 9).

| Обоснование         | Наименование                                       | CrMar<br>٠     | Един. • |   |                |        |
|---------------------|----------------------------------------------------|----------------|---------|---|----------------|--------|
| $\sim$              | $\overline{2}$                                     | 3              | A       | 6 | $\overline{7}$ | t<br>8 |
| 1361 SSE03232XX     | Разборное соединение нар.<br>32 - 1" HP            | 442,00 py6.    | ШT      |   |                |        |
| 1362 REZ050140X     | Резак для труб 50-140                              | 12 302,00 py6. | ШT      |   |                |        |
| 1363 SVARSP2APX     | Сварочный аппарат плоский RSP 2aPm 800W (двухнас.) | 8 143,00 py6.  | ШT      |   |                |        |
| 1364 SVARSP2ATX     | Сварочный аппарат стерж. RSP 2aT 600W с термом.    | 6765,00 py6.   | ШT      |   |                |        |
| 1365 SVAR5075       | Сварочный комплект CANDAN 50-75 2000 Вт            |                | ШT      |   |                |        |
| <b>1366 SVAR</b>    | Сварочный комплект плоский 20-40 COBRA 1500 Вт     | 2 412,00 py6.  | ШT      |   |                |        |
| 1367 SVAKRSP2A5     | Сварочный комплект плоский RSP 2aPm 800W (16-63)   | 21 593,00 py6. | ШT      |   |                |        |
| <b>1368 SVAR</b>    | Сварочный комплект плоский TIGA 20-50 1500 Вт      | 2 859,00 py6.  | ШT      |   |                |        |
| 1369 SVAKRSP2AXN    | Сварочный комплект стержневой RSP 2a 600W (16-40)  | 18 774,00 py6. | ШT      |   |                |        |
| 1370 SVAKSP2AUN     | Сварочный комплект угловой RSP 2aU 600W (16-63)    | 20 963,00 руб. | ШT      |   |                |        |
| 1371 STK020XXXX     | Тройник 20                                         | 9,00 руб.      | ШT      |   |                |        |
| 1372 STK025XXXX     | Тройник 25                                         | 13,00 руб.     | ШT      |   |                |        |
| 1373 STK032XXXX     | Тройник 32                                         | 24,00 py6.     | ШT      |   |                |        |
| 1374 STK040XXXX     | Тройник 40                                         | 56,00 py6.     | ШT      |   |                |        |
| 1375 STK050XXXX     | Тройник 50                                         | 89,00 py6.     | ШT      |   |                |        |
| 1376 STK063XXXX     | Тройник 63                                         | 143,00 py6.    | ШT      |   |                |        |
| 1377 STK075XXXX     | Тройник 75                                         | 319,00 py6.    | ШT      |   |                |        |
| 1378 STK090XXXX     | Тройник 90                                         | 612,00 py6.    | ШT      |   |                |        |
| 1379 STK110XXXX     | Тройник 110                                        | 822,00 py6.    | ШT      |   |                |        |
| 1380 STKR0252020    | Тройник 25-20-20                                   | 23,00 руб.     | ШT      |   |                |        |
| 1381 STKR02520X     | Тройник 25-20-25                                   | 14,00 руб.     | ШT      |   |                |        |
| 1382 STKR0322020    | Тройник 32-20-20                                   | 34,00 py6.     | ШT      |   |                |        |
| 1383 STKR03220X     | Тройник 32-20-32                                   | 26,00 py6.     | ШT      |   |                |        |
| 1384 STKR03225X     | Тройник 32-25-32                                   | 33,00 py6.     | шT      |   |                |        |
| 1385 STKR04020X     | Тройник 40-20-40                                   | 58,00 py6.     | ШT      |   |                |        |
| 1386 STKR04025X     | Тройник 40-25-40                                   | 61.00 py6.     | ШT      |   |                |        |
| 1387 STKR04032X     | <b>Тройник 40-32-40</b>                            | 62.00 py6.     | ШT      |   |                |        |
| 1388 STKR05032X     | Тройник 50-32-50                                   | 88,00 py6.     | ШT      |   |                |        |
| 1389 STKR05040X     | Тройник 50-40-50                                   | 109,00 py6.    | ШT      |   |                |        |
| H 4 F H Sheet1      | ∕?⊐                                                |                |         |   |                |        |
| Валюта (курс, дата) | Единица измерения по умолчанию                     |                |         |   |                |        |
| RUB -               | Υ<br>urr. / urr.                                   |                |         |   |                |        |
|                     |                                                    |                |         |   |                |        |
|                     |                                                    |                |         |   |                |        |

Рис. 9. Настройка единицы измерения

Для импорта отмеченных ресурсов необходимо нажать на кнопку  $\Box$  Вставить  $\Box$  В результате в сборник добавятся новые ресурсы (см. рис. 10).

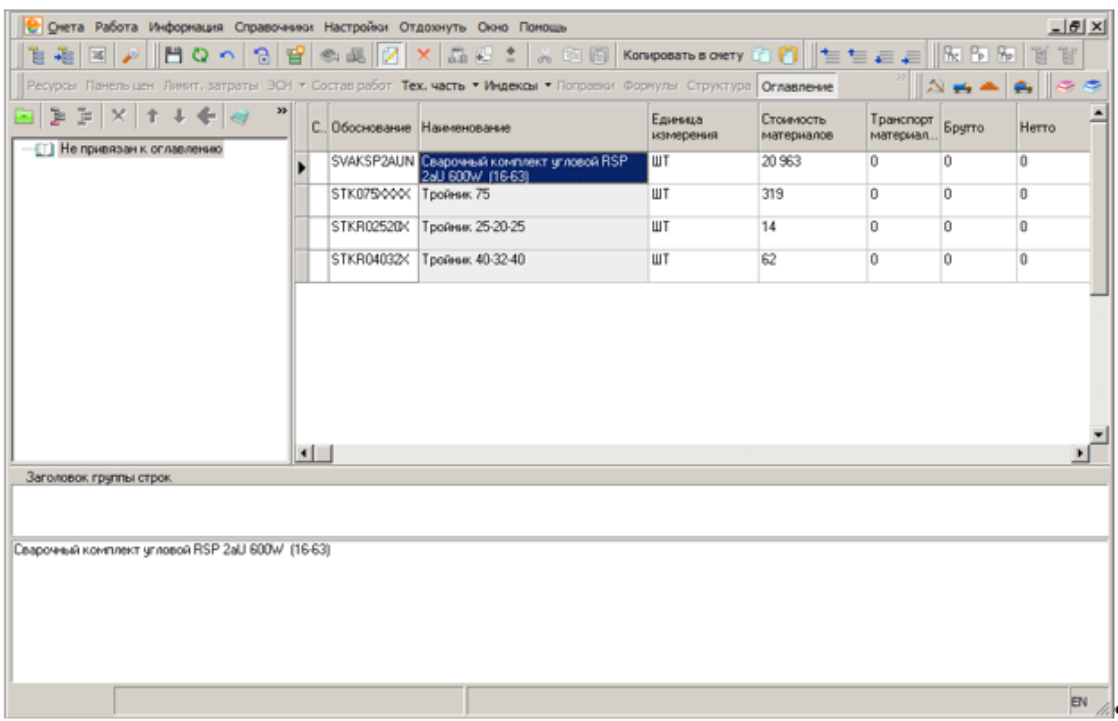

Рис. 10. Добавленные ресурсы

## **2.4.2 - Справочник поправок**

**Поправки** – это коэффициенты, используемые для учета условий производства работ. Правила применения поправок описаны в нормативной документации – МДС, технических частях сборников и пр. В Комплексе все поправки собраны в отдельный справочник в Менеджере (см. рис. 1).

Справочник поправок позволяет:

- просматривать существующие в базе данных Комплекса сборники поправок;
- импортировать новые сборники и экспортировать в отдельный файл существующие;
- корректировать существующие сборники поправок;
- формировать собственные сборники поправок.

Подробнее о правилах применении поправок в процессе создания сметной документации в Комплексе см. п. 5.9.1.

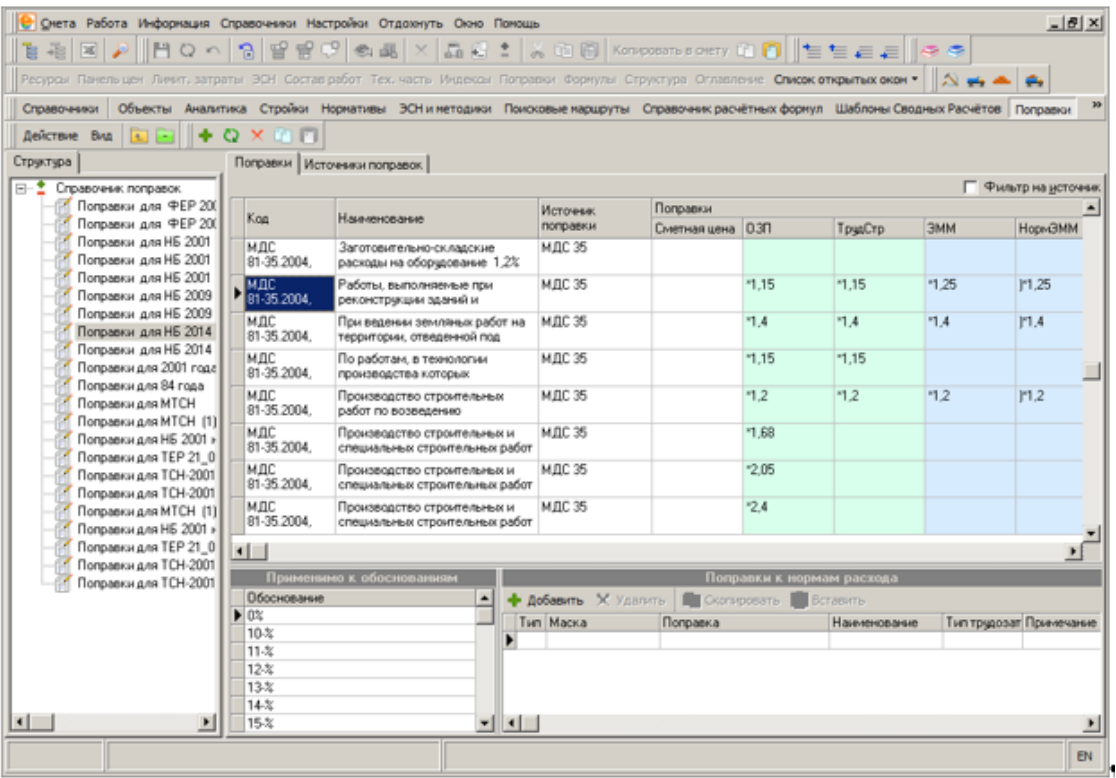

#### Рис. 1. Справочник поправок

Поправки в справочнике разбиты на группы, каждая из которых предназначена для своей нормативной базы.

Содержательная часть справочника содержит две вкладки: **Поправки** и **Источники поправок**.

На вкладке **Источники поправок** представлен список нормативных документов, использованных при составлении данного перечня поправок.

На вкладке **Поправки** в виде таблицы отображается содержимое выбранной группы поправок.

Таблица состоит из следующих граф:

- **Код** числовой код поправки.
- **Наименование** описание условий ее применения.
- Источник поправки наименование нормативного документа, из которого взята данная поправка.
- **Поправки** числовое значение поправки отдельно для каждого ценового показателя.
- **Примечание** дополнительная информация о поправке. Иногда в этой графе дается информация об источнике.

Для удобства поиска нужной поправки в справочнике существует возможность отфильтровать список по нормативным документам, из которых была взята поправка. Для этого установите флажок **Фильтр на источник**, и, в появившемся списке, снимите флажки с тех источников, поправки из которых не будут отображаться.

В появившемся списке флажками отмечены источники, поправки из которых отображаются в списке.

В нижней части вкладки расположены две панели, предназначенные для вывода дополнительной информации о текущей (выделенной) поправке.

В справочнике поправок обеспечен поиск поправочных коэффициентов по значению кода и наименованию. Поиск может быть осуществлен как по полному значению кода или наименованию, так и по их фрагментам, вне зависимости от источника применения или в соответствии с наложенным фильтром. Поиск по наименованию доступен из контекстного меню (см. рис. 2), а также по сочетанию клавиш **<Ctrl+F>** (в появившемся контекстном меню необходимо выбрать пункт **Поиск в справочнике поправок**) (см. рис. 3)**.**

| Очета Работа Информация Справочники Настройки Отдохнуть Окно Помощь                                                                         |                                                              |                                                                                                    |                             |                                  |                        |              |         | $-18$ $\times$          |  |  |  |
|----------------------------------------------------------------------------------------------------|--------------------------------------------------------------|----------------------------------------------------------------------------------------------------|-----------------------------|----------------------------------|------------------------|--------------|---------|-------------------------|--|--|--|
| ※印刷 Konsposina overy 四日   生生生日   ※※<br>월 38   B   A     H Q ^   위 딸 딸 ♡  총 品   ×<br>面積を                                                     |                                                              |                                                                                                    |                             |                                  |                        |              |         |                         |  |  |  |
| Ресурсы Панельщен Линит, затраты ЭСН Состав работ Тех, часть Индексы Поправки Фронулы Структура Оглавление Список открытых окон -     2 - + |                                                              |                                                                                                    |                             |                                  |                        |              |         |                         |  |  |  |
|                                                                                                    |                                                              | Справочники Объекты Аналитика Стройки Норнативы ЭОНи нетодики Поисковые маршруты Справочник расчётных формул Шаблоны Сводных Расчётов Поправки |                             |                                  |                        |              |         |                         |  |  |  |
| Действие Вид   1                                                                                                    | $0 \times 1$ r                                               |                                                                                                    |                             |                                  |                        |              |         |                         |  |  |  |
| Структура                                                                                                    |                                                              | Поправки Источники поправок.                                                                                                    |                             |                                  |                        |              |         |                         |  |  |  |
| E- Cnpasovers nonpasor.                                                                                                    |                                                              |                                                                                                    |                             |                                  |                        |              |         | П Фильтр на источни     |  |  |  |
| Поправки для ФЕР 200<br>Поправки для ФЕР 200                                                                                                | Kog                                                          | Наименование                                                                                                    | Источник.                   | Поправки                         |                        |              |         |                         |  |  |  |
| Поправки для НБ 2001                                                                                                    | млс                                                          | Заготовительно-складские                                                                                                    | поправки<br><b>M.D.C 35</b> | Сметная цена   0.3П              |                        | ТрчаСтр      | ЭММ     | Hop+GMM                 |  |  |  |
| Поправки для НБ 2001                                                                                                    | 81-35.2004.                                                  | расходы на оборчдование 1,2%                                                                                                    |                             |                                  |                        |              |         |                         |  |  |  |
| Поправки для НБ 2001<br>Поправки для НБ 2009                                                                                                | мдс<br>81-35.2004.                                           | Работы, выполняемые при<br>реконструкции зданий и                                                                                              | МДС 35                      |                                  | 1.15                   | $-1.15$      | $-1.25$ | 17.25                   |  |  |  |
| Поправки для НБ 2009<br>Поправки для НБ 2014                                                                                                | мдс<br>81-35.2004                                            | При ведении земляных работ на ПАПРЕЗЕ<br>герритории, отведенной под                                                                            | Поиск                       |                                  | $-1.4$                 | 1.4          | $-1.4$  | $\Gamma1.4$             |  |  |  |
| Поправки для НБ 2014<br>Поправки для 2001 года                                                                                              | мдс<br>81-35.2004                                            | По работам, в технологии<br>производства которых                                                                                               | Добавить                    |                                  | Ins                    | 1.15         |         |                         |  |  |  |
| Поправки для 84 года<br>Поправки для МТСН                                                                                                   | мдс<br>81-35.2004.                                           | Производство строительных<br>работ по возведению                                                                                               | Удалить                     |                                  | Ctrl+Del<br>$C$ tri +R | 12           | 12      | F1.2                    |  |  |  |
| Поправки для МТСН [1]<br>Поправки для НБ 2001 »                                                                                             | млс<br>81-35.2004.                                           | Производство строительных и<br>специальных строительных рак                                                                                    | Полное наименование         | Сформировать поправки к ресурсан |                        |              |         |                         |  |  |  |
| Поправки для ТЕР 21 0<br>Поправки для ТСН-2001<br>Поправки для ТСН-2001                                                                     | млс<br>81-35.2004.                                           | Производство строительных и<br>специальных строительных работ                                                                                  | M.DC 35                     |                                  | 205                    |              |         |                         |  |  |  |
| Поправки для МТСН (1)<br>Поправки для НБ 2001 »                                                                                             | MIC<br>81-35.2004.                                           | Производство строительных и<br>специальных строительных работ                                                                                  | M.DC 35                     |                                  | 24                     |              |         |                         |  |  |  |
| Поправки для ТЕР 21_0                                                                                                    | $\blacksquare$                                               |                                                                                                    |                             |                                  |                        |              |         | $\blacktriangleright$   |  |  |  |
| Поправки для ТСН-2001<br>Поправки для ТСН-2001                                                                                              | Применимо к обоснованиям<br>Поправки к нормам расхода        |                                                                                                    |                             |                                  |                        |              |         |                         |  |  |  |
|                                                                                                    | Обоснование<br>• Добавить Х Удалить   Скопировать   Вставить |                                                                                                    |                             |                                  |                        |              |         |                         |  |  |  |
|                                                                                                    | $\blacktriangleright$ 01- $\approx$                          |                                                                                                    | Tim Macka                   | Поправка                         |                        | Наименование |         | Тип трудозат Примечание |  |  |  |
|                                                                                                    |                                                              | ▸                                                                                                    |                             |                                  |                        |              |         |                         |  |  |  |
|                                                                                                    |                                                              |                                                                                                    |                             |                                  |                        |              |         |                         |  |  |  |
| $\left  \cdot \right $<br>$\ddot{}$                                                                                                    |                                                              | $\blacksquare$                                                                                                    |                             |                                  |                        |              |         |                         |  |  |  |
|                                                                                                    |                                                              |                                                                                                    |                             |                                  |                        |              |         |                         |  |  |  |
|                                                                                                    |                                                              |                                                                                                    |                             |                                  |                        |              |         | EN.                     |  |  |  |

Рис. 2. Запуск поиска через контекстное меню

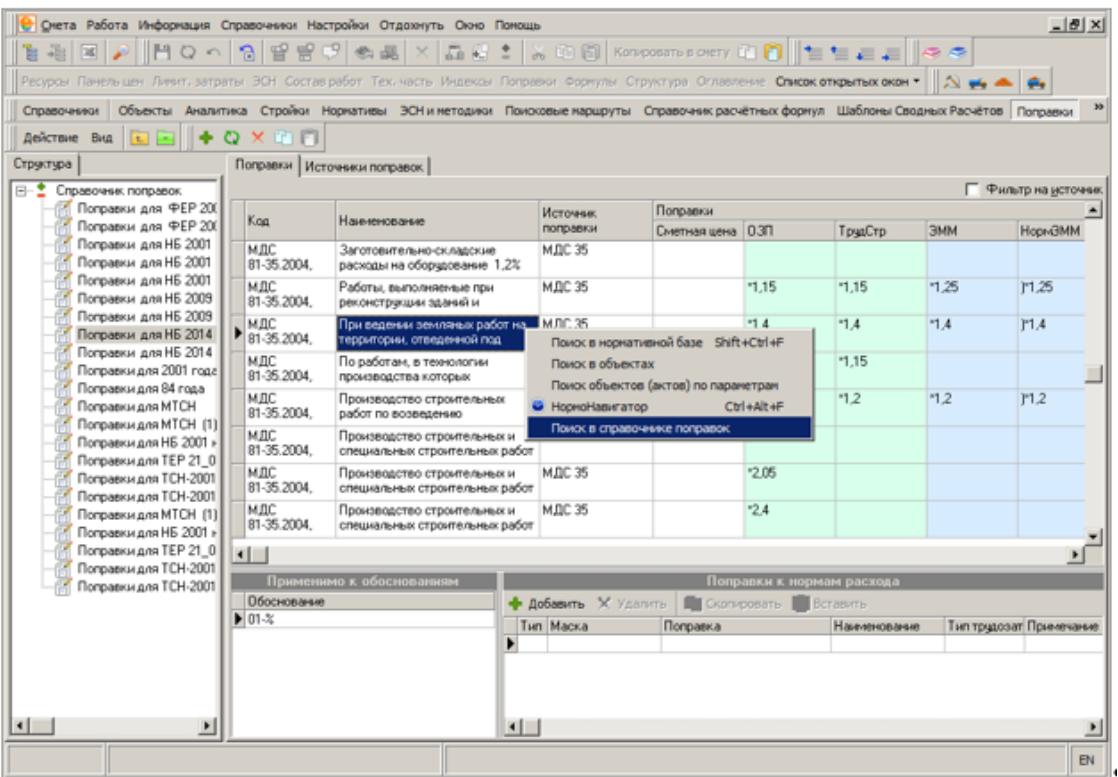

Рис. 3. Запуск поиска комбинацией клавиш Ctrl+F

Поиск может быть осуществлен одновременно по коду и наименованию поправки, в том числе с учетом примененного фильтра. Для осуществления поиска необходимо

нажать на клавишу  $\left[\begin{array}{cc} H\text{ar} & H\text{ar} \end{array}\right]_{M,\Pi}$  (см. рис. 4).

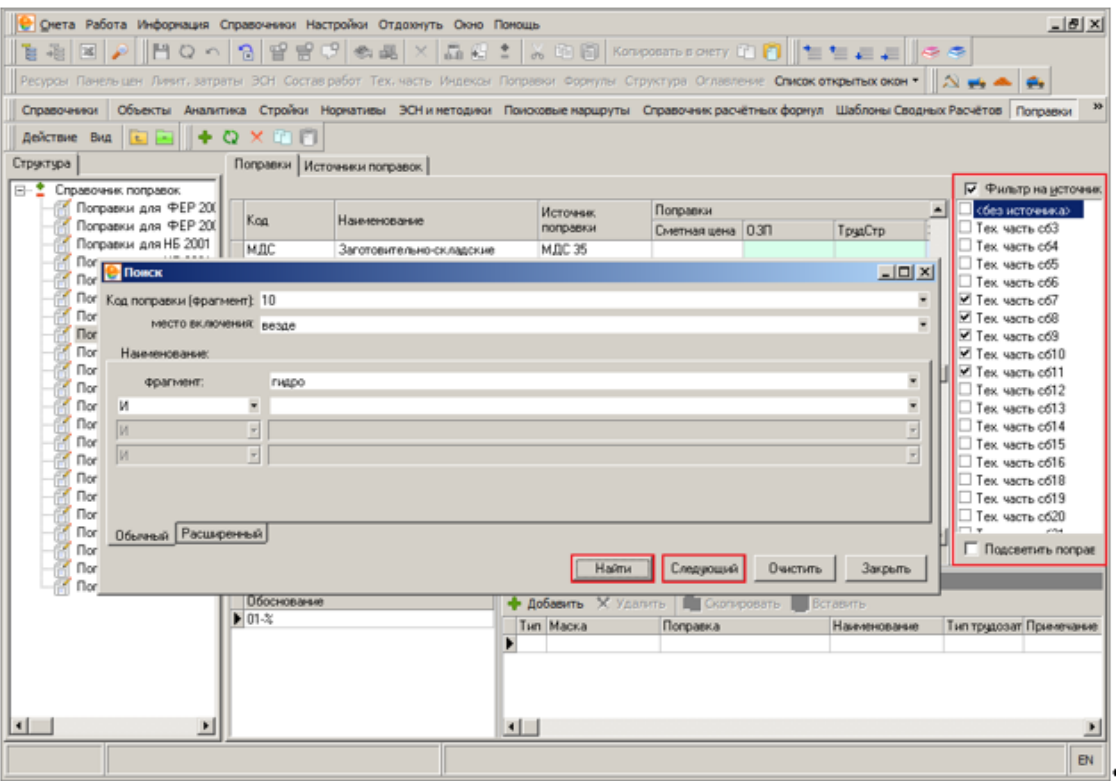

### Рис. 4. Параметры поиска

Режим поиска поправочных коэффициентов также доступен и при составлении сметной документации в момент назначения из справочника. Например, в момент добавления расценки в проектную смету или акт выполненных работ КС-2 и автоматического предложения назначить поправочный коэффициент. Вызов режима поиска осуществляется ранее указанными способами.

## **2.4.3 - Шаблоны сводных расчетов**

Комплекс позволяет формировать сводные сметные расчеты по различным методикам, в зависимости от используемой нормативной базы. В стандартной комплектации Комплекса идут несколько стандартных шаблонов, есть возможность создавать свои собственные.

Данный справочник предназначен для работы с шаблонами сводных расчетов: просмотра, редактирования, импорта и экспорта (см. рис. 1).

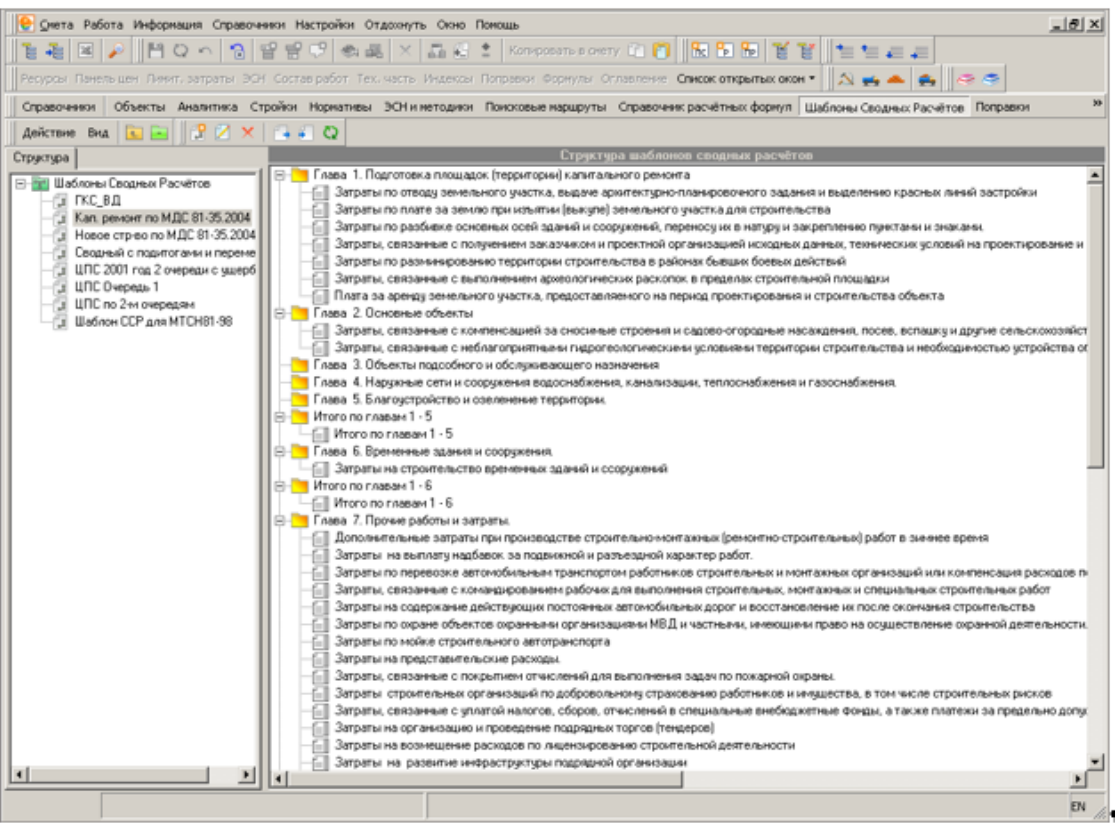

Рис. 1. Справочник шаблонов ССР

Шаблон, выбранный в структурной части, выводится в содержательную только для просмотра. В этом случае он представляет собой список начислений, относящихся к каждой главе сводного расчета. Для редактирования шаблона откройте его в отдельном окне.

Любые действия с выбранным шаблоном могут производиться только в структурной части при помощи контекстного меню. Оно содержит следующие пункты:

- **Новый шаблон** создать нового шаблона сводных расчетов;
- **Открыть шаблон** открыть шаблон в новом окне для просмотра и редактирования;
- **Удалить шаблон** удалить выбранный шаблон;
- **Экспортировать шаблон** сохранить шаблон в отдельный файл;
- **Импортировать шаблон** импортировать шаблон в базу из файла.

Формирование сводного сметного расчета рассматривается в Разделе 11.

## **2.4.4 - Справочник расчетных формул**

Формулы, по которым производится расчет сметы, а также необходимые константы, зависят от типового расчета, выбранного в Параметрах объекта. Данный справочник предназначен для просмотра типовых расчетов, созданных в Комплексе, и работы с ними.

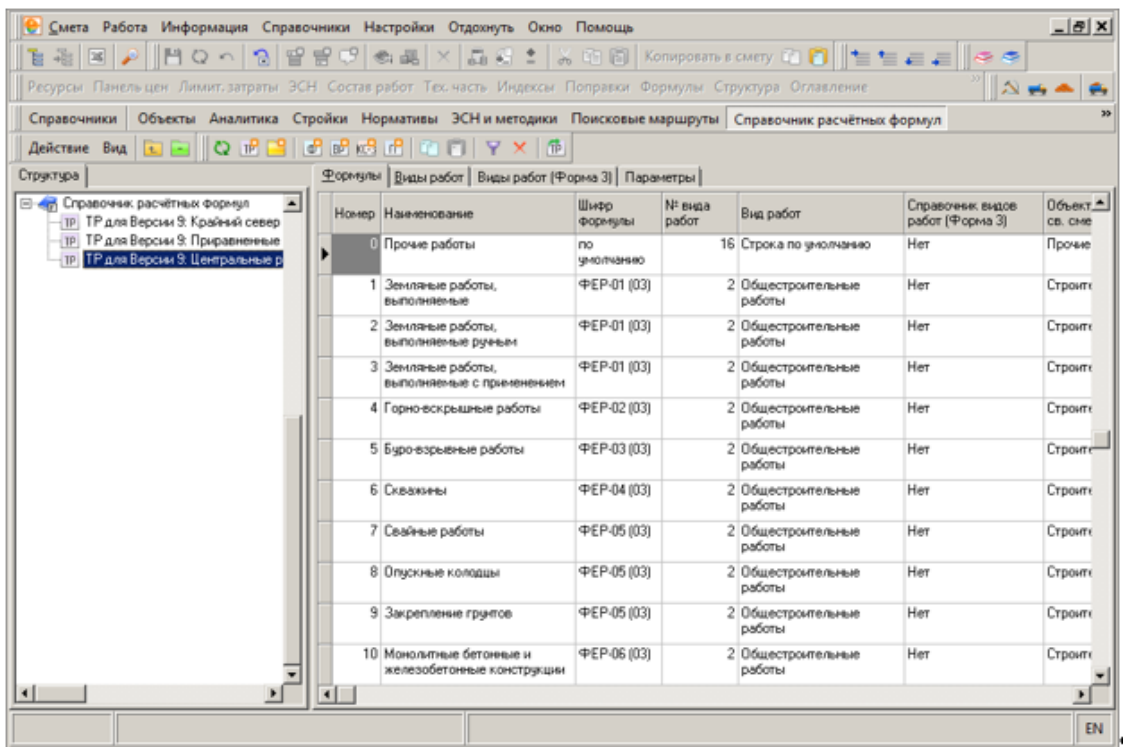

Рис. 1. Справочник расчетных формул. Формулы.

**Внимание!** Не следует без необходимости изменять содержимое типовых расчетов.

Работа с типовыми расчетами производится, в основном, в содержательной части, которая содержит четыре вкладки:

- **Формулы** это основная вкладка, она содержит все параметры расчета смет в виде таблицы. В ней строки – это виды работ, столбцы – их параметры и формулы для расчета (см. рис. 1);
- **Виды работ** здесь перечислены основные виды работ, используемые в расчетах. Также вкладка содержит настраиваемый список видов работ для расчета соответствующих расценок по Сметной цене (см. рис. 2);
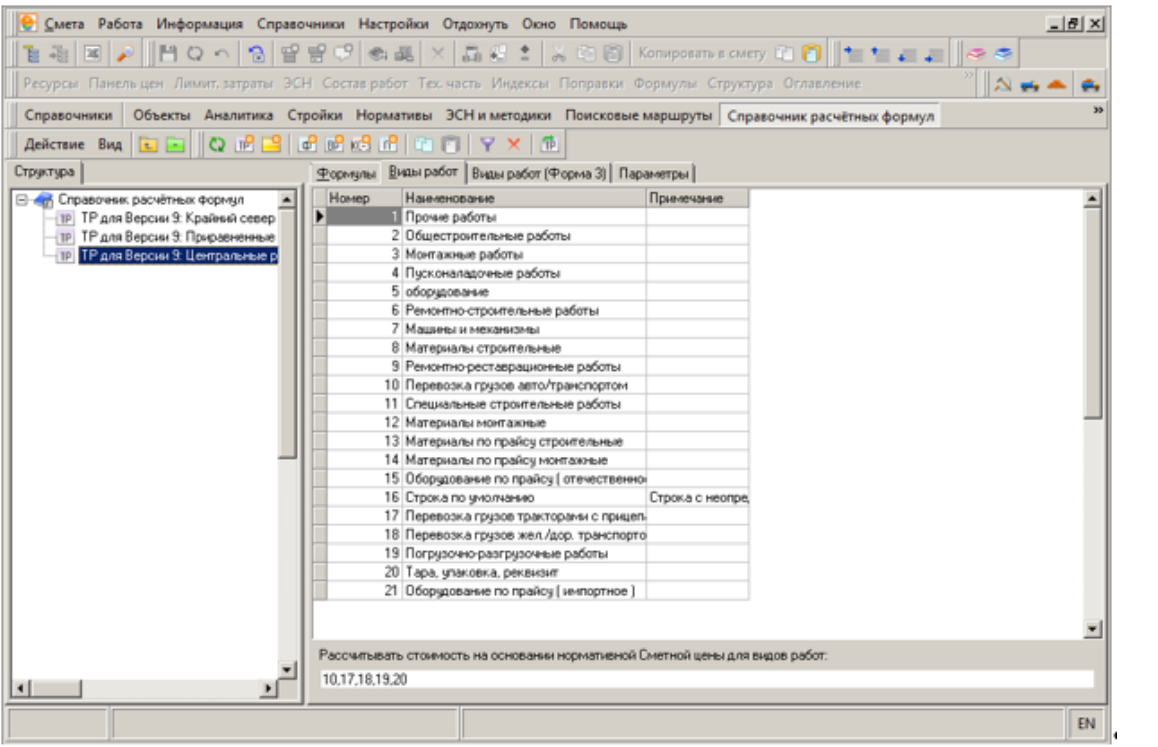

Рис. 2. Справочник расчетных формул. Виды работ.

- **Виды работ (Форма 3)** эта вкладка содержит перечень видов работ, которые будут использоваться при формировании КС-3;
- **Параметры** перечень параметров числовых коэффициентов, учитывающих условия производства работ, которые будут использованы при расчете сметы (см. рис. 3).

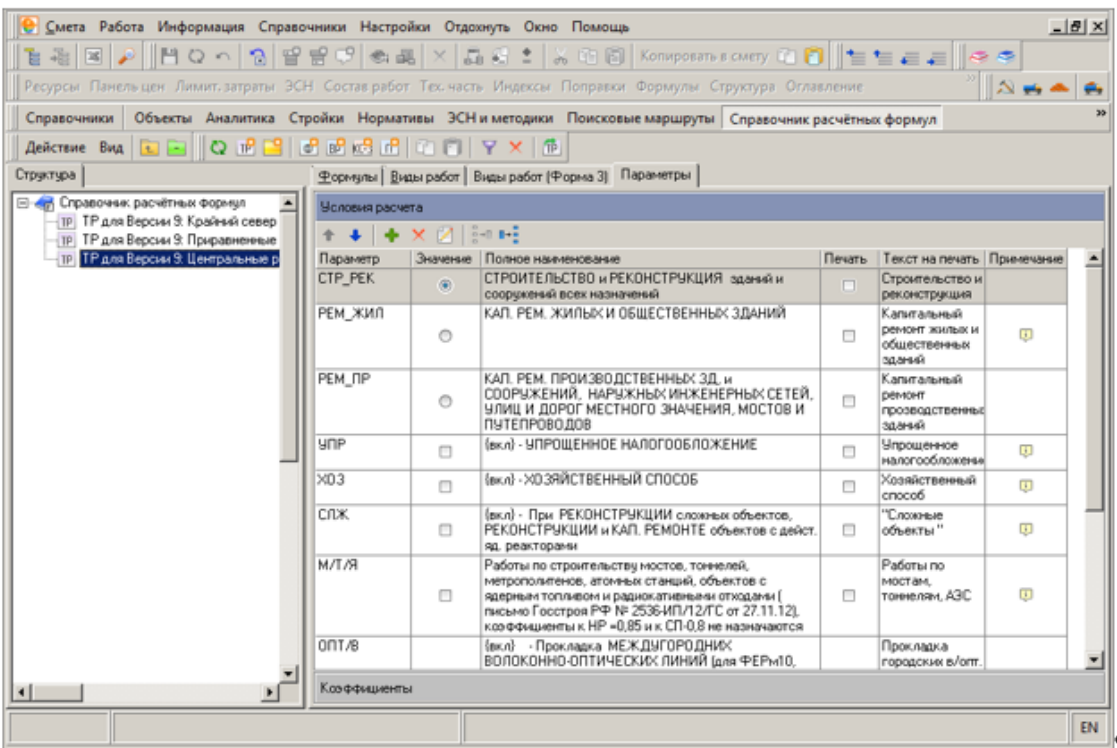

Рис. 3. Справочник расчетных формул. Параметры.

Информация на каждой вкладке доступна для редактирования.

Рассмотрим подробнее вкладку **Формулы** (см. рис 1). Таблица на ней содержит следующие колонки:

- **Номер** порядковый номер формулы; он служит для идентификации формулы на **Панели цен**;
- **Наименование** название расчетного параметра;
- **Шифр** краткое обозначение расчетного параметра. Для расценок состоит из номера сборника и (не всегда) номера раздела;
- **№ вида работ, Виды работ** два взаимозависимых параметра, задающие вид работ, к которому относится данный расчетный параметр. Перечень видов работ и их порядковые номера формируются на вкладке **Виды работ** справочника расчетных формул;
- **Справочник видов работ (Форма 3)** вид работ для формирования КС-3;
- **Объектная и св. смета** тип работ: **Строительные, Монтажные, Оборудование, Прочие** – выбирается из выпадающего списка;
- **Итоговые, Единичные** два больших раздела, содержащих формулы расчета стоимостных показателей расценки;
- **Накладные расходы, Сметная прибыль, Зимние удорожания на работу, Зимние удорожания на материалы** – значения (в процентах) накладных расходов,

сметной прибыли и зимних удорожаний, которые берутся из методической документации;

• **Примечания** – дополнительная информация по данному расчетному параметру.

Все поля таблицы доступны для редактирования. Данные в ячейки либо вводятся вручную, либо выбираются из выпадающего меню. Также существует возможность добавлять или удалять строки в таблице.

Редактировать формулы можно вручную, но лучше использовать для этого специальный редактор. Для этого щелкните по редактируемой ячейке левой клавишей мыши и нажмите на кнопку в правой части ячейки.

В окне редактора формул имеется текстовое поле для ввода формул, а также перечень возможных переменных и функций. Чтобы добавить какую-либо переменную (функцию) в формулу, установите курсор в соответствующее место и щелкните левой клавишей мыши по наименованию переменной. Знаки арифметических действий, скобки и константные значения вводятся с клавиатуры.

После завершения ввода формулы нажмите **Применить**.

## **2.4.5 - Поисковые маршруты**

**Поисковый маршрут (путь поиска)** – это средство гибкой настройки поиска расценок и ресурсов, позволяющее работать с различными нормативными базами.

Поисковые маршруты указывают, в каких сборниках и в каком порядке будет производиться поиск нормативов. Некоторые включены в стандартную комплектацию Комплекса, существует также возможность создавать собственные пути поиска.

Поисковый маршрут указывается в параметрах каждого объекта; его выбор зависит от используемой нормативной базы.

В Комплексе существует четыре вида поисковых маршрутов: **Расценки** , **Машины и механизмы вединики** и **Объединенные маршруты и** . Объединенный маршрут содержит информацию о путях поиска расценок, материалов и машин, одновременно. Рекомендуется создавать для работы именно объединенные маршруты – они удобны в использовании.

Справочник предназначен для работы с поисковыми маршрутами: просмотра, создания, редактирования, удаления.

Справочник имеет древовидную структуру. Все элементы в нем группируются в следующем порядке: **Объединенные маршруты, Расценки, Машины, Материалы.** Существует возможность создавать папки любого уровня вложенности и размещать поисковые маршруты в них.

В структурной части производится выбор нужного маршрута, в содержательной отображается его содержимое – перечень нормативных баз, по которым будет произведен поиск расценки (ресурса) (см. рис. 1).

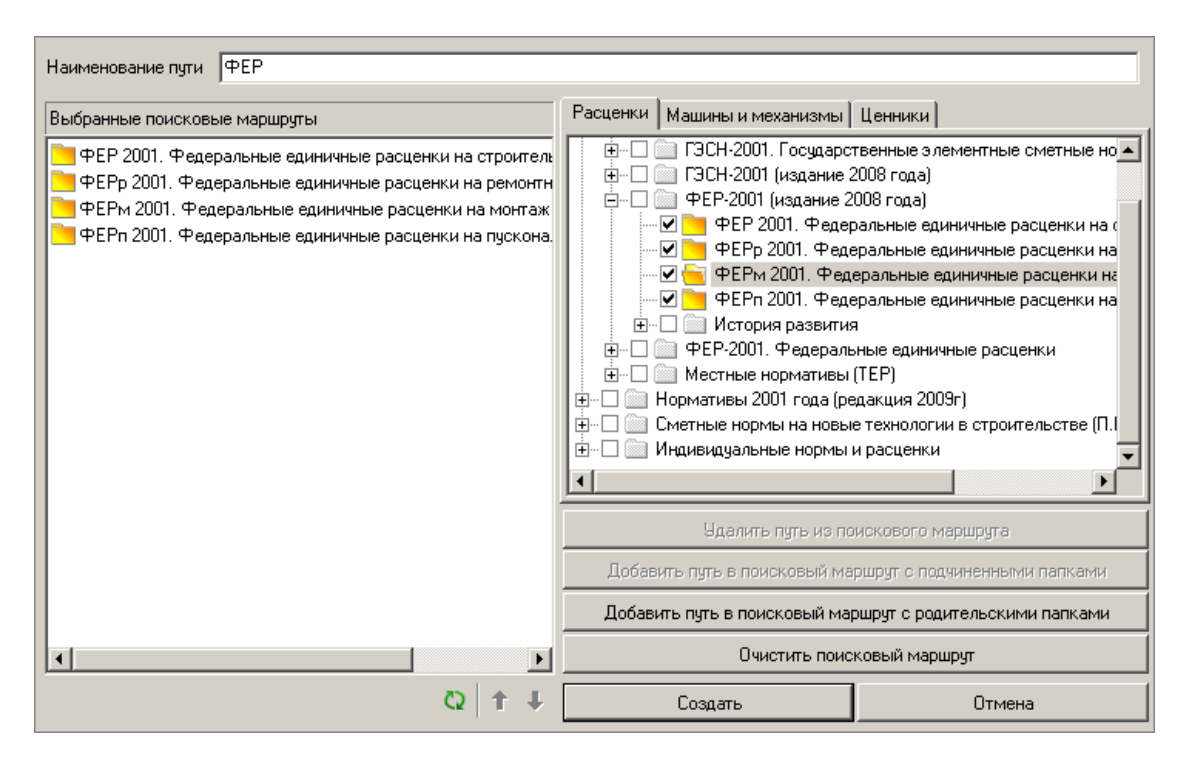

#### Рис. 1. Поисковые маршруты

Работа в справочнике **Поисковые маршруты** производится через контекстное меню. Наиболее часто используемые функции продублированы на панели инструментов справочника.

#### **2.4.5.1 - Создание поискового маршрута**

Для создания поискового маршрута щелкните правой клавишей мыши по любому элементу справочника и в контекстном меню выберите пункт **Создать поисковый** 

**маршрут**. Также можно воспользоваться кнопкой القبا справочника. При этом создается не один, а сразу три поисковых маршрута – для расценок, машин и материалов.

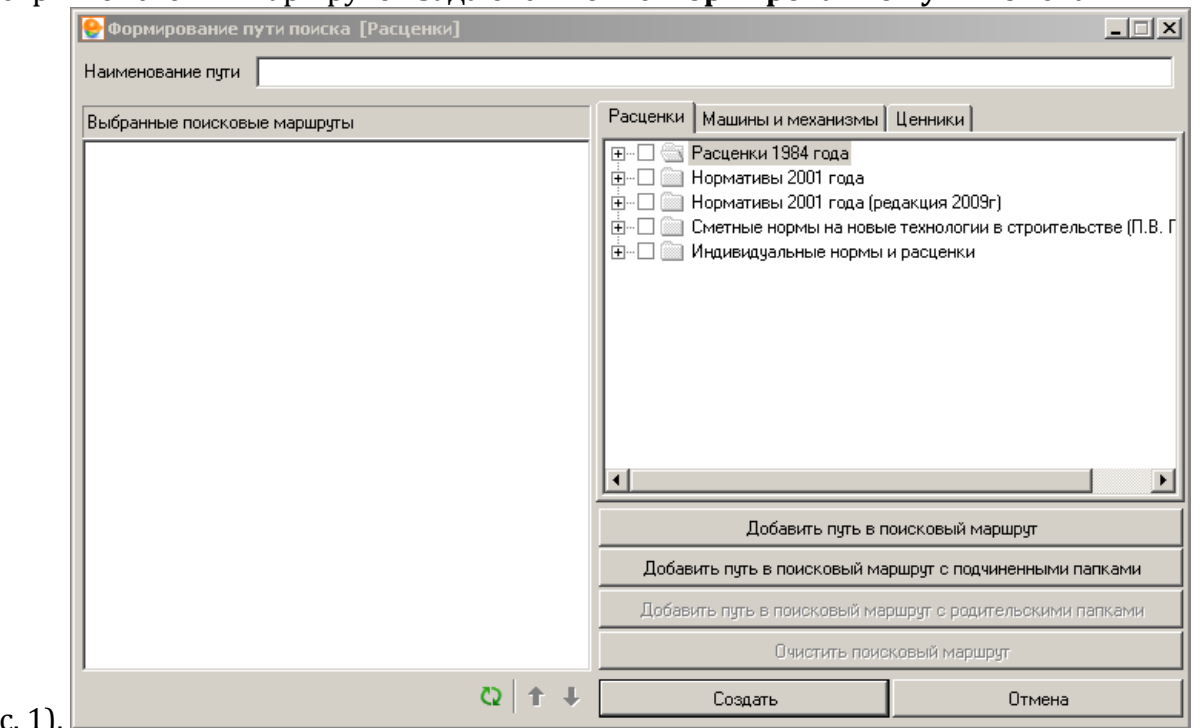

Параметры поисковых маршрутов задаются в окне **Формирование пути поиска**

 $(см.p<sub>MC</sub>.$ 

Рис. 1. Формирование пути поиска

В поле **Наименование пути** введите имя, которое будет применяться для создаваемых поисковых маршрутов. В правой части на вкладках **Расценки, Машины и механизмы, Ценники** представлен древовидный список соответствующих сборников нормативов. В нем выберите папки, в которых будет производиться поиск, одним из способов:

- Раскрывая элементы списка, установите флажки на выбранные пункты;
- Щелкните левой клавишей мыши по выбранному пункту в списке и нажмите на кнопку **Добавить путь в поисковый маршрут** (без учета вложенных папок) или **Добавить путь в поисковый маршрут с подчиненными папками**;
- Щелкните правой клавишей мыши по выбранному пункту в списке и в контекстном меню выберите пункт **Добавить путь в поисковый маршрут** или **Добавить путь в поисковый маршрут с подчиненными папками**.

Список выбранных элементов отображается в левой части.

Порядок элементов в списке также имеет значение: он определяет порядок обхода сборников при поиске. Чтобы изменить порядок следования элементов в списке, щелкните по нему правой клавишей мыши и в контекстном меню выберите пункт **Переместить вверх** или **Переместить вниз**.

После задания всех параметров поисковых маршрутов, нажмите **Создать**.

#### **2.4.5.2 - Создание объединенного поискового маршрута**

Объединенный поисковый маршрут создается на основе уже созданных отдельных маршрутов. Для его создания существует два способа:

- Щелкните правой клавишей мыши по любому элементу справочника и в контекстном меню выберите пункт **Создать объединенный поисковый маршрут**;
- Нажмите на кнопку на панели инструментов справочника.

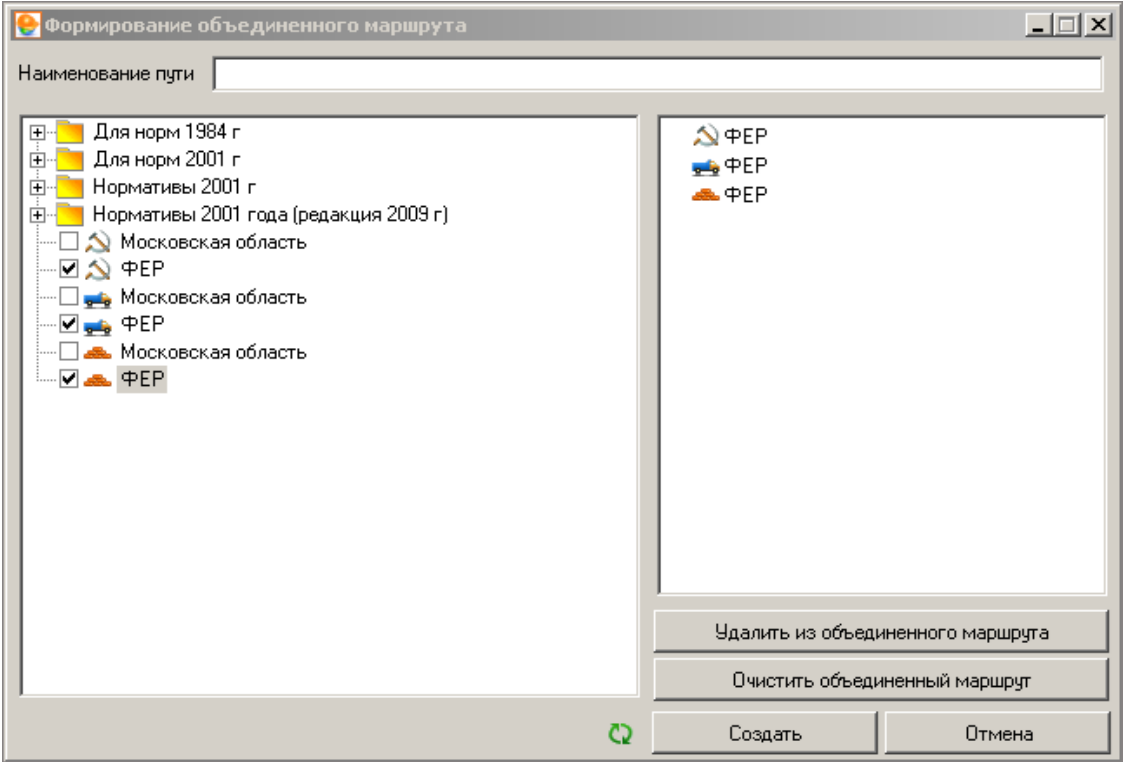

Рис. 1. Формирование объединенного маршрута

В окне **Формирование объединенного маршрута** (см. рис. 1) в поле **Наименование** задайте наименование создаваемого пути.

В списке в левой части окна отметьте флажками те поисковые маршруты, на основе которых будет создан новый объединенный путь. Установка флажков может быть произведена различными способами: при помощи мыши, кнопки **Добавить в объединенный маршрут**, либо через контекстное меню.

При выборе элементов действует правило: невозможно выбрать несколько маршрутов одного типа.

Выбранные элементы отображаются в правой части.

После задания всех параметров нажмите **Создать**.

## **2.4.6 - ЭСН и методики**

В состав Комплекса входит вся методическая документация, необходимая сметчику. Данный справочник содержит текстовые нормативные документы: элементные сметные нормы, технические части к сборникам и методическую информацию (см. рис. 1).

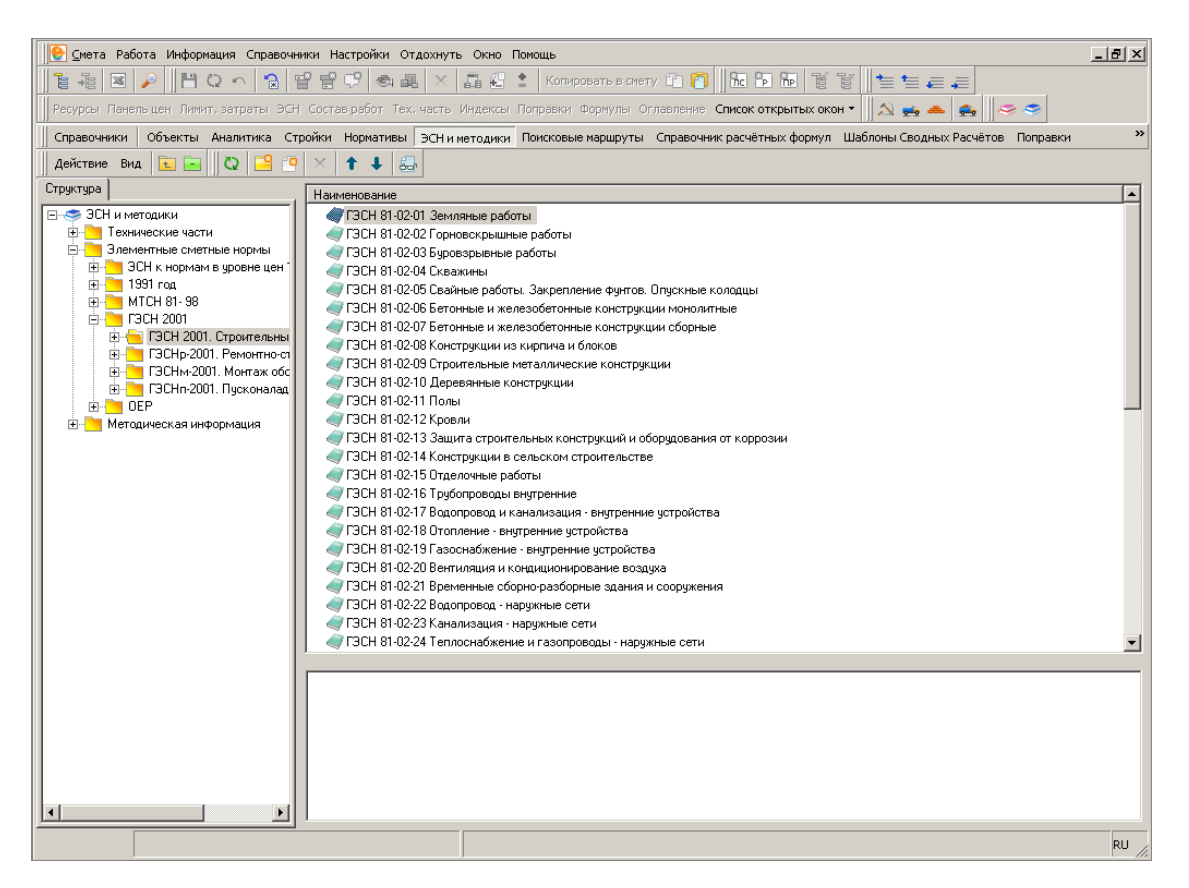

Рис. 1. ЭСН и методики

Справочник разбит на три больших раздела: **Технические части**, **ЭСН** и **Методическая информация**. Работа с данным справочником аналогична работе со сборниками нормативов.

Управление структурой справочника производится через контекстное меню структурной части Менеджера. Наиболее часто используемые функции продублированы на панели инструментов справочника **ЭСН и методики** в верхней части окна.

Рассмотрим функции контекстного меню более подробно.

**Обновить данные** – повторное считывание информации из базы данных.

**Просмотреть документ** – просмотр выбранного сборника в отдельном окне.

**Создать папку** – создание новой папки в текущей (выбранной).

**Создать документ** – создание нового документа в текущей папке.

**Изменить наименование** – смена наименования элемента (документа или папки).

**Удалить узел** – удаление выбранного элемента без возможности его восстановления.

**Переместить вверх** – перемещение вверх по структуре справочника.

**Переместить вниз** – перемещение вниз по структуре справочника.

**Экспорт** – экспорт документа в файл.

**Импорт** – импорт документа из файла.

**Настроить это меню** – настройка отображения контекстного меню.

**Вид** – настройка отображения информации в справочнике.

Просмотр документа осуществляется в отдельном окне либо в содержательной части **Менеджера**.

Окно просмотра методической информации (см. рис. 2) имеет собственную панель инструментов. Ее содержимое изменяется в зависимости от свойств открываемого документа. Например, если документ предназначен только для чтения, кнопки, предназначенные для его редактирования, будут скрыты.

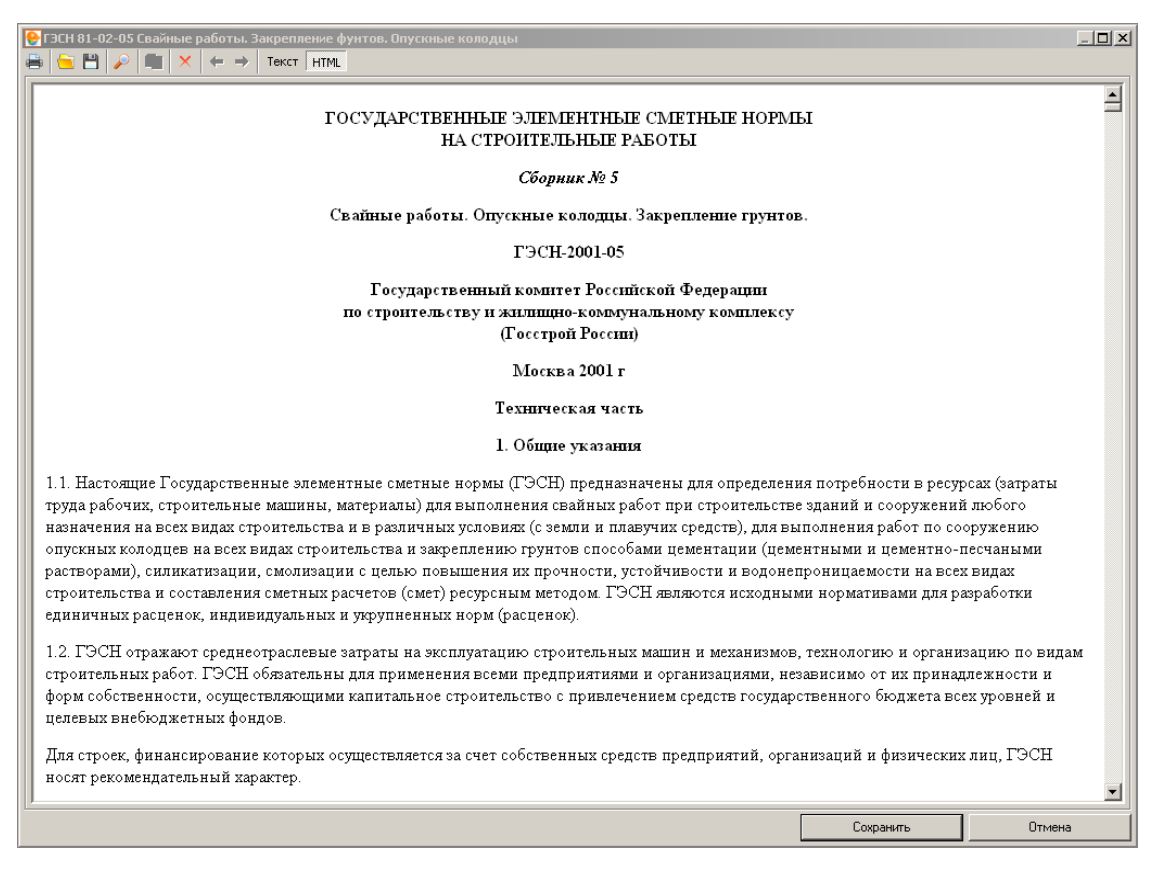

#### Рис. 2. Просмотр методической информации

Панель может содержать следующие инструменты:

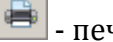

- печать документа;

- загрузка нового документа из файла (поддерживаются форматы \*.htm, \*.html, \*.rtf, \*.txt, \*.doc, \*pdf);

- сохранение открытого документа в отдельный файл;

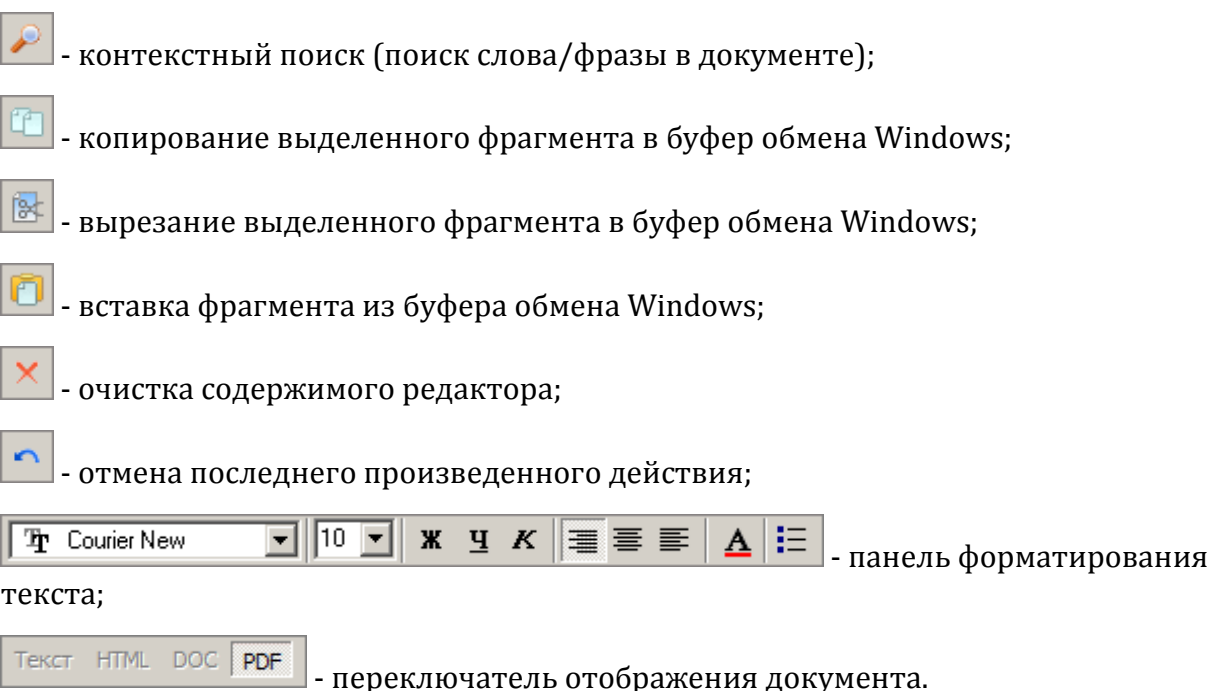

Для создания нового документа существует два способа:

.

- Левой клавишей мыши выделите папку, в которой будет располагаться созданный документ, затем на панели инструментов справочника нажмите на кнопку
- В структурной части **Менеджера** выберите папку, в которой будет располагаться созданный документ, щелкните по ней правой клавишей мыши и в контекстном меню выберите пункт **Создать документ**. По умолчанию документ имеет имя **Новый документ**, но его следует сразу же изменить. Введите новое имя и нажмите

Таким образом, будет создан пустой документ. Добавить в него содержимое можно либо вручную, либо из файла

В первом случае следует открыть документ в отдельном окне. В структурной части щелкните правой клавишей мыши по названию документа и в контекстном меню

выберите пункт **Просмотреть документ**. Нажмите на кнопку **вы на панели** инструментов справочника.

Верхнюю часть окна редактирования документа занимает панель инструментов. Ее содержимое не постоянно и зависит от свойств открываемого документа. Если документ доступен для редактирования (а по умолчанию это так), на панели в верхней части окна будет выведен набор инструментов для форматирования текста. Введите текст, отформатируйте его и нажмите на кнопку **Сохранить** в нижней части окна.

Как правило, текст документа не вводится вручную, а берется из какого-либо внешнего источника. Комплекс поддерживает импорт информации из следующих форматов: **\*.htm (\*.html)**, **\*.rtf**, **\*.txt**, **\*.doc, \*pdf**.

Чтобы загрузить содержимое из файла, щелкните по названию документа в структурной части и в контекстном меню выберите пункт **Загрузить документ**. В появившемся окне выберите файл, содержащий необходимую информацию, и нажмите **Открыть**. Содержимое выбранного файла будет перенесено в документ. Те данные, которые он содержал до загрузки, будут утеряны.

При просмотре документа в отдельном окне существует возможность поиска в тексте

ключевого слова или фразы. Нажмите на кнопку на панели инструментов окна просмотра. В окне «**Найти»** введите искомое слово (фразу) – все найденные фрагменты будут подсвечены, для перехода к следующему найденному фрагменту нажмите

«**Далее»**. После завершения поиска нажмите **[XIII]** (см. рис. 3).

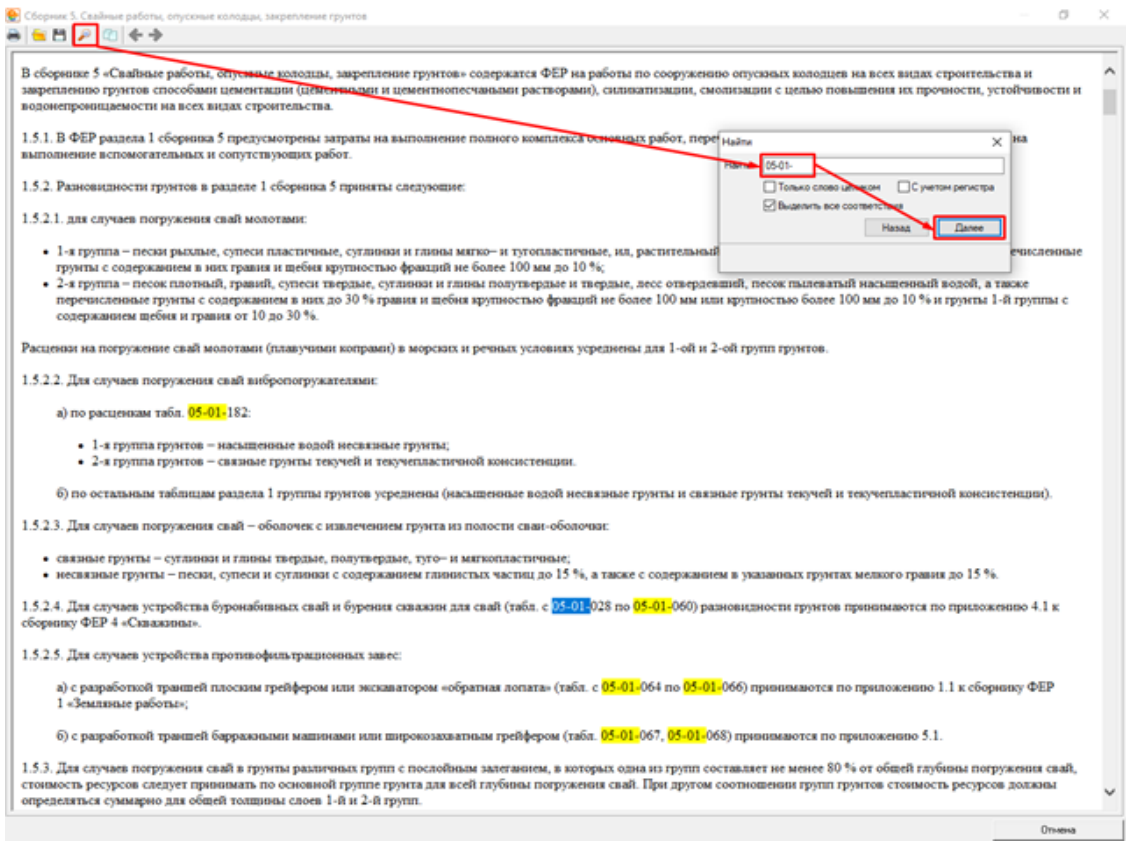

#### Рис. 3. Поиск в тексте документа

Подсветка найденных строк доступна для документов формата HTML, а также для документов формата DOC при условии наличия MS Word 2007 и старше. В случае отсутствия вышеперечисленного программного обеспечения, документ технического описания будет загружен с помощью MS Word Viewer без поддержки подсветки найденных результатов поиска.

### **2.4.7 - Стройки**

Справочник **Стройки** Менеджера (см. рис. 1) предназначен для ведения перечня договоров, проектов, строек, очередей строительства и пусковых комплексов (далее – элементов справочника), а также для привязки к ним объектов. Здесь также

производится создание сводных сметных расчетов и запускается режим их формирования.

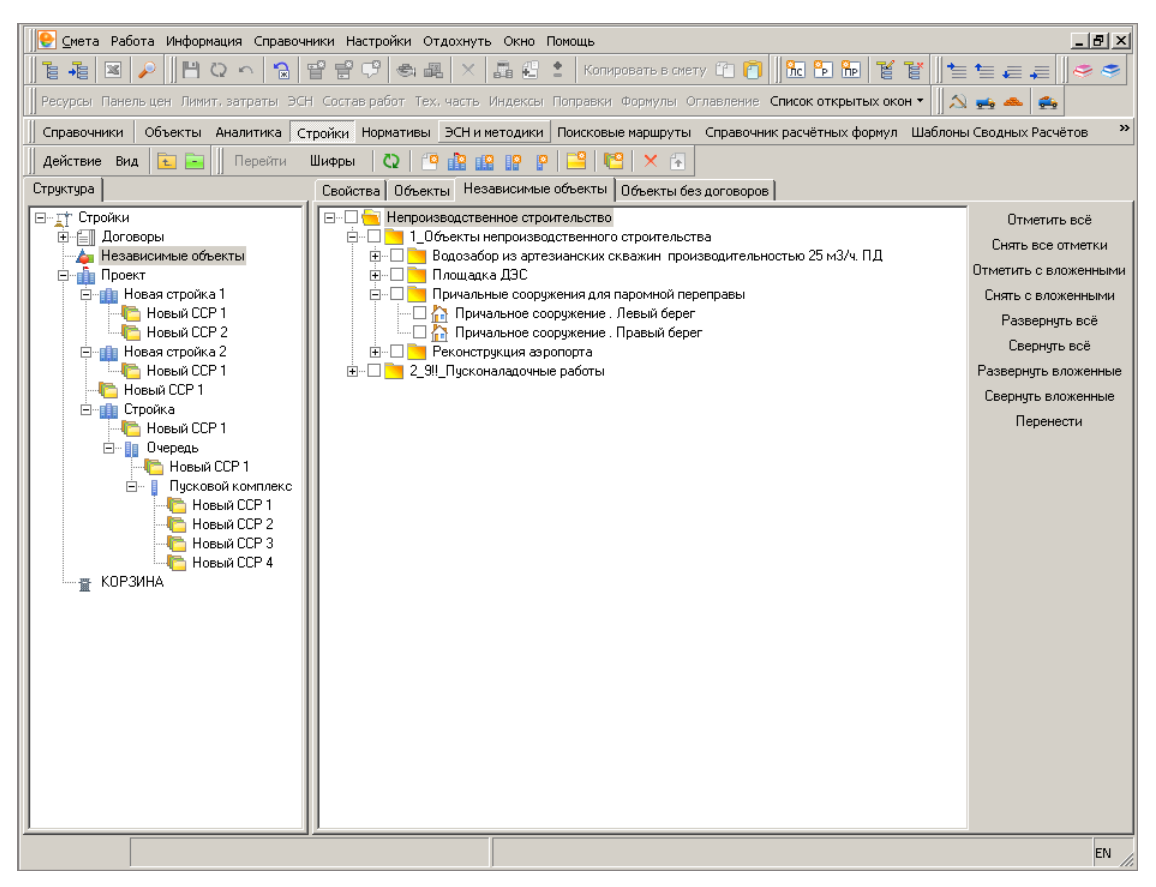

Рис. 1. Справочник Стройки

Справочник **Стройки** имеет структуру дерева, его элементы могут объединяться в папки. Справочник содержит следующие разделы:

- **Договоры** здесь хранятся созданные в Комплексе договоры;
- **Независимые объекты** список объектов, не привязанных ни к одному элементу справочника;
- **Объекты** папки, проекты, стройки, очереди и пусковые комплексы, созданные пользователем. Пусковые комплексы могут быть независимыми (располагаться в одной из папок), либо входить в очередь (стройку, проект). Очереди также могут существовать независимо, или существовать в составе стройки, проекта. Аналогично, Стройки могут существовать независимо или в составе Проекта;
- **Корзина** содержит удаленные документы.

Для создания нового элемента справочника **Стройки** (договора, проекта, стройки, очереди, пускового комплекса) выделите его в структурной части **Менеджера** и далее воспользуйтесь:

- Панелью инструментов **Менеджера**: кнопка **В** служит для создания нового проекта,  $\boxed{12}$  – стройки,  $\boxed{13}$  – очереди,  $\boxed{P}$  – пускового комплекса,  $\boxed{13}$  – договора;
- Контекстным меню справочника: в структурной части **Менеджера** щелкните по нему правой кнопкой мыши. Затем в подменю **Добавить** выберите необходимый элемент.

При работе со справочником **Стройки** содержательная часть **Менеджера** разделена на четыре вкладки:

- **Свойства** здесь следует внести общую информацию об элементах справочника: ответственные организации и должностные лица, полное наименование и шифр договоров (строек, очередей, пусковых комплексов), год, в ценах которого составляется документация и описание;
- **Объекты** на этой вкладке перечислены объекты, принадлежащие текущему элементу справочника **Стройки**;
- **Независимые объекты** перечень всех объектов, существующих в базе Комплекса и не принадлежащих никакой стройке (очереди, пусковому комплексу);
- **Объекты без договоров** перечень объектов, не принадлежащих никакому договору.

Чтобы сформировать список объектов, относящихся к данному элементу справочника **Стройки**, сделайте следующее:

- 1. Перейдите на вкладку **Независимые объекты** (при формировании состава проектов, строек, очередей и пусковых комплексов) либо **Объекты без договоров** (при формировании состава договоров).
- 2. В соответствующем списке отметьте флажками объекты, относящиеся к выбранному элементу, и нажмите **Перенести**. Отмеченные объекты будут привязаны к договору (проекту, стройке, очереди, пусковому комплексу) и перенесены на вкладку **Объекты**.

### **2.4.8 - Аналитика**

На основе созданной в Комплексе документации и Справочника поставщиков, формируются аналитические отчеты - выборки итогов указанного типа из смет и актов выполненных работ. Работа с ними ведется через справочник **Аналитика** Менеджера.

В структурной части отображается список созданных отчетов. Содержательная часть справочника состоит из двух вкладок: **Отчет** и **Параметры**. На первой текущий (выделенный в структурной части) отчет выведен для просмотра и экспорта (см. рис. 1), на второй выведены параметры его создания (см. рис. 2).

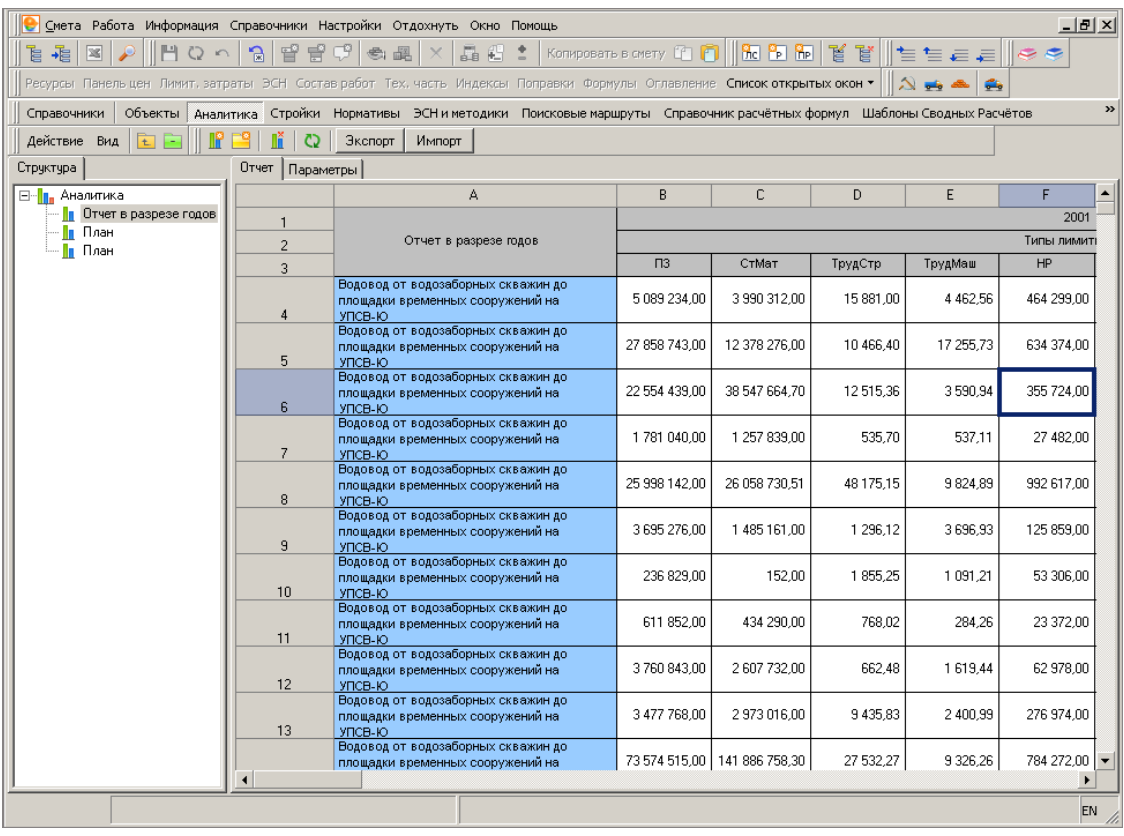

#### Рис. 1. Аналитический отчет - План

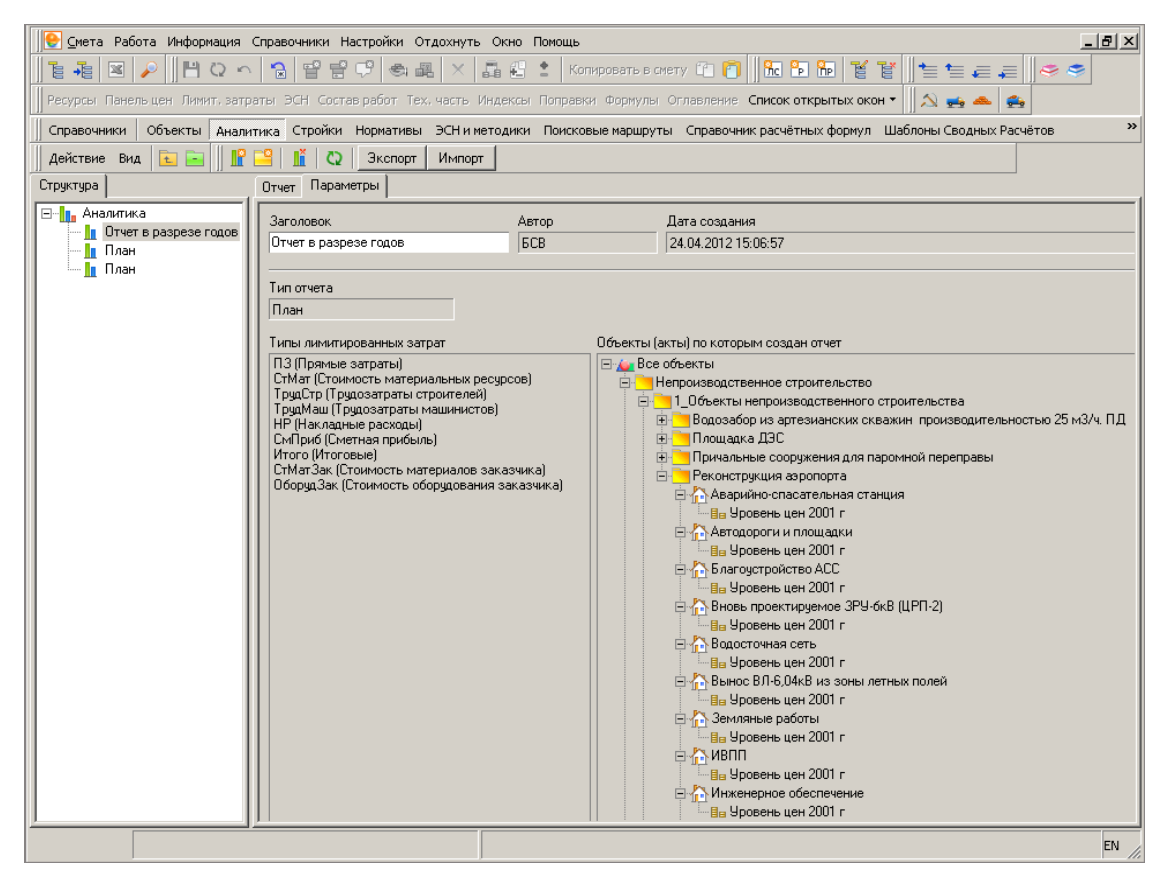

Рис. 2. Параметры аналитического отчета

В справочнике существует возможность создавать папки любой степени вложенности.

Создание аналитического отчета может производиться разными способами:

- В структурной части щелкните левой клавишей мыши по наименованию справочника, затем в содержательной нажмите на кнопку **Создать аналитический отчет**;
- Нажмите на кнопку  $\mathbb{R}$  панели инструментов справочника;
- В структурной части щелкните правой клавишей мыши по наименованию справочника и в контекстном меню выберите пункт **Создать аналитический отчет**;
- Используйте сочетание клавиш **<Ctrl+N>**.

Формирование аналитических отчетов описано в п. 12.1.

### **2.4.9 - Объекты**

К этому справочнику придется обращаться чаще всего. Здесь хранится большая часть сметной документации, созданной в Комплексе, за исключением сводных сметных расчетов и аналитических отчетов.

Сметная информация в Комплексе сортируется по объектам строительства.

**Объект** – основной элемент справочника, имеющий древовидную структуру и содержащий следующие элементы (см. рис. 1):

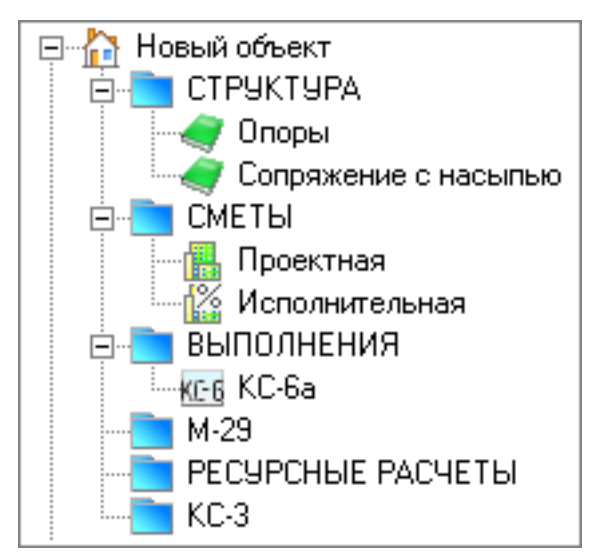

Рис. 1. Структура объекта

• **СТРУКТУРА** – служит для отображения структуры созданной сметной документации;

- **СМЕТЫ** дает доступ к созданным сметам; содержит две вложенные папки **Проектная** и **Исполнительная**, - соответственно, для проектных и исполнительных смет;
- **ВЫПОЛНЕНИЯ** служит для создания актов КС-2, формы журнала выполненных работ КС-6а;
- **М-29** дает доступ к форме отчета о расходе основных материалов М-29;
- **РЕСУРСНЫЕ РАСЧЕТЫ** служит для создания и хранения ресурсных расчетов и ведомостей материалов;
- **КС-3** служит для создания справки о стоимости выполненных работ и затрат КС-3.

В содержательной части справочника, в зависимости от того, какой элемент выбран, может выводиться самая различная информация.

Для занесения информации по локальной смете раскрываем папку **СТРУКТУРА**, выбираем необходимый нам элемент и переходим на вкладку **Параметры** (см. рис. 2).

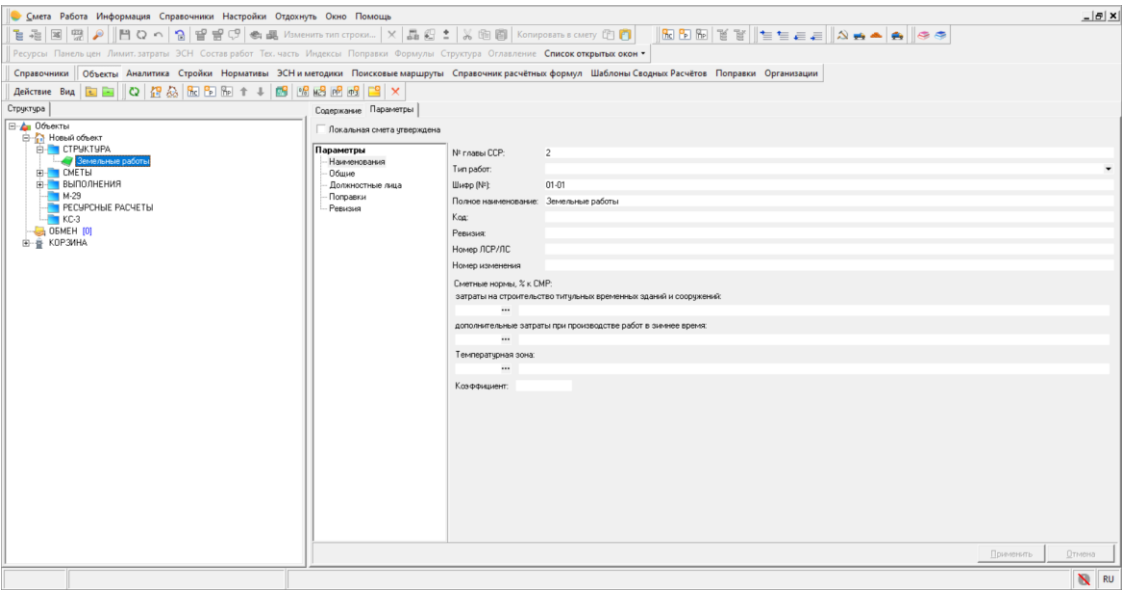

Рис. 2. Структура объекта, описание локальной сметы

На этой вкладке можно внести следующую информацию по локальной смете:

- номер главы сводного сметного расчета;
- тип работ;
- шифр и полное наименование;
- код;
- номер ревизии;
- номер ЛСР/ЛС;
- номер изменений;
- сметные нормы затрат на строительство титульных временных зданий и сооружений;
- сметные нормы дополнительных затрат при производстве работ в зимнее время;
- номер температурной зоны и коэффициент к нормам;
- значение величины строительного объема;
- даты начала и окончания строительства;
- номер (список) чертежей;
- наименование работ и затрат (описание);
- подписи должностных лиц (Исполнил, Проверил, Утвердил, Субподрядчик);
- поправочные коэффициенты на всю локальную смету.

Работа с объектами рассмотрена в Разделе 4.

# **2.5 - Справочники Главного меню**

Список справочников главного меню можно увидеть, открыв соответствующее меню:

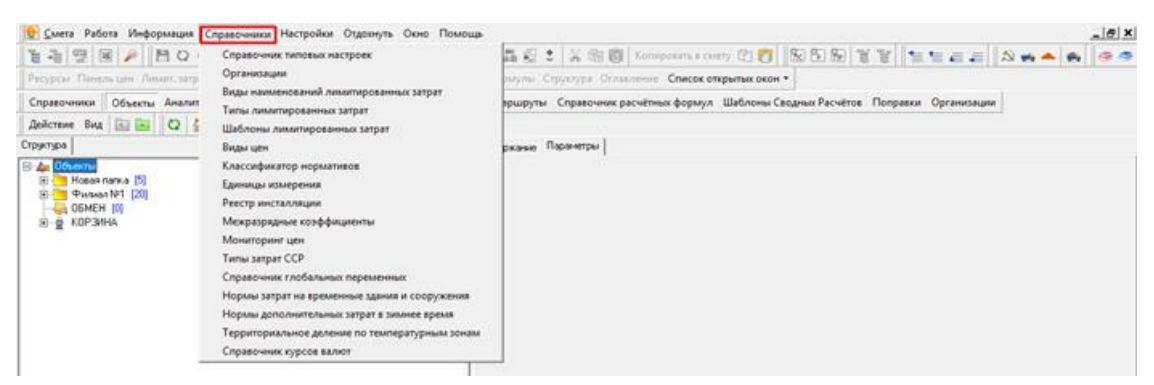

Рис. 1. Список справочников главного меню

## **2.5.1 - Справочник типовых настроек**

Для каждого объекта, созданного в Комплексе, существует набор параметров, которые задаются при его создании. Они зависят, в основном, от используемой нормативной базы и определяют особенности расчета и отображения сметной документации, принадлежащей данному объекту. Установка параметров может быть произведена одним из двух способов: вручную или с использованием шаблона. В последнем случае большинство параметров (за исключением разделов **Наименование**, **Описание**, **Должностные лица**) устанавливаются автоматически.

Справочник типовых настроек предназначен для создания, редактирования, удаления шаблонов типовых настроек объекта, а также для установки шаблона, используемого по умолчанию.

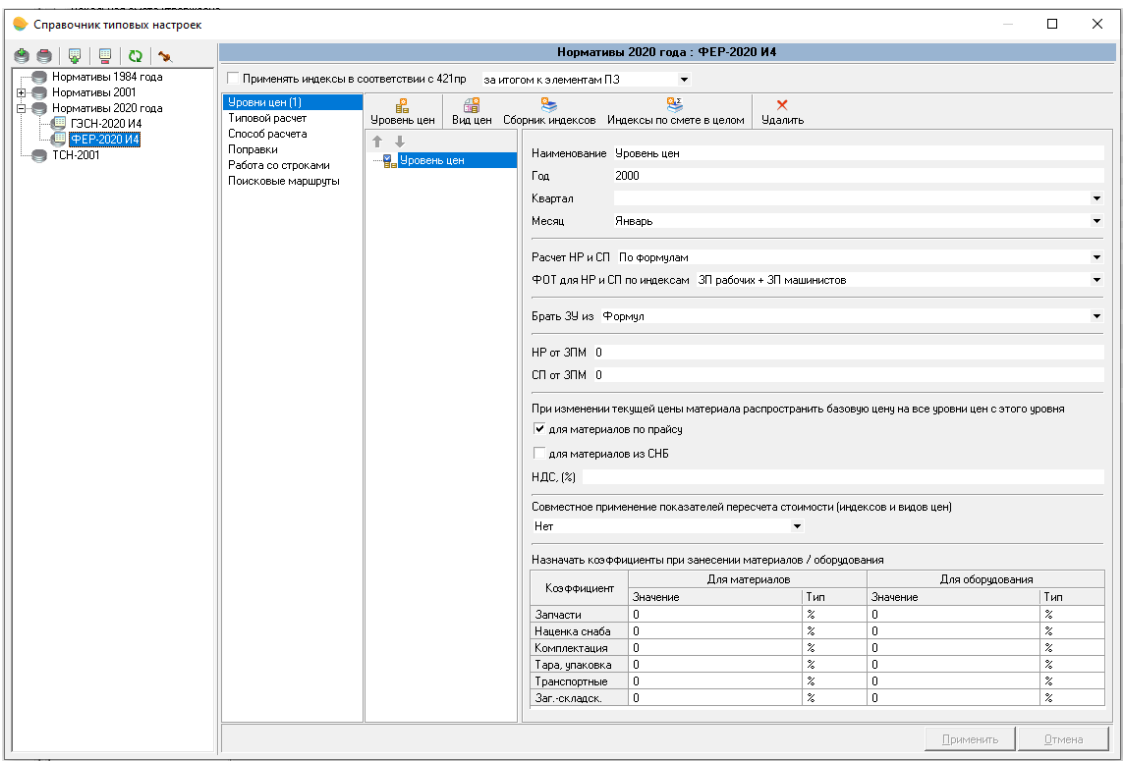

Рис. 1. Справочник типовых настроек

Окно справочника (см. рис. 1) можно разделить на две части. В левой (структурной) представлен список шаблонов типовых настроек, объединенных по видам используемой нормативной базы, а в правой (содержательной) отображается содержимое выбранного пункта.

Все основные операции с шаблонами могут быть произведены через контекстное меню. Некоторые наиболее часто употребляемые функции продублированы на панели инструментов справочника.

**Добавить типовые настройки, Удалить типовые настройки** – создание/удаление

шаблона типовых настроек. Данные функции продублированы на панели инструментов (кнопки $\begin{array}{|c|c|c|}\hline \cdots & \cdots & \cdots \hline \end{array}$ и

**Типовые настройки по умолчанию** – выбор текущего шаблона в качестве

используемого по умолчанию. Аналогично работает кнопка на панели инструментов справочника

## **Добавить вид нормативной базы, Удалить вид нормативной базы** – соответственно,

<u>соз</u>дание/удаление вида нормативной базы (на панели инструментов – кнопки **в 1**и ).

**Экспорт** – экспортирует выбранный шаблон в отдельный файл.

**Импорт** – импортирует шаблон из файла.

Создание и удаление шаблонов производится схожим образом, поэтому оба действия рассматриваются в одном пункте. Существует несколько способов:

Нажмите на кнопку на панели инструментов справочника (для удаления – кнопку  $\overline{P}$ 

Щелкните правой клавишей мыши по нужному виду нормативной базы в структурной части справочника, затем в контекстном меню выберите пункт **Добавить типовые настройки (Удалить типовые настройки).**

В структурной части выделите вид нормативной базы, на основе которого создается шаблон, и нажмите клавишу **<Insert>** (для удаления элемента – сочетание клавиш **<Ctrl+Delete>**).

Как уже говорилось, все шаблоны объединены в группы по видам используемой нормативной базы. Создание и удаление вида нормативной базы и шаблона производится схожим образом.

Для внесения изменений в существующий (или вновь созданный) шаблон, в структурной части справочника щелкните по нему левой клавишей мыши. В содержательной части внесите необходимые изменения (аналогично установке параметров вручную), затем нажмите **Применить** для сохранения, или **Отмена** – для отмены произведенных изменений.

Для экспорта шаблона щелкните по нему правой клавишей мыши и в контекстном меню выберите пункт **Экспорт**. После этого в окне **Экспорт типовых настроек** выберите папку, в которую будет помещен файл шаблона, и нажмите **Сохранить**.

Экспортированный файл шаблона типовых настроек имеет расширение \*.vnb.

Для импорта шаблона щелкните в любом месте структурной части справочника правой клавишей мыши, в контекстном меню выберите пункт **Импорт**, затем в появившемся окне укажите местоположение импортируемого файла и нажмите **Открыть**. Шаблон будет автоматически размещен в папке с названием того вида нормативной базы, которая была указана в файле.

Для того чтобы сделать шаблон используемым по умолчанию, выберите его в

структурной части и нажмите на кнопку панели инструментов справочника. Другой способ – щелкните по нему правой клавишей мыши и в контекстном меню выберите пункт **Типовые настройки по умолчанию**.

## **2.5.2 - Организации**

При формировании документации необходимо вводить информацию об организациях, принимающих участие в проекте. При этом для разных объектов часто приходится вводить одни и те же данные. Можно упростить процесс, используя **Справочник организаций**. Внесите в нее информацию об организациях, а затем, в соответствующих областях, выберите наименование организации из списка. Вся информация будет внесена в нужные поля автоматически.

**Справочник организаций** предназначен для создания и изменения перечня компаний, участвующих в создании объекта; он дублирует одноименный справочник в Менеджере. В нем удобно просматривать, вносить новую или изменять существующую информацию об организациях, принимающих участие в проекте. Информация в справочнике организована в виде древовидного списка, то есть, может располагаться в папках любого уровня вложенности.

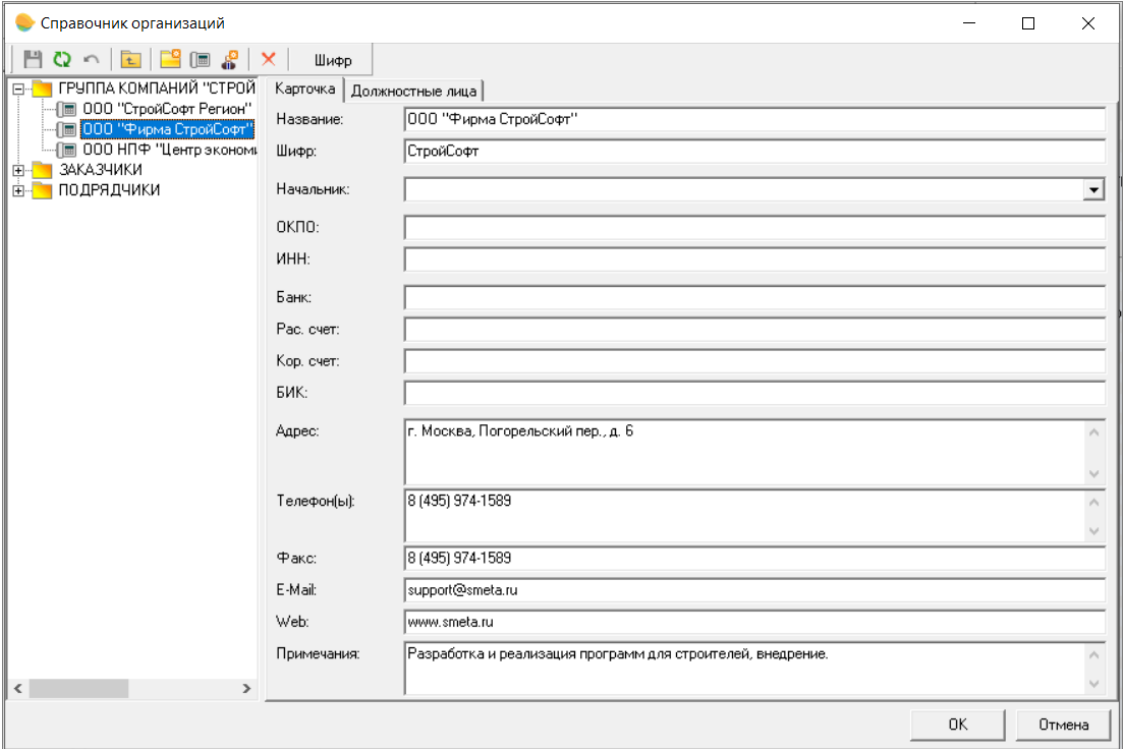

#### Рис. 1. Справочник организаций

Справочник (см. рис. 1) разделен на структурную и содержательную части. В левой представлен перечень организаций в виде древовидного списка, содержимое выделенного пункта отображается в правой части. Для этого справочника существует своя панель инструментов:

- 日 – **Сохранить** – сохранение введенных данных в базу.
	- **Обновить** повторное считывание данных с сервера.
	- **Отменить** отмена всех несохраненных изменений.
- 

– **Вверх** – переход на один уровень вверх по структуре справочника.

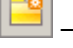

画

– **Новая папка** – создание нового каталога в текущем.

– **Новая организация** – создание новой записи об организации в текущем каталоге.

– **Новый сотрудник** – создание новой записи о сотруднике в текущей организации.

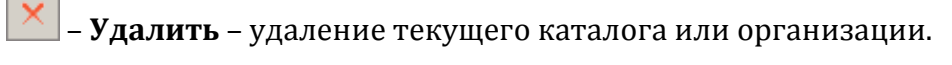

Шифр – переключение режимов отображения и идентификации организаций в структурной части – по наименованию или по шифру.

Информация в содержательной части располагается на двух вкладках: **Карточка** и **Должностные лица**. На первой вводится информация о предприятии, на второй – о сотрудниках и руководителях.

После внесения информации в справочник нажмите **ОК** для ее сохранения.

### **2.5.3 - Виды наименований лимитированных затрат**

В режиме **Проектная смета** на информационной панели **Лимитированные затраты** существуют строки двух типов. Строки белого цвета – это стандартные итоги, полученные простым суммированием данных сметной таблицы. Голубым цветом обозначены расчеты за итогом сметы – дополнительные затраты и начисления.

Данный справочник предназначен для настройки шаблона вывода стандартных итогов сметы. В нем существует возможность изменить стандартные наименования итогов, сохранить их в шаблон и выбрать его в качестве шаблона по умолчанию.

|                         | Наименование                 | Примечания                                     |        |            |   |
|-------------------------|------------------------------|------------------------------------------------|--------|------------|---|
|                         | ▶ ◘ Стандартные наименования |                                                |        |            |   |
|                         |                              |                                                |        |            |   |
|                         | Содержимое                   |                                                |        |            |   |
| N*                      | Переменная                   | Полное наименование                            | Печать | Примечания | ۸ |
| $\blacktriangleright$ 1 | П3                           | Прямые затраты                                 | Her    |            |   |
| 2                       | CTMar06                      | Стоимость материальных ресурсов (всего)        | Нет    |            |   |
| 3                       | CTMaTO63ak                   | Стоимость материалов и оборудования заказчика  | Нет    |            |   |
| 4                       | СтМатОбПод                   | Стоимость материалов и оборудования подрядчика | Нет    |            |   |
| 5                       | CrMar                        | Стоимость материалов (всего)                   | Нет    |            |   |
| 6                       | СтМатЗак                     | Стоимость материалов заказчика                 | Нет    |            |   |
| 7                       | СтМатПод                     | Стоимость материалов подрядчика                | Нет    |            |   |
| 8                       | Оборуд                       | Стоимость оборудования (всего)                 | Her    |            |   |
| 9                       | ОборудЗак                    | Стоимость оборудования заказчика               | Нет    |            |   |
| 10                      | ОборудПод                    | Стоимость оборудования подрядчика              | Нет    |            |   |
| 11                      | ЭММ                          | Эксплчатация машин                             | Нет    |            |   |
| 12                      | ЭММсНРиСП                    | Эксплуатация машин по ТСН-2001.16              | Нет    |            |   |
| 13                      | 3 <sub>H</sub> M             | ЗП машинистов                                  | Her    |            |   |
| 14                      | 0.30                         | Основная ЗП рабочих                            | Нет    |            |   |
| 15                      | ОЗПеНРиСП                    | Основная ЗП рабочих по ТСН-2001.16             | Her    |            |   |
| 16                      | Строит                       | Строительные работы с НР и СП                  | Нет    |            |   |
| 17                      | Монтаж                       | Монтажные работы с НР и СП                     | Нет    |            |   |
| 18                      | Прочие                       | Прочие работы с НР и СП                        | Нет    |            |   |
| 19                      | ПрочиеЗатр                   | Прочие затраты по ТСН-2001.16                  | Нет    |            |   |
| 20.                     | ВозврМат                     | Возврат материалов                             | Her    |            |   |
| 21                      | ТрудСтр                      | Трудозатраты строителей                        | Her    |            |   |
| 22                      | ТрудМаш                      | Трудозатраты машинистов                        | Her    |            |   |
| 23                      | ТранспМат                    | Транспорт материалов                           | Нет    |            |   |
| 24                      | Перевозка                    | Перевозка грузов                               | Нет    |            |   |
| 25                      | <b>HP</b>                    | Накладные расходы                              | Нет    |            |   |
| 26                      | СмПриб                       | Сметная прибыль                                | Нет    |            |   |
| 27                      | Boero                        | Boero o HP и CП                                | Her    |            |   |
|                         |                              |                                                |        |            |   |
| €                       |                              |                                                |        |            |   |
|                         |                              |                                                |        |            |   |

Рис. 1. Виды наименований лимитированных затрат

Справочник (см. рис. 1) разделен на две части: в верхней перечислены наименования шаблонов стандартных итогов, а в нижней отображается их содержимое.

По умолчанию текущим является шаблон **Стандартные наименования**. Он недоступен для редактирования; на его основе создаются все новые шаблоны.

Большинство действий в справочнике производится посредством контекстного меню.

Для того, чтобы создать новый шаблон, щелкните правой клавишей мыши в верхней части Справочника и в контекстном меню выберите пункт **Новый вид**. Сразу после создания рекомендуется сменить название шаблона: для этого щелкните по нему левой клавишей мыши, введите новое имя и нажмите **<Enter>**.

После этого можно приступать к редактированию.

Как уже говорилось, новые шаблоны создаются на основе исходного. Работа с шаблоном производится в нижней части справочника и заключается в изменении наименования и признака печати существующих итогов.

Для изменения наименования итога, щелкните по нему левой клавишей мыши, введите новое наименование и нажмите **<Enter>**.

Изменение признака печати итога производится выбором соответствующего пункта из контекстного меню.

Установка текущего шаблона производится через контекстное меню: щелкните правой клавишей мыши по нужному шаблону и выберите пункт **Назначить**.

Чтобы удалить шаблон, в контекстном меню выберите пункт **Удалить**. Шаблон **Стандартные наименования** удалить невозможно.

#### **2.5.4 - Типы лимитированных затрат**

При формировании итогов сметы в соответствующей графе каждому итогу следует выбрать тип начисления из выпадающего меню. Он отражает смысловую нагрузку начисления и используется для формирования выходных документов, аналитических отчетов, а также некоторых других расчетов в Комплексе (см. рис. 1).

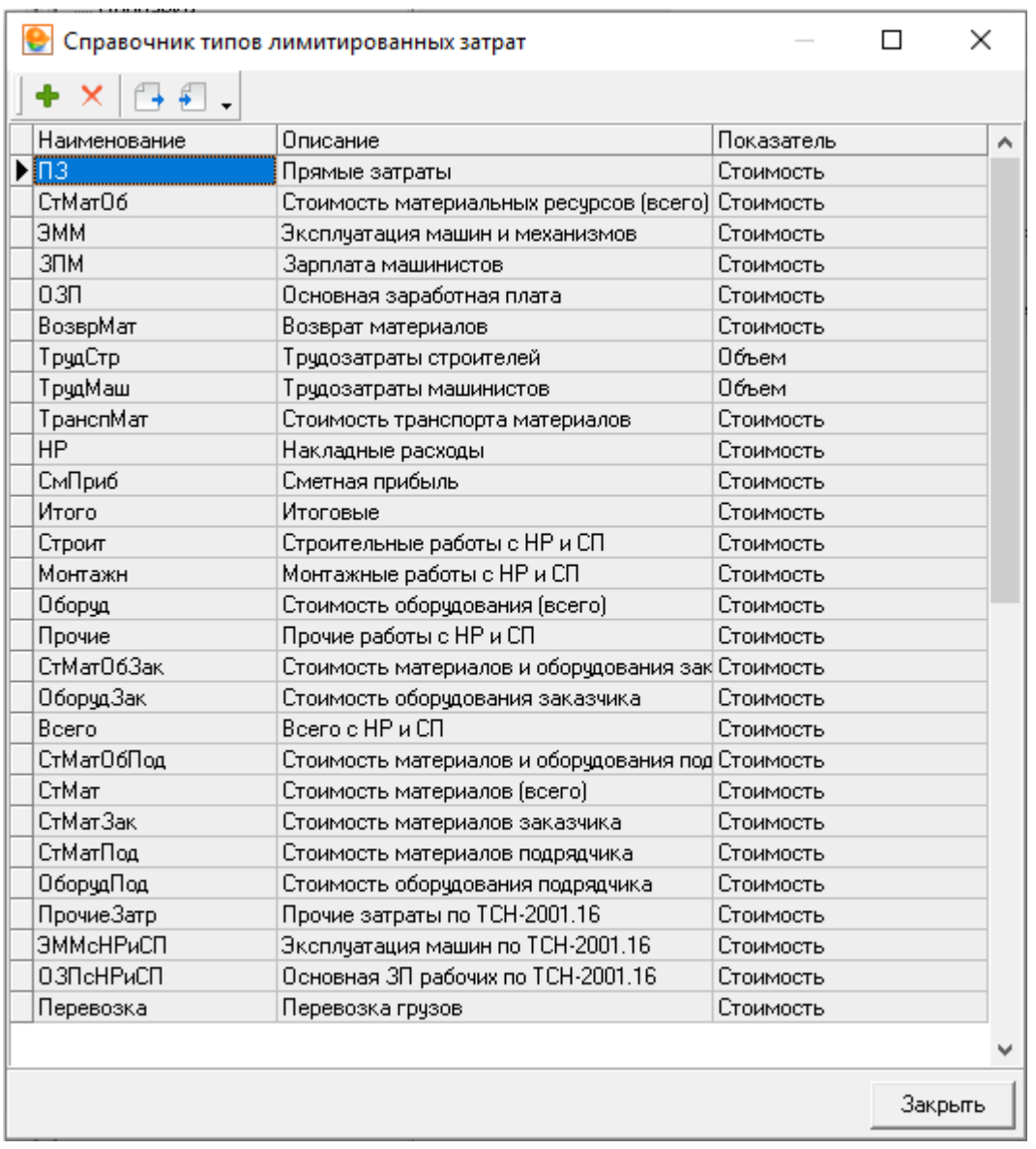

Рис. 1. Справочник типов лимитированных затрат

Справочник предназначен для формирования перечня типов итогов, который будет представлен в выпадающем меню в окне **Лимитированных затрат**.

Основную часть окна справочника занимает список типов итогов, организованный в виде таблицы. Таблица содержит три столбца: **Наименование** – краткое имя типа, которое будет отображаться в выпадающем списке; **Описание** – расшифровка наименования; **Показатель** – физический смысл итога (**Стоимость** или **Объем** – выбирается из выпадающего списка).

Редактирование может осуществляться как через контекстное меню, так и при помощи панели инструментов, находящейся сверху. Набор функций в обоих случаях одинаков:

– **Добавить** – добавление нового типа.

– **Удалить** – удаление выбранного типа.

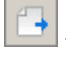

– **Экспорт** – сохранение перечня типов в отдельный файл.

– **Импорт** – экспорт из файла.

Обратите внимание, что стандартные типы итогов изменениям не подлежат.

#### **2.5.5 - Шаблоны лимитированных затрат**

Расчеты за итогом сметы учитывают дополнительные затраты и начисления отдельно по каждому элементу структуры: объекту, локальной смете, разделу, подразделу. Как правило, они формируются после заполнения сметной таблицы.

Формирование итогов в режиме Проектная смета производится через панель Лимитированные затраты.

Итоги сметы, как правило, рассчитываются схожим образом для разных объектов. Поэтому рационально сохранить их в шаблон для удобства.

В справочнике шаблоны доступны для просмотра, редактирования, экспорта, импорта, а также установки по умолчанию для отдельных элементов структуры сметы.

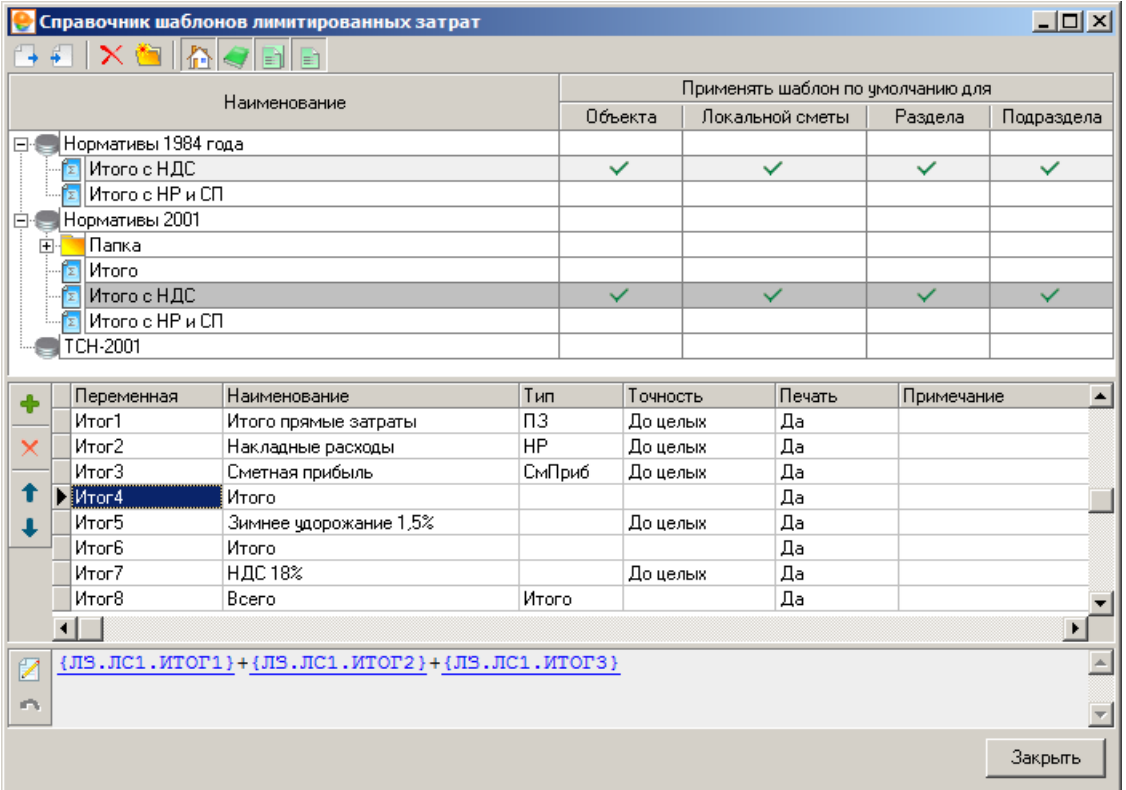

Рис. 1. Справочник шаблонов лимитированных затрат

Окно справочника разбито на две части (см. рис. 1). В верхней части находится перечень существующих шаблонов, объединенных по виду нормативной базы, с настройкой применения их по умолчанию для объекта, локальной сметы, раздела, подраздела. В нижней части отображается содержимое выделенного шаблона. Над перечнем

шаблонов располагается панель инструментов, которая относится к данному справочнику и содержит все необходимые для работы инструменты.

На панели инструментов справочника располагаются следующие кнопки:

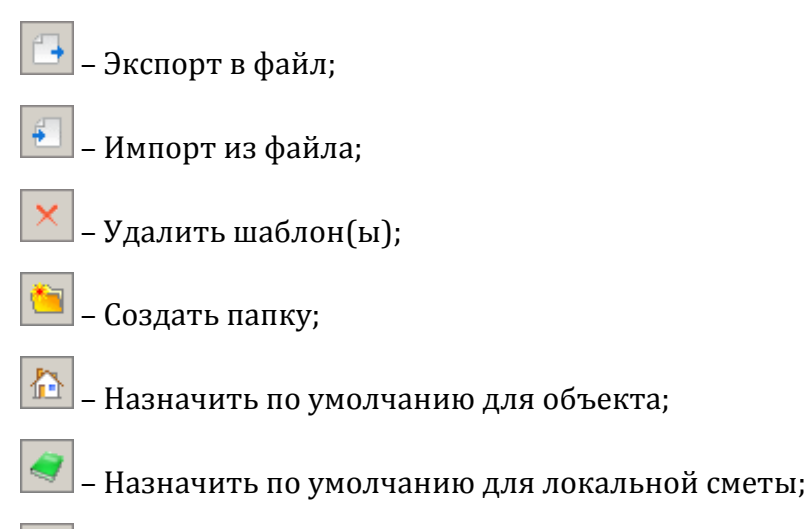

- 
- $\boxed{\color{blue}\blacksquare\color{black}}\color{black}$  Назначить по умолчанию для раздела;
	- Назначить по умолчанию для подраздела.

В справочнике шаблонов лимитированных затрат обеспечено создание иерархической структуры неограниченной вложенности для каждого типа нормативной базы. При этом шаблоны лимитированных затрат могут быть сгруппированы в соответствии с использующими их подразделениями, по регионам применения, по используемым сметно-нормативным базам, по объектам строительства.

Для редактирования шаблонов лимитированных затрат в справочнике предназначены следующие кнопки:

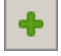

– Добавить переменную;

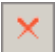

– Удалить переменную;

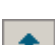

– Переместить вверх;

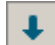

– Переместить вниз;

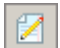

– Редактировать формулу;

– Отменить изменения в формуле.

## **2.5.6 - Виды цен**

Комплекс обладает гибкими возможностями для составления документации в текущем уровне цен. Партнеры **ГК "СтройСофт"** регулярно выпускают сборники текущих цен в

формате Комплекса. Это позволяет рассчитывать смету в ценах любого периода, а также пересчитывать из одних цен в другие.

Для быстрого пересчета смет в различные цены программный комплекс снабжен справочником **Виды цен**. Он предназначен для просмотра и манипуляций с видами цен, установленными в Комплексе. Здесь можно размещать виды цен в папки для удобства поиска, импортировать новые виды цен и экспортировать уже имеющиеся.

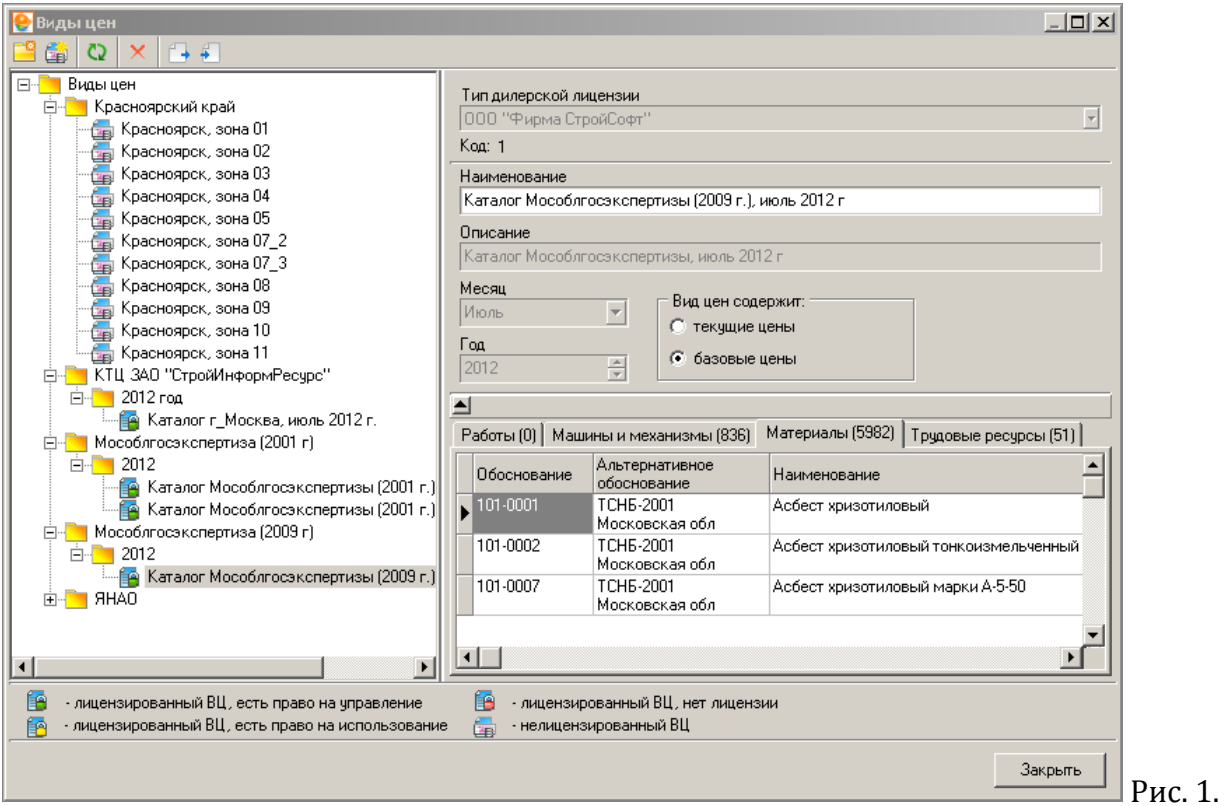

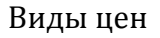

В левой (структурной) части справочника располагается древовидный список всех видов цен, установленных в Комплексе (см. рис. 1). В зависимости от типа лицензии, каждый элемент списка обозначается своей пиктограммой. В правой (содержательной) части отображаются свойства и содержимое текущего пункта.

Для управления видами цен используется собственная панель инструментов справочника либо контекстное меню. И в том, и в другом случае набор инструментов будет одинаковым:

– **Создать папку** – создание новой папки внутри текущей;

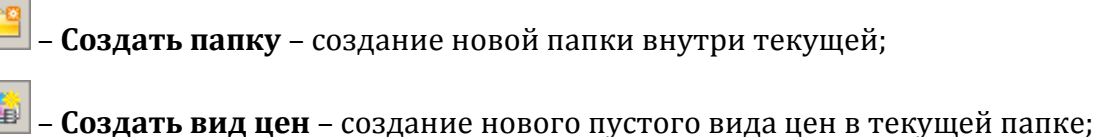

– **Удалить** – удаление текущего элемента;

– **Обновить** – повторное считывание информации из базы данных;

– **Копировать вид цен в другую базу** – создание нового вида цен, в котором выбранный вид цен будет привязан к другой нормативной базе;

– **Экспортировать** – экспорт выбранного вида цен в отдельный файл с расширением \*.svc (\*.svcl);

– **Импортировать** – импорт нового вида цен из файла с расширением \*.svc (\*.svcl) в базу данных.

## **2.5.7 - Классификатор нормативов**

**Классификатор** – удобное средство поиска ресурсов по нормативной базе. Ресурсы в нем организованы в логической последовательности, что значительно облегчает их поиск и замену.

Данный справочник предназначен для просмотра, создания и редактирования классификаторов нормативных баз, существующих в Комплексе.

Обратите внимание, что для редактирования **Классификатора** учетная запись пользователя должна иметь соответствующие права.

Справочник разделен на две части – структурную и содержательную. Кроме того, вся информация разделена на три вкладки: **Машины и механизмы, Ценники, Труд.** В левой части производится просмотр и передвижение по структуре классификатора, в правой – работа с выбранным пунктом.

Для работы со справочником используется, главным образом, контекстное меню. Наиболее часто используемые инструменты, предназначенные для работы со структурной частью, продублированы на панели инструментов.

Создание классификатора производится в следующем порядке:

- 1. Включите режим **Редактирование** кнопкой в панели инструментов или сочетанием клавиш **<Ctrl+E>**.
- 2. Сформируйте структуру классификатора. Для этого щелкните правой клавишей мыши по одной из корневых папок (Нормативы 1984 года или Нормативы 2001) и в контекстном меню выберите пункт **Создать** подчиненный пункт классификатора. В окне **Новый пункт классификатора** введите наименование базы, для которой создается классификатор и нажмите **Создать**.
- 3. Далее таким же способом создайте папки для каждой части, раздела, подраздела, группы ресурсов.
- 4. Теперь необходимо привязать ресурсы из нормативной базы к созданной

структуре. Откройте сборник, включите режим редактирования (кнопка либо сочетание клавиш **<Ctrl+E>**), щелкните правой клавишей мыши по ресурсу и в контекстном меню выберите пункт **Дополнительные операции – Привязать к** 

**классификатору**. В окне **Привязка к классификатору** (см. рис. 1) выберите нужный пункт и нажмите **Привязать**.

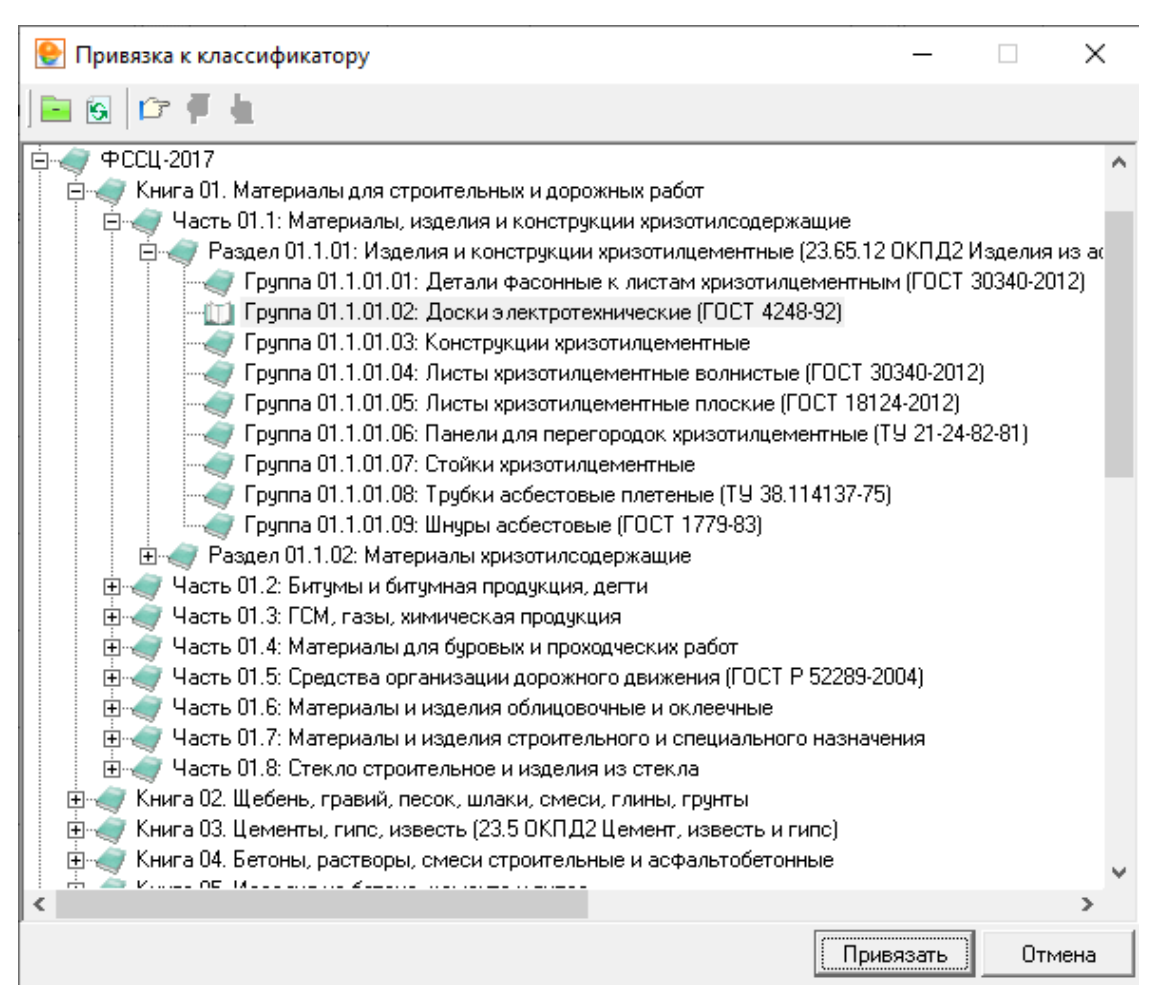

Рис. 1. Привязка к классификатору

**Внимание!** Один ресурс не может быть привязан к нескольким разным пунктам классификатора.

Для передачи классификатора на другие рабочие места Комплекса используются операции экспорта и импорта.

Чтобы экспортировать созданный классификатор, в Главном меню выберите пункт **Смета – Экспорт – Классификатора**. В окне **Выбор классификатора** выберите нужный пункт и нажмите **Выбрать**. В появившемся окне введите имя файла, выберите место сохранения и нажмите **Открыть**.

Для импорта классификатора из файла в Главном меню выберите пункт **Смета – Импорт – Классификатора**, укажите путь к файлу и нажмите **Открыть**.

### **2.5.8 - Единицы измерения**

Для корректности расчетов единицы измерения, используемые при составлении документации, собраны в отдельный справочник. Поэтому единице измерения, введенной вручную, следует выбрать соответствующее значение из справочника. Это позволяет применять переводные коэффициенты и корректно рассчитывать объем расценки.

Для удобства единицы измерения собраны в группы со схожим физическим смыслом.

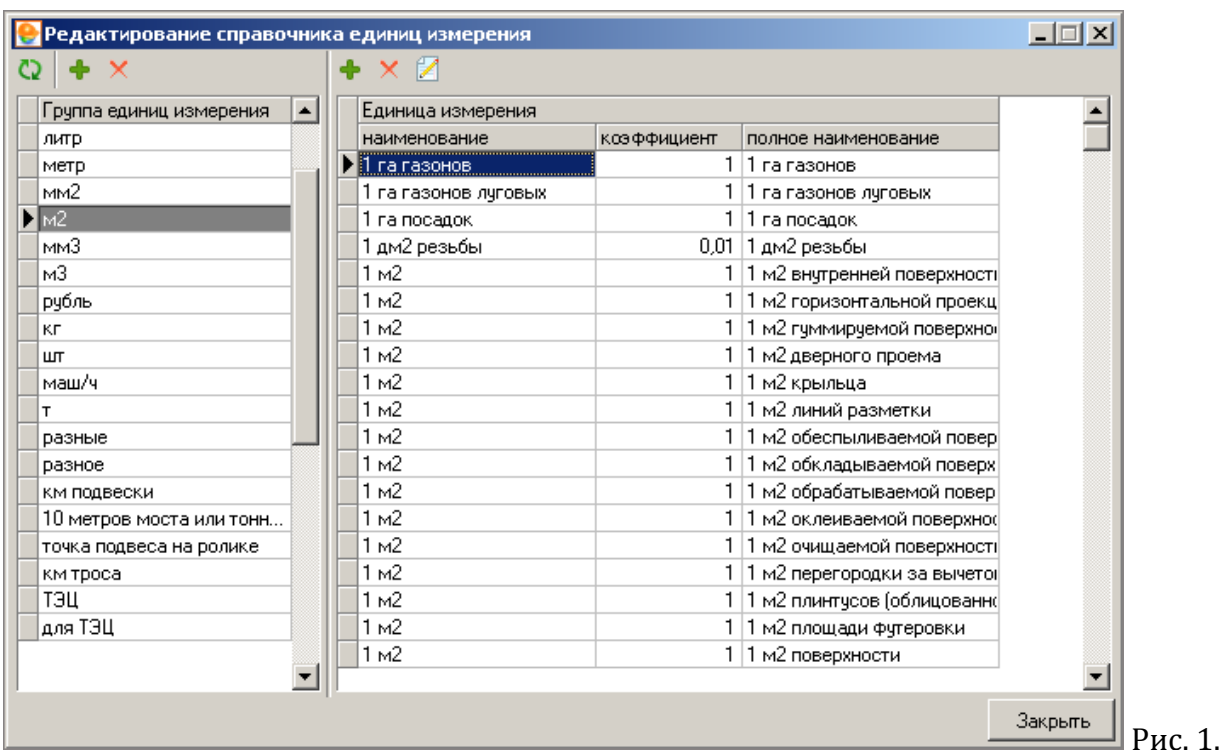

Перечень единиц измерения при необходимости можно изменять: добавлять, удалять новые пункты, формировать группы. Для этого предназначен данный справочник.

#### Справочник единиц измерения

Окно справочника разделено на две части. В левой представлены группы единиц измерения, содержимое выделенного пункта отображается в правой части (см. рис.1).

Чтобы создать новую группу единиц измерения, нажмите на кнопку **+** в структурной части справочника, либо в контекстном меню выберите пункт **Добавить группу единиц измерения**.

Для создания новой единицы измерения нажмите на кнопку **+** в содержательной части справочника, либо в контекстном меню выберите пункт **Добавить единицу измерения**.

Чтобы поместить выбранную (текущую) единицу измерения в другую группу, щелкните по ней правой клавишей мыши и в контекстном меню выберите пункт **Привязать выделенную единицу измерения к группе**.

Удалить выбранный элемент можно кнопкой  $\mathbb{X}_{\mathsf{B}}$  структурной (для группы) или содержательной (для единицы измерения) части справочника.

#### **2.5.9 - Реестр инсталляции**

**Внимание!** Режим доступен только по специальному разрешению. Запрос можно отправить Разработчику программного комплекса.

Часто бывает необходимо импортировать не один пакет, а несколько. Например, при установке нормативной базы также могут понадобиться технические части, классификатор, пути поиска. Устанавливать их по отдельности на несколько компьютеров довольно утомительно.

Задача решается экспортом разных по типу данных в один файл – инсталляционный пакет.

Данный справочник предназначен для создания и установки инсталляционных пакетов.

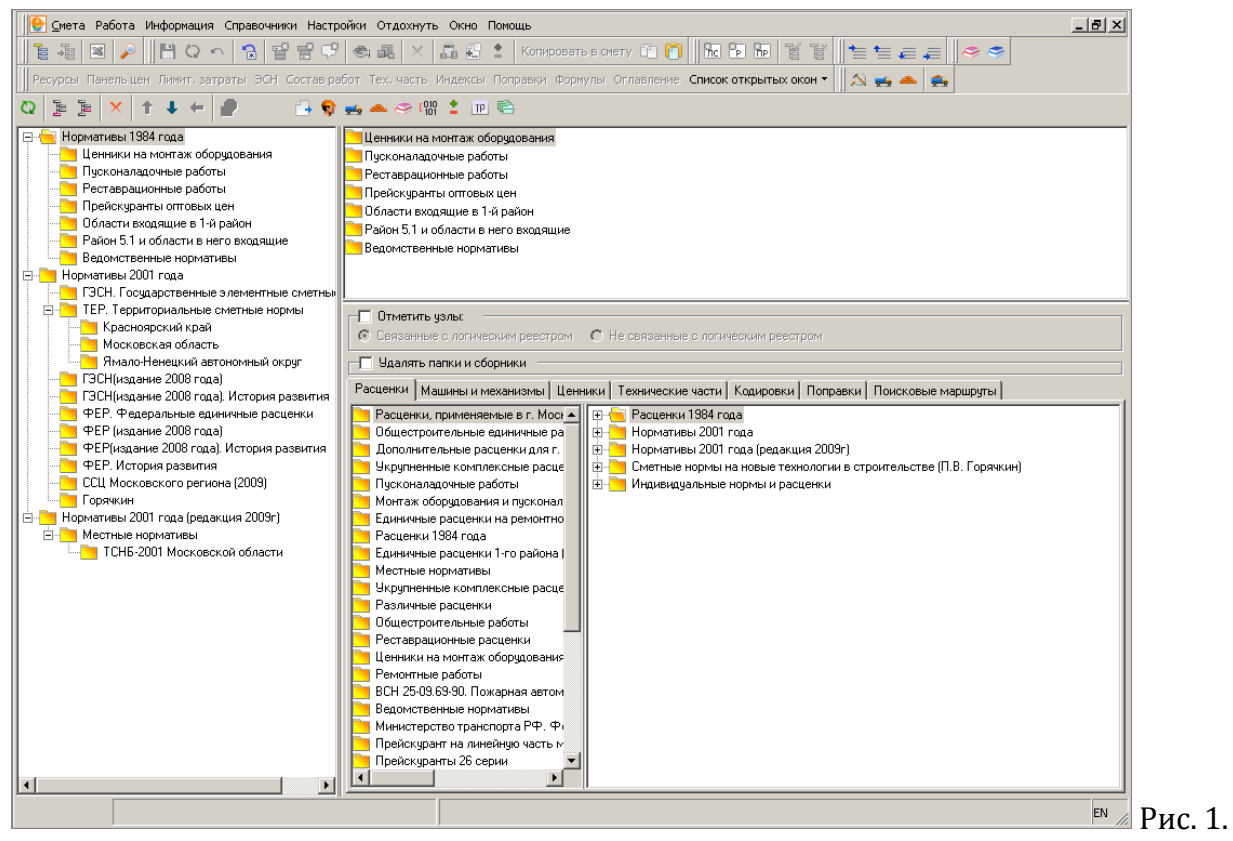

Реестр инсталляции

Реестр имеет древовидную структуру, работа с которой осуществляется в левой (структурной) части (см. рис. 1). Любые элементы реестра доступны для экспорта в файл. В содержательной части на восьми вкладках выведены списки узлов, принадлежащих текущему пункту. Она, в свою очередь, также состоит из двух частей: в правой выведен список доступных узлов, а в левой – элементов, привязанных в текущему пункту реестра.

При работе со справочником используется панель инструментов. Основные действия продублированы в контекстном меню.

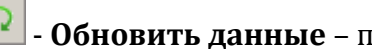

- **Обновить данные** – повторное считывание данных реестра с сервера.

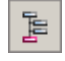

- **Создать пункт реестра**,

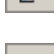

#### - **Создать подчиненный пункт реестра**,

- **Удалить узел** – создание и удаление элементов реестра.

- Переместить вверх, <u>↓</u> - Переместить вниз, ◆ - Уменьшить подчиненность изменение порядка расположения элементов друг относительно друга.

- **Экспорт в мобильный формат** – сохранение содержимого режима выбранного пункта реестра в файл.

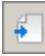

- **Режим экспорта данных** – включение возможности экспортировать данные.

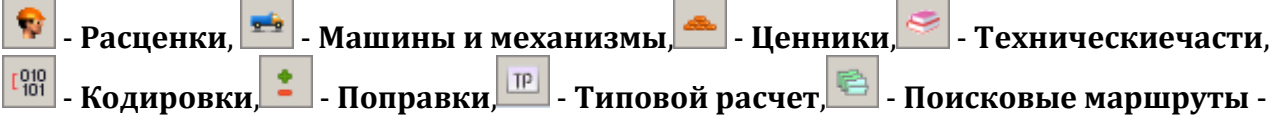

альтернативные переключатели вкладок.

Создание инсталляционного пакета, в общем случае, производится в следующем порядке:

- 1. Сначала следует создать пункт реестра. В структурной части справочника щелкните правой клавишей мыши по корневому пункту и в контекстном меню выберите **Создать подчиненный пункт реестра**. Введите его наименование и нажмите **<Enter>**.
- 2. Дальнейшая работа ведется в содержательной части. Установите флажок **Отметить узлы** (в том случае, если он снят) и установите переключатель в положение **Связанные с логическим реестром**.
- 3. Для привязки узлов к созданному пункту реестра, перетаскивайте его из правой половины содержательной части в левую, удерживая нажатой левую клавишу мыши. Данное действие следует произвести на каждой вкладке.
- 4. После привязки всех узлов к выделенному пункту реестра включите возможность экспорта данных кнопкой **[4]**, в стру<u>кту</u>рной части установите флажки на экспортируемых пунктах и нажмите на панели инструментов. В окне **Внимание** укажите параметры экспорта и нажмите **Продолжить**. В появившемся окне выберите место сохранения пакета, при необходимости измените его имя и нажмите **Сохранить**.

### **2.5.10 - Межразрядные коэффициенты**

Межразрядные коэффициенты необходимы для расчета заработной платы рабочих. Их величина определяется текущим законодательством, и, время от времени, меняется.

Справочник предназначен для просмотра и корректировки базовых межразрядных коэффициентов.

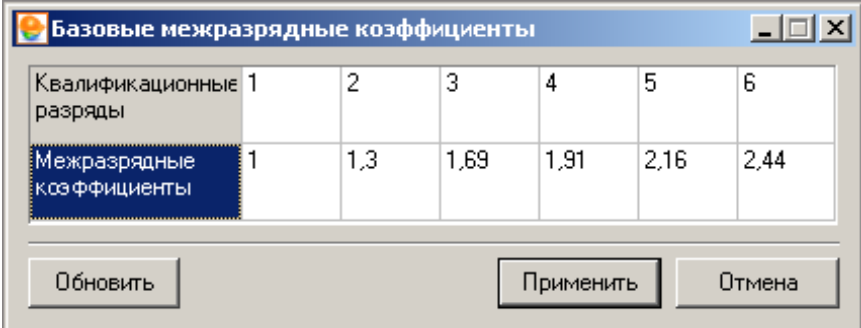

Рис. 1. Межразрядные коэффициенты

Справочник представляет собой таблицу, состоящую из пяти колонок и двух строк (см. рис. 1). Верхняя строка – номер разряда, нижняя – коэффициенты, соответствующие этим разрядам. Коэффициенты доступны для редактирования. После внесения изменений нажмите **Применить**.

### **2.5.11 - Мониторинг цен**

В **Smeta.RU** существует ряд уникальных функций, используемых для расчета сметы ресурсным методом. Многие из них основаны на использовании мониторинга цен на строительную продукцию в расчетах.

Данный справочник позволяет управлять справочником поставщиков: подключать (импортировать) и просматривать мониторинг цен, установленный в программном комплексе, а также, при необходимости, удалять отдельные его части.

Основная работа с мониторингом цен осуществляется непосредственно при создании документации.

Справочник разделен на две части: структурную и содержательную.

В структурной части отображается древовидный список прайсов, объединенных по поставщикам (см. рис. 1).

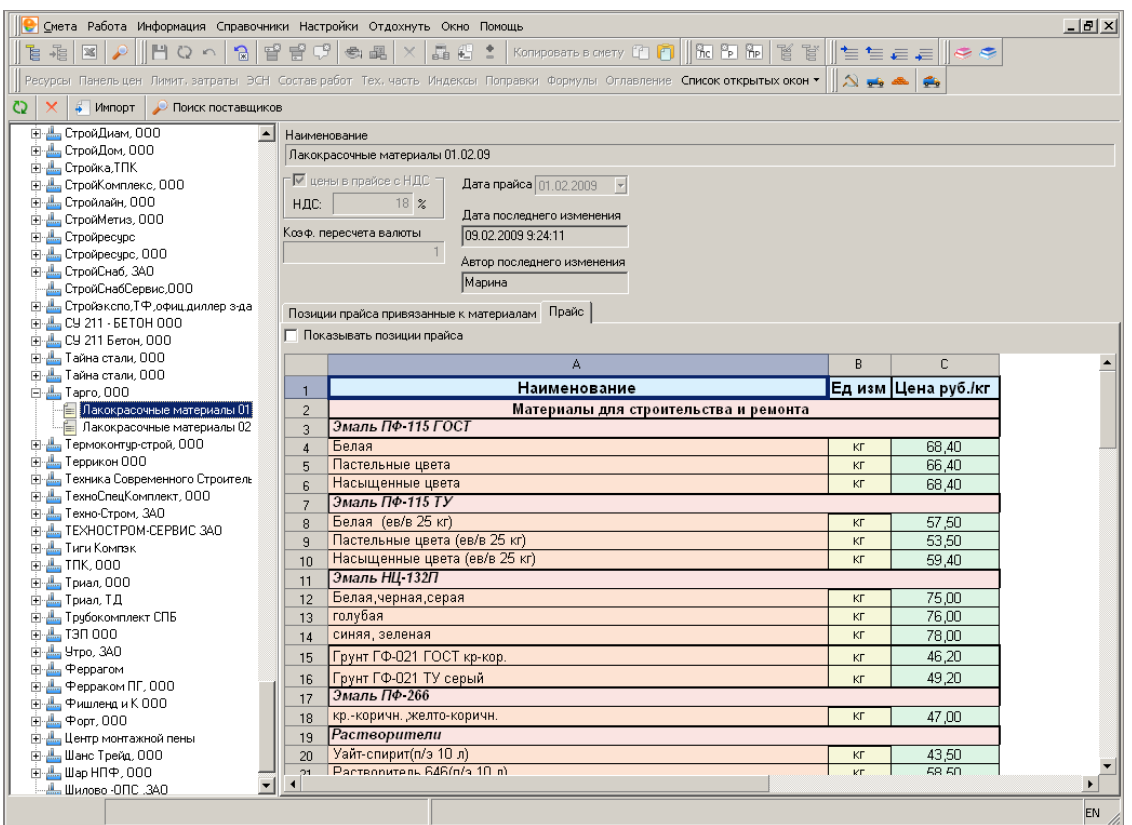

### Рис. 1. Мониторинг цен

Содержательная часть содержит информацию о текущем поставщике (см. рис. 2).

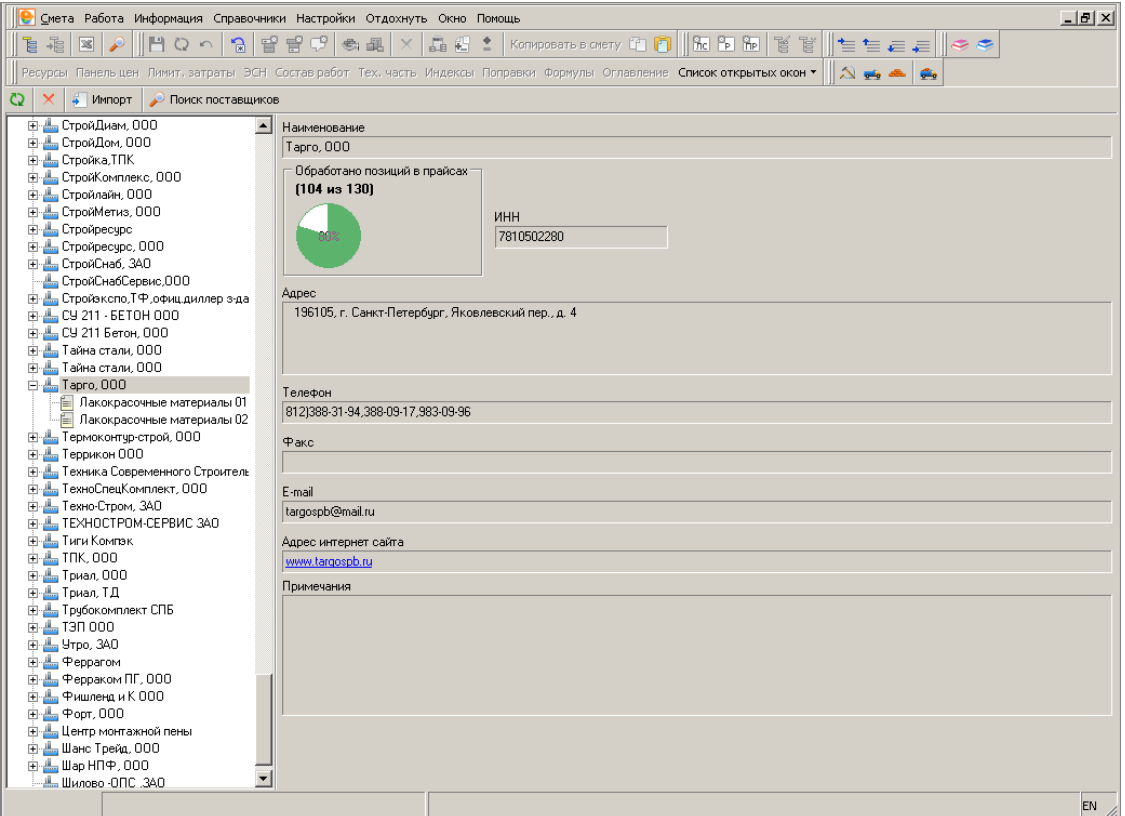

#### Рис. 2. Содержательная часть Поставщика

Справочник также имеет собственную панель инструментов, которая состоит из трех элементов:

– **Обновить** – заново считывает список поставщиков из базы данных;

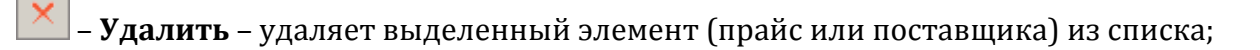

– **Импорт** – позволяет загрузить новый мониторинг цен из файла.

Следует рассмотреть подробнее содержательную часть Справочника. В ней отображаются параметры и содержимое элемента, выбранного в списке: поставщика или прайса.

Для поставщика содержательная часть будет выглядеть так, как на рис. 2. В ней дается следующая информация:

- Полное наименование организации;
- ИНН;
- Контактная информация: адрес, телефон, факс, адрес электронной почты и сайта.

Для прайса содержательная часть условно делится на две части. В верхней части дается техническая информация о прайсе, в нижней – его содержимое на двух вкладках (см. рис. 1). На вкладке **Прайс** представлен исходный вид прайса, а на **Позиции прайса**, привязанные к материалам – только обработанные позиции.

Работа с мониторингом рассматривается в Разделе 13.

#### **2.5.12 - Справочник курсов валют**

Справочник предназначен для автоматического заполнения курса валюты при выборе валюты отличной от рубля в панели цен для материальных ресурсов. В справочнике могут быть заданы как курс валюты, так и дата, на которую этот курс актуален (см. рис. 1).

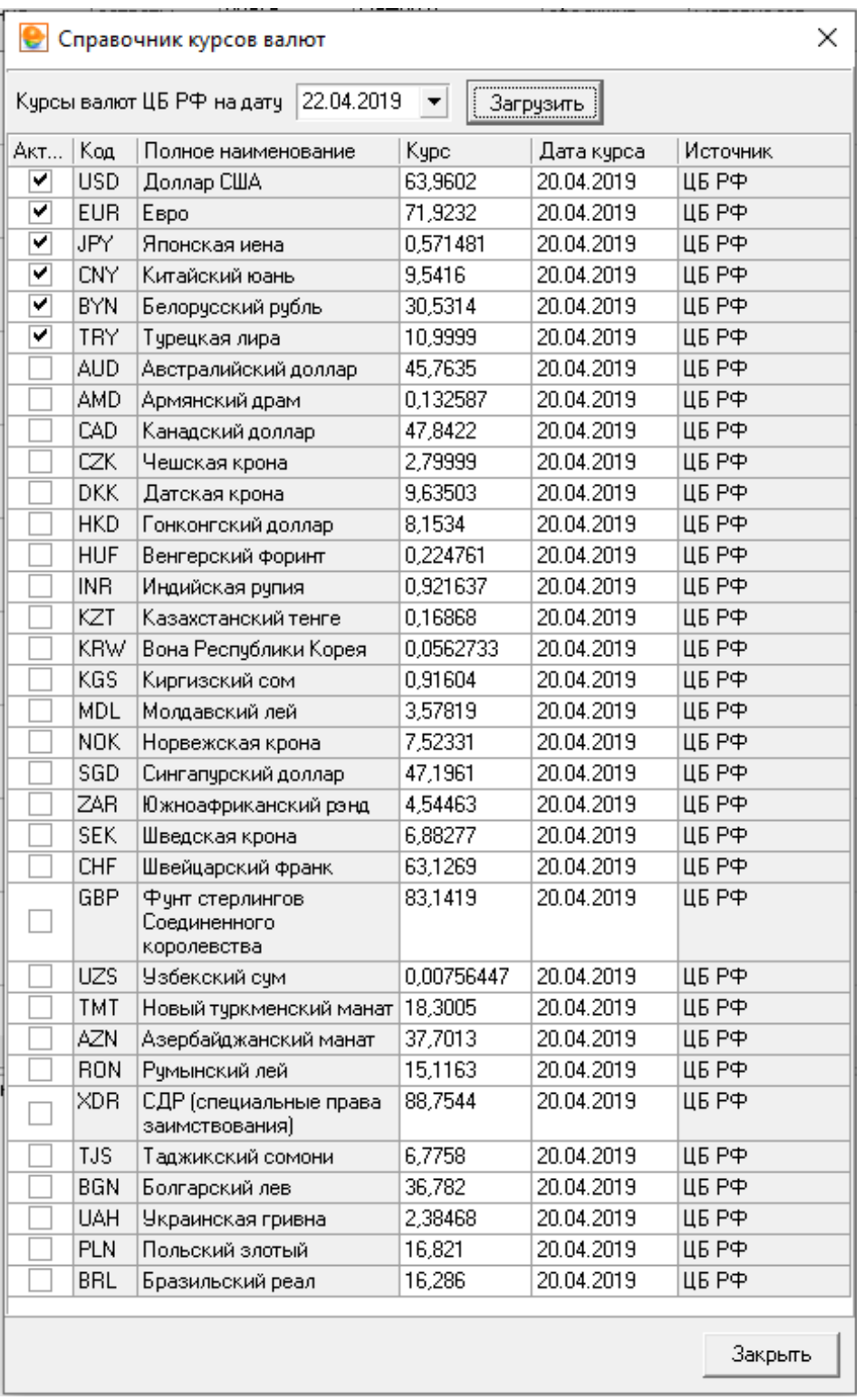

Рис. 1. Справочник курсов валют

При наличии соединения с Интернетом, справочник позволяет загрузить актуальные курсы валют с сайта ЦБ РФ на выбранную дату. Для загрузки актуальной информации

необходимо нажать на кнопку  $\boxed{\boxed{\text{3arpysum}}}$ 

### **2.5.13 – Типы затрат ССР**

Данные этого справочника предназначены для настройки **Шаблонов Сводных Расчетов**. В справочнике существует возможность редактировать название глав и затрат, добавлять новые главы и типы затрат.

| • Справочник типов затрат ССР                                                                                  |           | X<br>□                 |
|----------------------------------------------------------------------------------------------------|-----------|------------------------|
| Название                                                                                                    |           |                        |
| • Глава 1. Подготовка территории строительства<br>B T                                                          |           | Добавить главу         |
| 4 Оформление земельного участка                                                                                |           |                        |
| Затраты по разбивке основных осей зданий и сооружений                                                          |           | Добавить тип затрат    |
| Плата за землю при выкупе земельного участка для строительства                                                 |           |                        |
| Затраты, связанные с получением исходных данных и технических условий                                          |           | Редактировать название |
| <b>В Археологические раскопки</b>                                                                              |           |                        |
| Плата за аренду земельного участка в период строительства                                                      |           | <b>Удалить</b>         |
| Компенсационные выплаты                                                                                        |           |                        |
| Затраты, связанные с неблагоприятными гидрогеологическими условиями                                            |           |                        |
| 3атраты на устройства объездов для городского транспорта                                                       |           |                        |
| – Освобождение территории строительства                                                                        |           |                        |
| £.<br>Осушение территории стройки                                                                              |           |                        |
| 4<br>Затраты на разминирование территории строительства                                                        |           |                        |
| <b>В Рекультивация земель</b>                                                                                  |           |                        |
| ⊟- <mark>Вар</mark> Глава 8. Временные здания и сооружения                                                     |           |                        |
| - Временные здания и сооружения                                                                                |           |                        |
| ⊟- Глава 9. Прочие работы и затраты                                                                            | 9         |                        |
| В Зимнее удорожание                                                                                            |           |                        |
| Пимит по снегоборьбе                                                                                           |           |                        |
| Содержание действующих постоянных автомобильных дорог                                                          |           |                        |
| Затраты по перевозке автомобильным транспортом работников строительных и монтажных организаций                 |           |                        |
| 41<br>Вахтовый метод                                                                                           |           |                        |
| <b>В Командировочные</b>                                                                                       |           |                        |
| Перебазирование строительно-монтажных организаций                                                              |           |                        |
| Премированием за ввод в действие построенных объектов                                                          |           |                        |
| Добровольное страхование работников и имущества, в том числе строительных рисков                               |           |                        |
| Средства на организацию и проведение подрядных торгов (тендеров)<br>41                                         |           |                        |
| Борьба с гнусом                                                                                                |           |                        |
|                                                                                                    |           |                        |
| Затраты по содержанию горноспасательной службы<br>Пусконаладочные работы (вхолостую)                           |           |                        |
|                                                                                                    | 10        |                        |
| 白- <mark>Ган</mark> Глава 10. Содержание дирекции (технический надзор) строящегося предприятия (сооружения)    |           |                        |
| ि (Содержание службы заказчика-застройщика (технического надзора) строящегося предприятия. — Содержание службы |           |                        |
| ⊟- <mark>Га</mark> Глава 11. Подготовка эксплуатационных кадров                                                | 11        |                        |
| - В Подготовка эксплуатационных кадров                                                                         |           |                        |
| ⊟- <mark>—</mark> Глава 12. Проектные и изыскательские работы, авторский надзор                                | 12        |                        |
| <b>В</b> Проектные работы                                                                                      |           |                        |
| Изыскательские работы                                                                                          |           |                        |
| Авторский надзор                                                                                               |           |                        |
| Экспертиза предпроектной и проектной документации                                                              |           |                        |
| <mark>—</mark> Испытание свай                                                                                  |           |                        |
| <b>Камеральная проверка</b>                                                                                    |           |                        |
| Подготовка тендерной документации                                                                              |           |                        |
| ⊟ 3а итогом                                                                                                    | За итогом |                        |
| В Резерв средств на непредвиденные работы и затраты                                                            |           |                        |
| Суммы налога на добавленную стоимость (НДС)                                                                    |           |                        |
| Возвратные суммы, учитывающие стоимость                                                                        |           |                        |
| Пусконаладочные работы (под нагрузкой)                                                                         |           |                        |
|                                                                                                    |           |                        |
|                                                                                                    |           |                        |
|                                                                                                    |           | Закрыть                |
|                                                                                                    |           |                        |

Рис. 1. Справочник типов затрат ССР

# **2.5.14 – Справочник глобальных переменных**

Справочник позволяет создавать, удалять, редактировать свои переменные, которые будут доступны для использования при работе со сметной документацией.
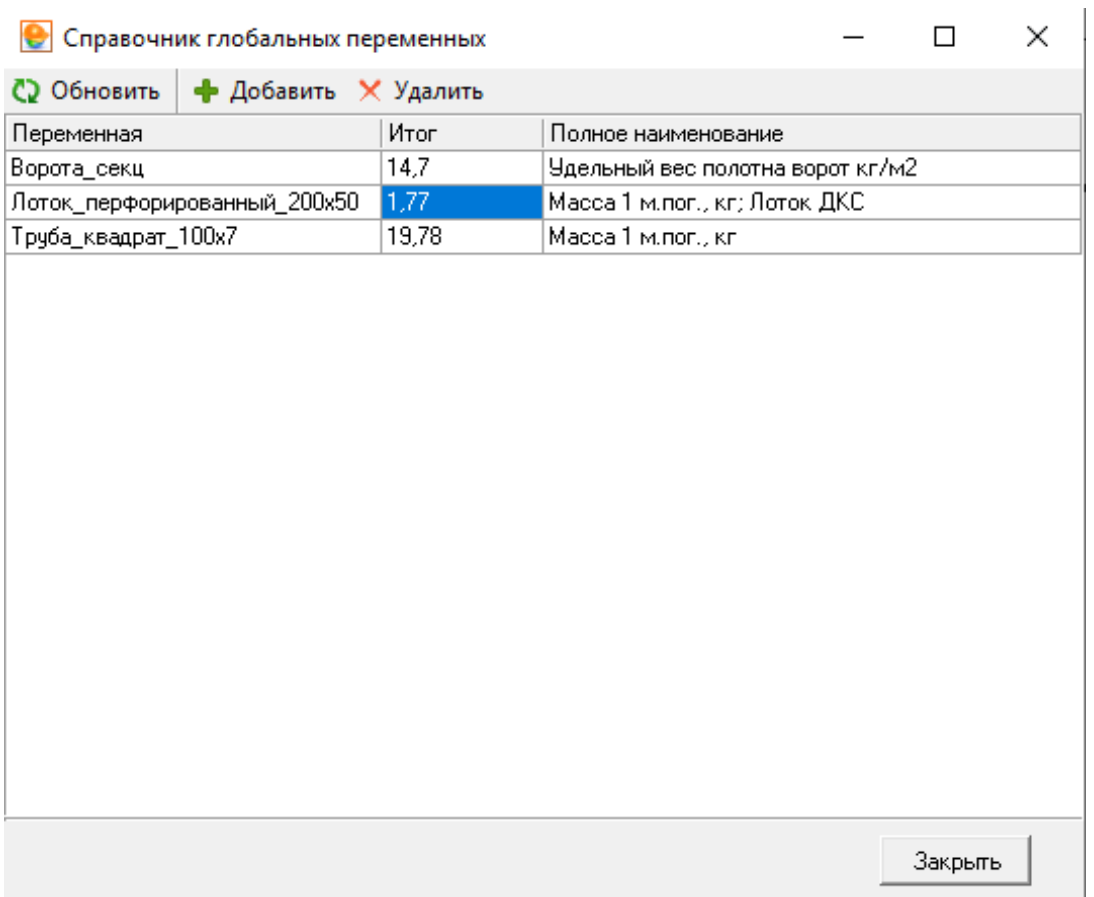

Рис. 1. Справочник глобальных переменных

## **2.5.15 – Нормы затрат на временные здания и сооружения**

Информационный справочник сметных норм затрат на строительство титульных временных зданий и сооружений. Содержит в себе информацию из методических документов ГСН 81-05-01-2001 и ГСНр 81-05-01-2001. Недоступен для редактирования.

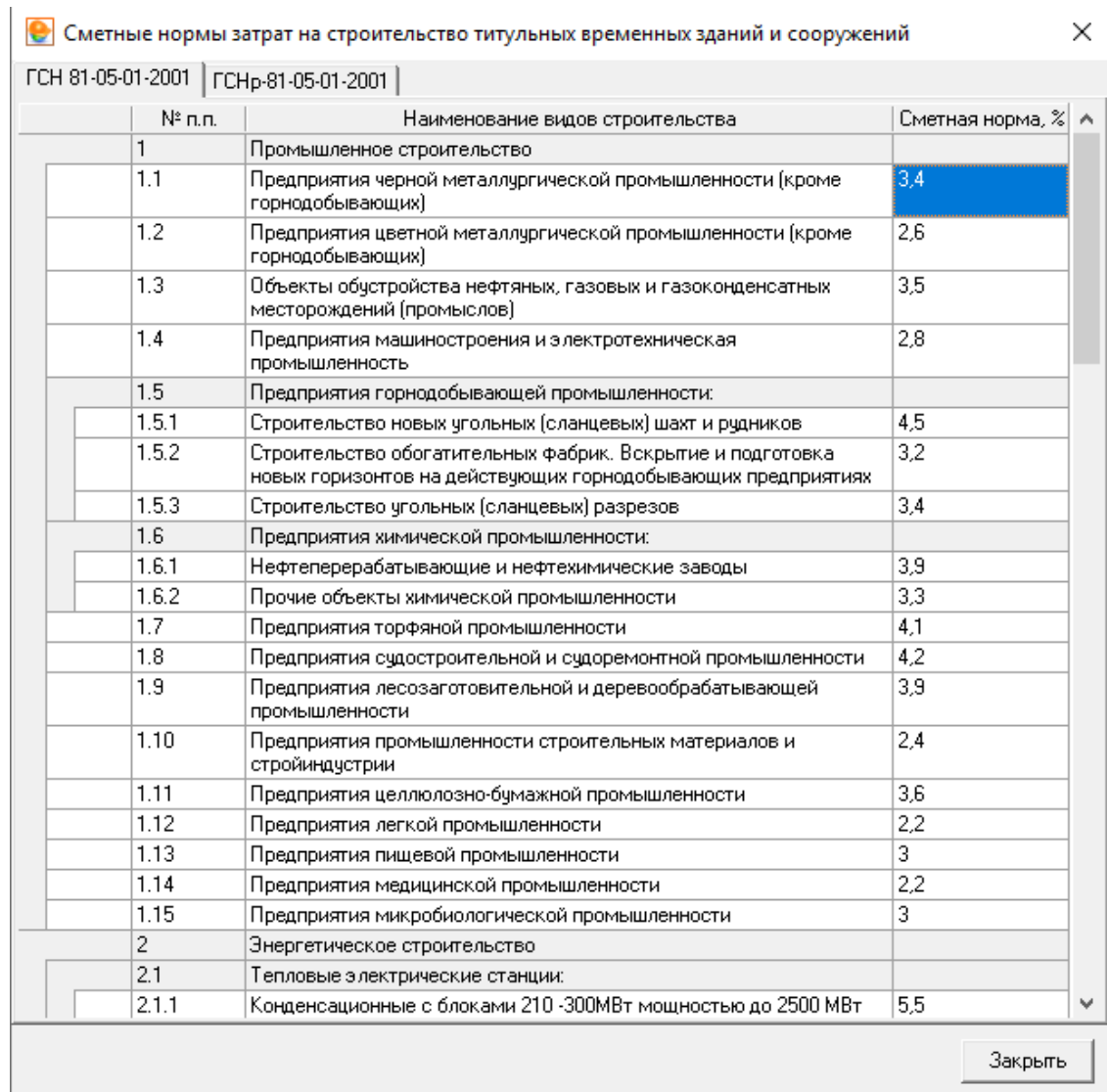

Рис. 1. Справочник Нормы затрат на временные здания и сооружения

## **2.5.16 – Нормы дополнительных затрат в зимнее время**

Информационный справочник сметных норм дополнительных затрат при производстве работ в зимнее время. Содержит в себе информацию из методических документов ГСН 81-05-02-2007 и ГСНр 81-05-02-2001. Недоступен для редактирования.

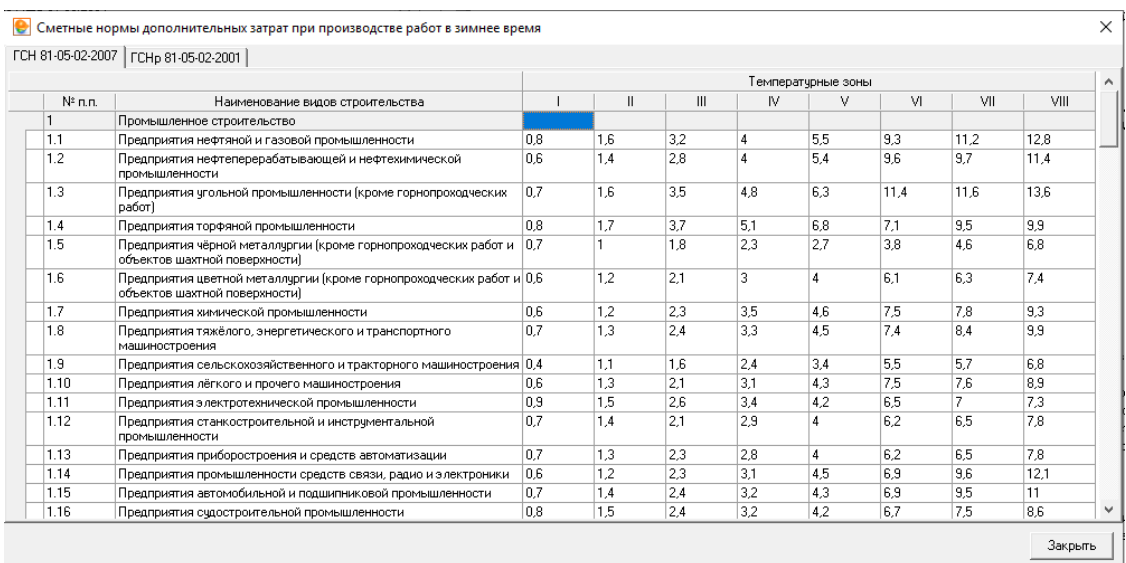

Рис. 1. Справочник Нормы дополнительных затрат в зимнее время

## **2.5.17 – Территориальное деление по температурным зонам**

Информационный справочник деления территории России по температурным зонам с указанием зимних периодов и коэффициентов к нормам. Содержит в себе информацию из методических документов ГСН 81-05-02-2007 и ГСНр 81-05-02-2001. Недоступен для редактирования.

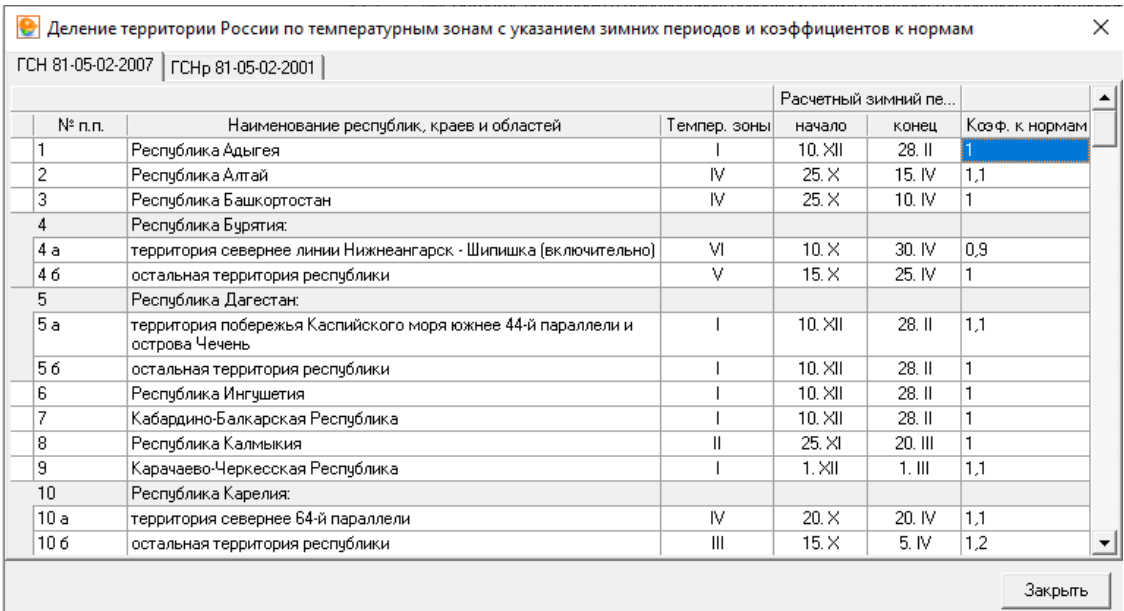

Рис. 1. Справочник Территориальное деление по температурным зонам